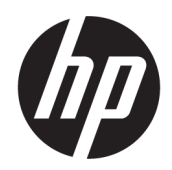

Användarhandbok

#### ÖVERSIKT

Den här handboken innehåller information om komponenter, nätverksanslutning, energisparfunktioner, säkerhet, säkerhetskopiering med mera.

## Rättslig information

© Copyright 2021 HP Development Company, L.P.

Bluetooth är ett varumärke som tillhör varumärkesinnehavaren och som används av HP Inc. på licens. Intel, Celeron och Pentium är varumärken som tillhör Intel Corporation eller dess dotterbolag i USA och andra länder. Windows är antingen ett registrerat varumärke eller ett varumärke som tillhör Microsoft Corporation i USA och/eller andra länder. microSD-logotypen och microSD är varumärken som tillhör SD-3C LLC. USB Type-C® och USB-C® är registrerade varumärken som tillhör USB Implementers Forum. DisplayPort™ och DisplayPort™-logotypen är varumärken som ägs av Video Electronics Standards Association (VESA) i USA och andra länder. Miracast® är ett registrerat varumärke som tillhör Wi-Fi Alliance.

Informationen i detta dokument kan komma att bli inaktuell utan föregående meddelande. De enda garantier som gäller för HP-produkter och -tjänster beskrivs i de uttryckliga garantier som medföljer produkterna och tjänsterna. Ingenting i detta dokument ska anses utgöra en ytterligare garanti. HP ska inte hållas ansvarigt för tekniska fel, redigeringsfel eller utelämnad information i detta dokument.

Första utgåvan: augusti 2021

Dokumentartikelnummer: M76350-101

#### Produktmeddelande

I den här handboken beskrivs funktioner som är gemensamma för de flesta produkter. Vissa funktioner kanske inte är tillgängliga på din dator.

Alla funktioner är inte tillgängliga i samtliga utgåvor eller versioner av Windows. System kan behöva uppgraderas och/eller det kan krävas separat inköpt maskinvara, drivrutiner, programvara och/eller BIOS-uppdateringar för att du ska kunna dra nytta av Windows alla funktioner. Windows uppdateras automatiskt – denna funktion är alltid aktiverad. Eventuella kostnader för internetanslutning kan tillkomma och ytterligare krav kan i framtiden gälla för uppdatering. Mer information finns på <http://www.microsoft.com>.

Om du vill få tillgång till de senaste användarhandböckerna går du till<http://www.hp.com/support>och följer anvisningarna för att hitta din produkt. Välj sedan Användarhandböcker.

#### Villkor för programvaran

Genom att installera, kopiera, hämta eller på annat sätt använda någon av de förinstallerade programvaruprodukterna på den här datorn samtycker du till att följa villkoren i HP:s licensavtal för slutanvändare (EULA). Om du inte accepterar dessa licensvillkor är din enda ersättning att returnera den oanvända produkten i sin helhet (både maskinvara och programvara) inom 14 dagar för en full återbetalning enligt säljarens återbetalningspolicy.

Om du vill ha mer information eller vill begära full återbetalning av priset för datorn ska du vända dig till säljaren.

## Säkerhetsmeddelande

Minska risken för värmeskador eller att datorn överhettas genom att följa de metoder som beskrivs.

VARNING: Minska risken för värmerelaterade skador eller överhettning genom att inte ha datorn direkt i knäet eller blockera datorns luftventiler. Använd bara datorn på en hård, plan yta. Se till att ingen hård yta som en närliggande skrivare, eller mjuka ytor som kuddar, mattor eller klädesplagg blockerar luftflödet. Låt inte heller nätadaptern komma i kontakt med huden eller mjuka föremål, till exempel kuddar, tjocka mattor eller klädesplagg, under drift. Datorn och nätadaptern uppfyller de användaråtkomliga yttemperaturbegränsningarna som fastställts i de tillämpliga säkerhetsstandarderna.

## Processorns konfigurationsinställning (endast vissa produkter)

Viktig information om processorkonfigurationer.

WIKTIGT: Vissa produkter är konfigurerade med en Intel® Pentium® N35xx/N37xx- eller Celeron® N28xx/ N29xx/N30xx/N31xx-processor och ett Windows®-operativsystem. Om din dator har denna konfiguration får du inte ändra processorkonfigurationsinställningen i msconfig.exe från fyra eller två processorer till en processor. Om du gör det går det inte att starta om datorn. Du måste då göra en fabriksåterställning för att återställa de ursprungliga inställningarna.

# Innehåll

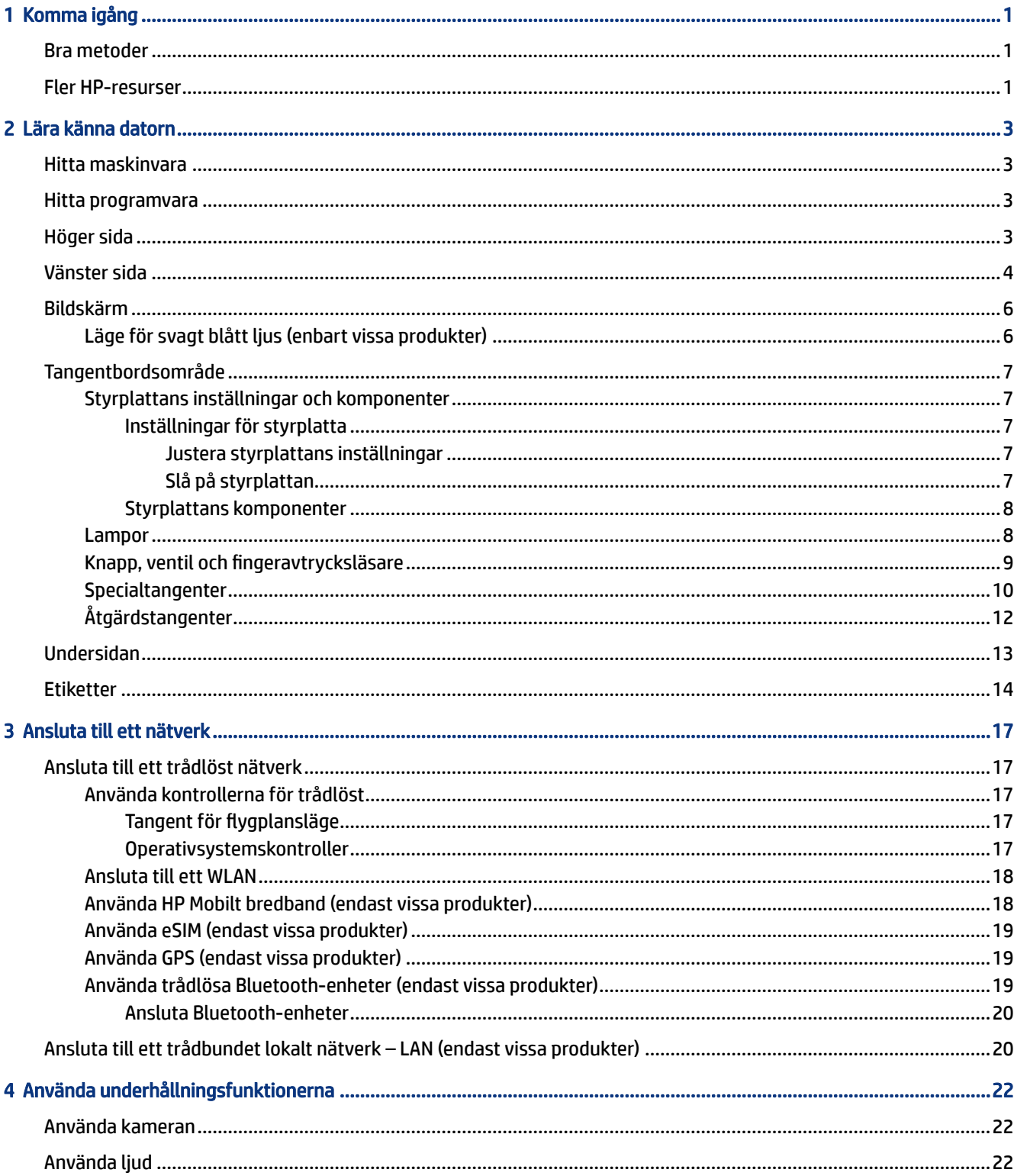

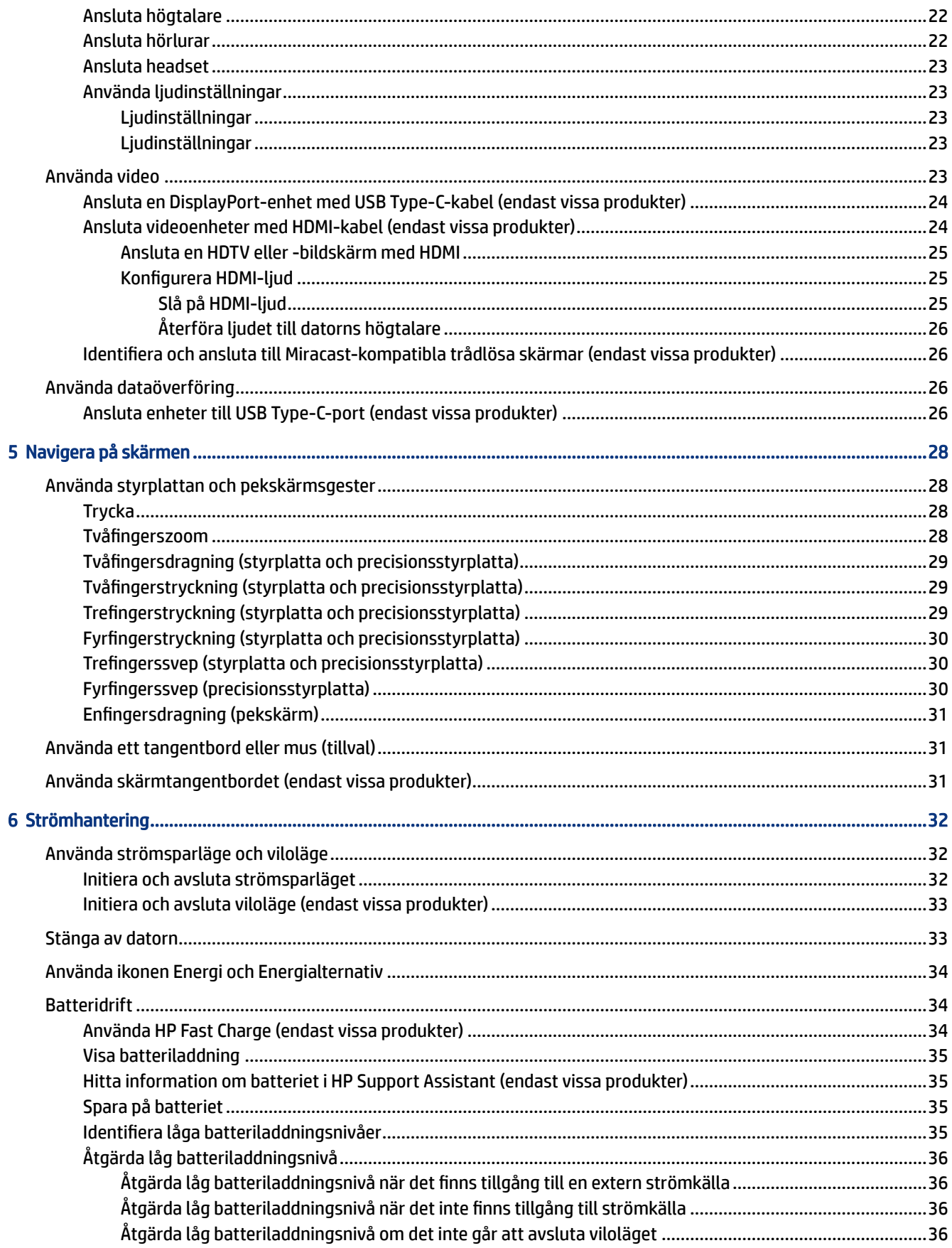

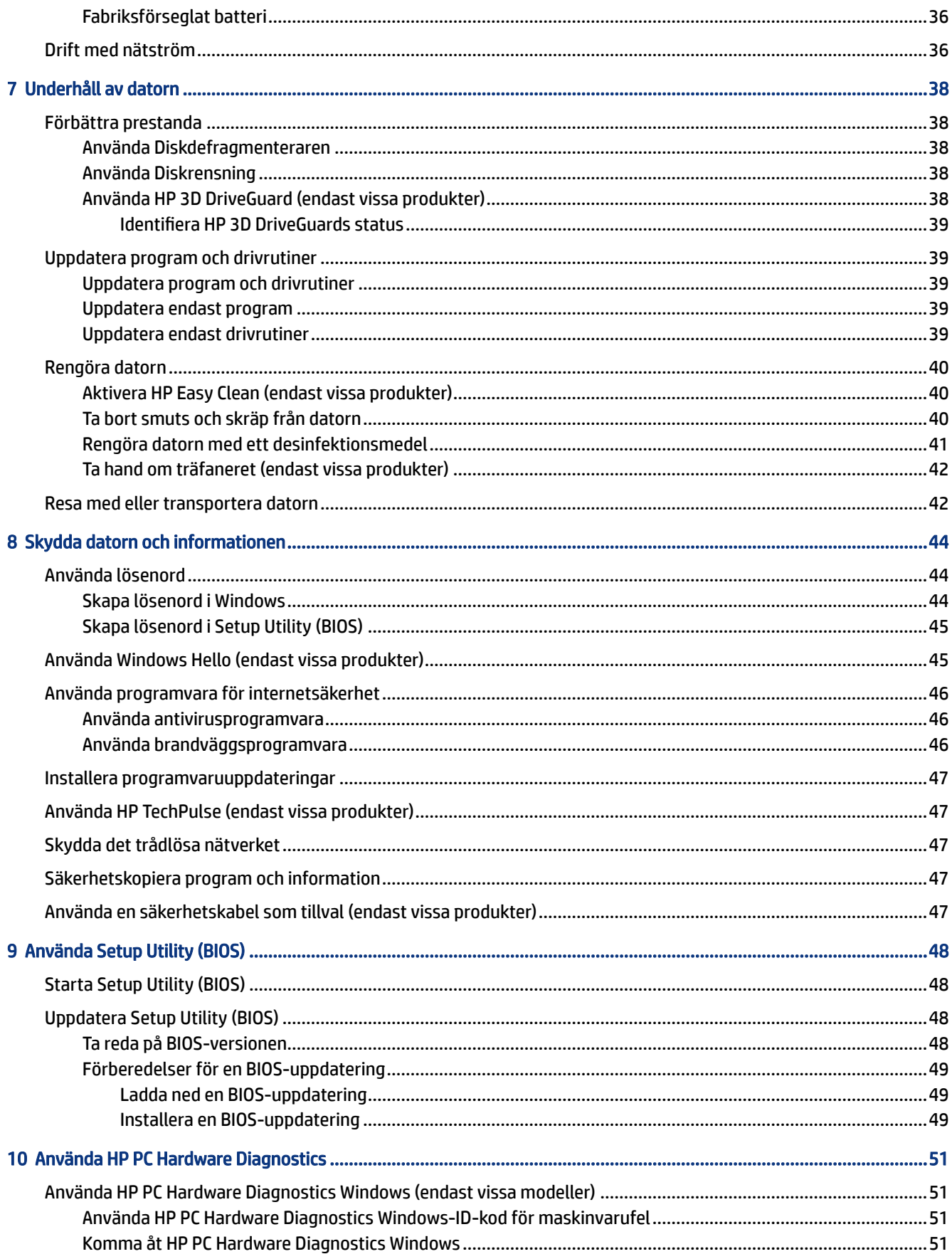

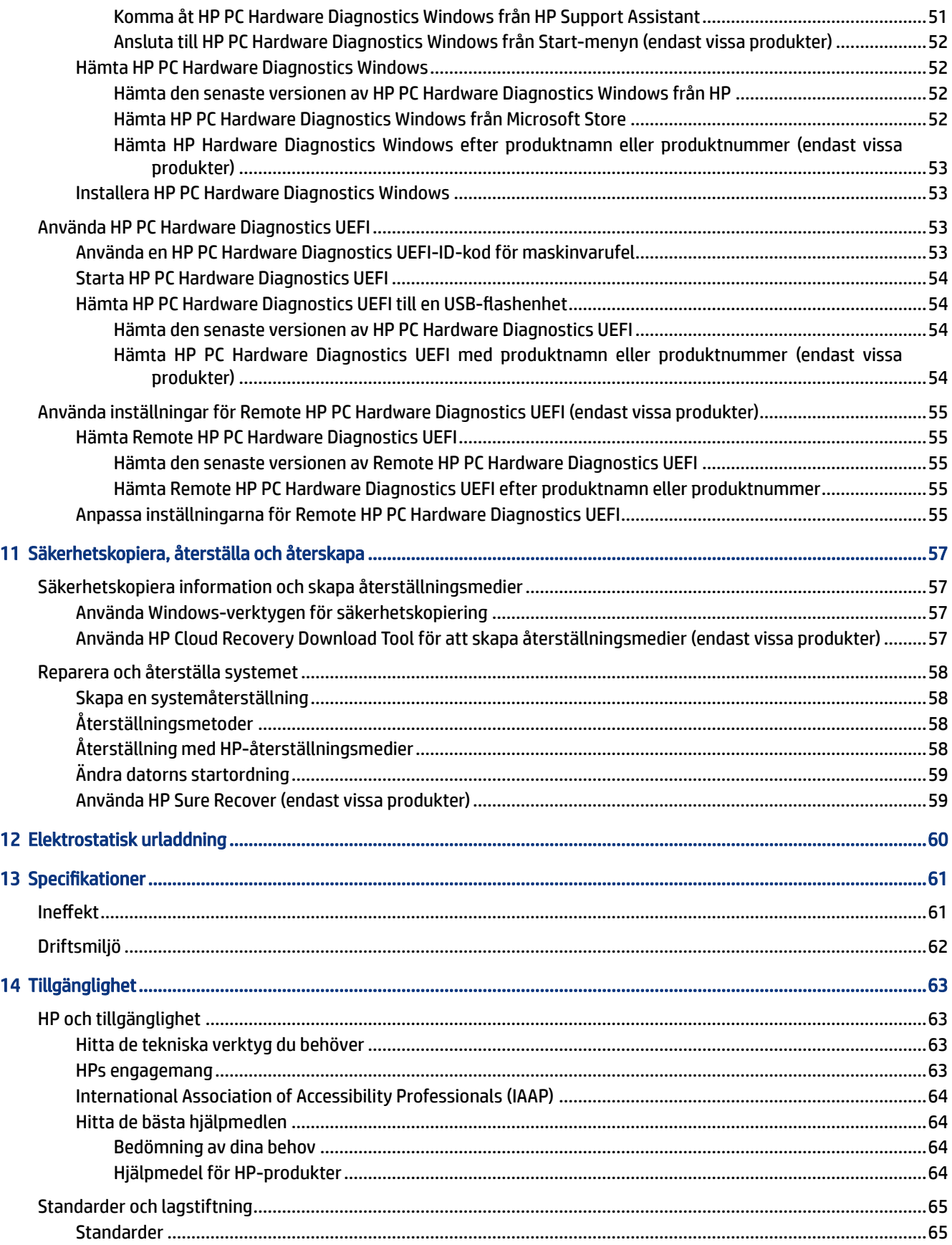

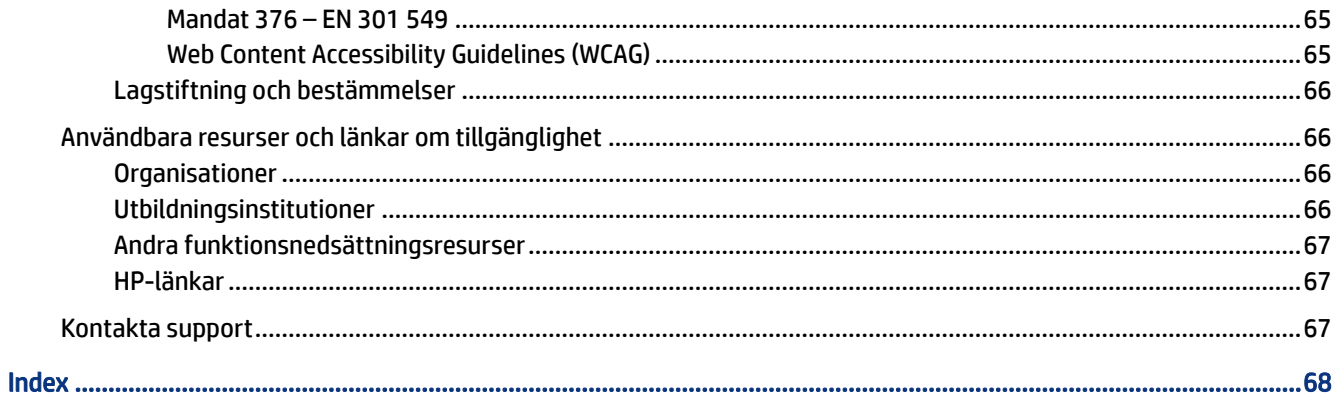

# <span id="page-10-0"></span>1 Komma igång

Den här datorn är ett kraftfullt verktyg avsett att förbättra ditt arbete och din underhållning.

Läs det här kapitlet, så får du information om hur du bäst använder datorn efter att ha installerat den, roliga saker du kan göra med datorn och var du hittar fler HP-resurser.

## Bra metoder

När du konfigurerat och registrerat datorn rekommenderar vi att du utför följande steg att få ut så mycket som möjligt av din smarta investering:

- Säkerhetskopiera hårddisken genom att skapa återställningsmedier. Se [Säkerhetskopiera, återställa och](#page-66-0) återskapa [på sidan 57.](#page-66-0)
- Anslut enheten till ett trådbundet eller trådlöst nätverk om du inte redan gjort det. Mer information finns i [Ansluta till ett nätverk](#page-26-0) på sidan 17.
- Bekanta dig med datorns maskin- och programvara. Se [Lära känna datorn](#page-12-0) på sidan 3 och [Använda](#page-31-0) [underhållningsfunktionerna](#page-31-0) på sidan 22 om du vill ha mer information.
- Uppdatera eller köp antivirusprogramvara. Se [Använda antivirusprogramvara](#page-55-0) på sidan 46.
- Öppna HP Support Assistant-appen Öppna HP Support Assistant-appen för att snabbt få support online (endast vissa produkter). HP Support Assistant optimerar datorns prestanda och löser problem med hjälp av de senaste programuppdateringarna, diagnostiska verktyg och guidad hjälp. Välj Sökikonen i aktivitetsfältet, skriv support i sökrutan och välj sedan HP Support Assistant.

## Fler HP-resurser

Använd den här tabellen för att hitta bl.a. produktbeskrivning och hur-gör-man-information.

#### Tabell 1-1 Ytterligare information

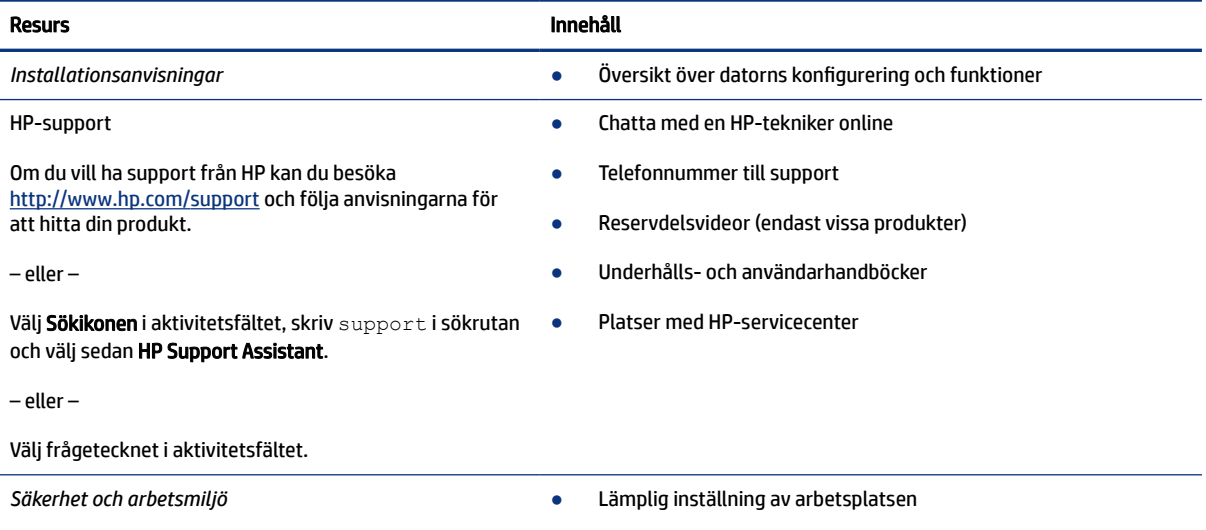

#### Tabell 1-1 Ytterligare information (fortsättning)

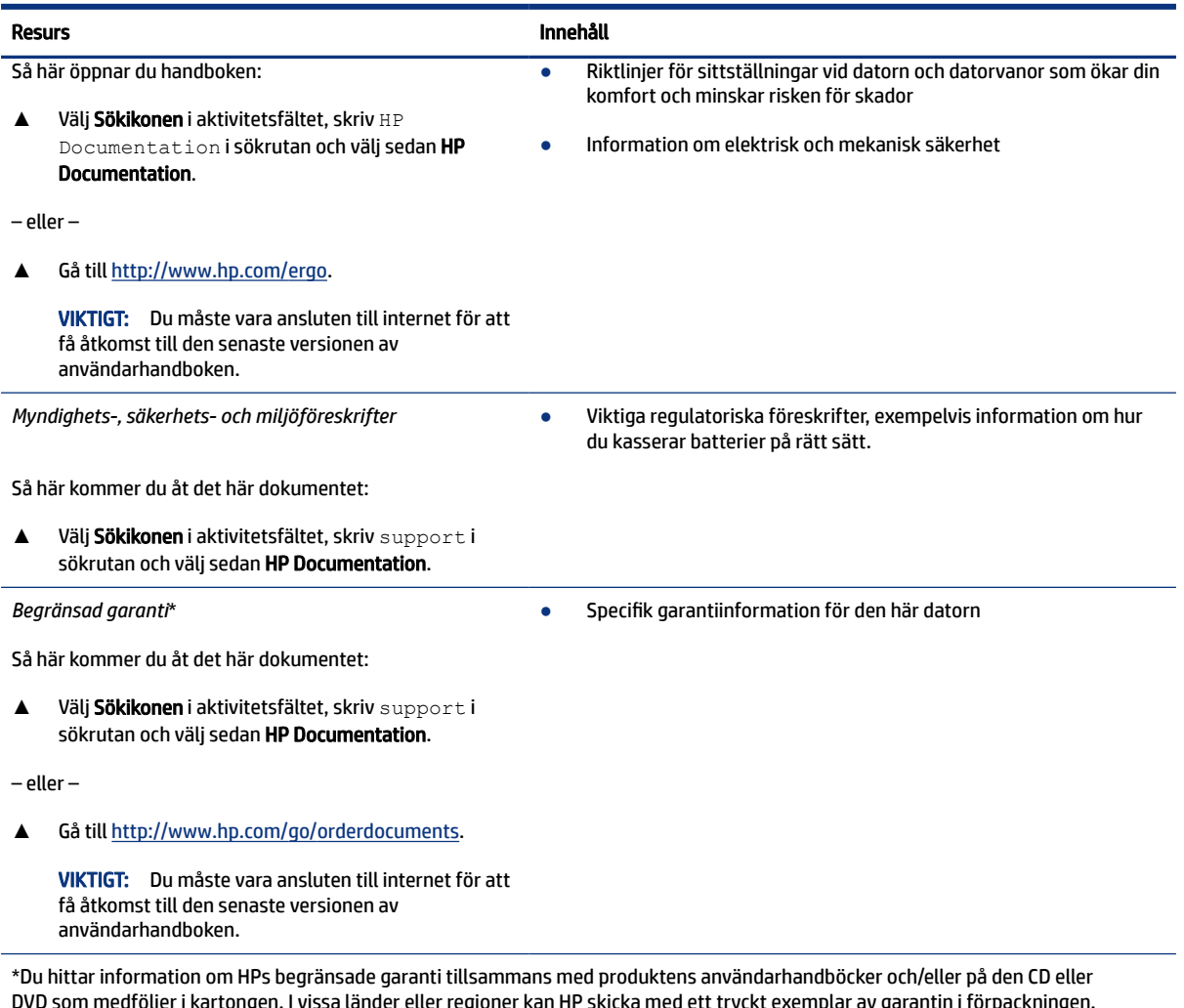

DVD som medföljer i kartongen. I vissa länder eller regioner kan HP skicka med ett tryckt exemplar av garantin i förpackningen. I länder eller regioner där garantiinformationen inte tillhandahålls i tryckt format kan du beställa ett tryckt exemplar från <http://www.hp.com/go/orderdocuments>. Är produkten köpt i Asien eller Stillahavsområdet kan du skriva till HP på adressen POD, PO Box 161, Kitchener Road Post Office, Singapore 912006. Ange produktnamn, ditt namn, ditt telefonnummer och din postadress.

# <span id="page-12-0"></span>2 Lära känna datorn

Din dator har toppklassade komponenter. Det här kapitlet innehåller information om dina komponenter, var de är placerade och hur de fungerar.

## Hitta maskinvara

För att se vilken maskinvara som finns installerad på datorn väljer du Sökikonen i aktivitetsfältet, skriver du enhetshanteraren i sökrutan och därefter väljer du appen Enhetshanteraren.

Om du vill ha information om systemets maskinvarukomponenter och versionsnumret för system-BIOS trycker du på fn+esc (endast vissa produkter).

## Hitta programvara

Om du vill ta reda på vilken programvara som är installerad på datorn kan du högerklicka på Start-knappen och sedan välja Appar och funktioner.

## Höger sida

Identifiera komponenterna på datorns högra sida.

**32 OBS!** Använd bilden som bäst motsvarar din dator.

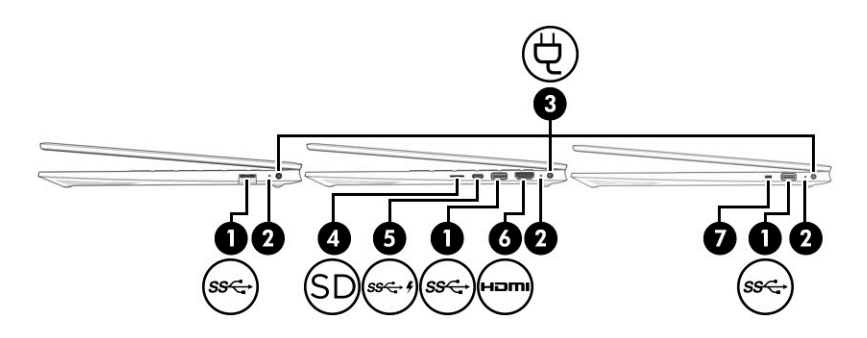

#### Tabell 2-1 Komponenter på höger sida och deras beskrivningar

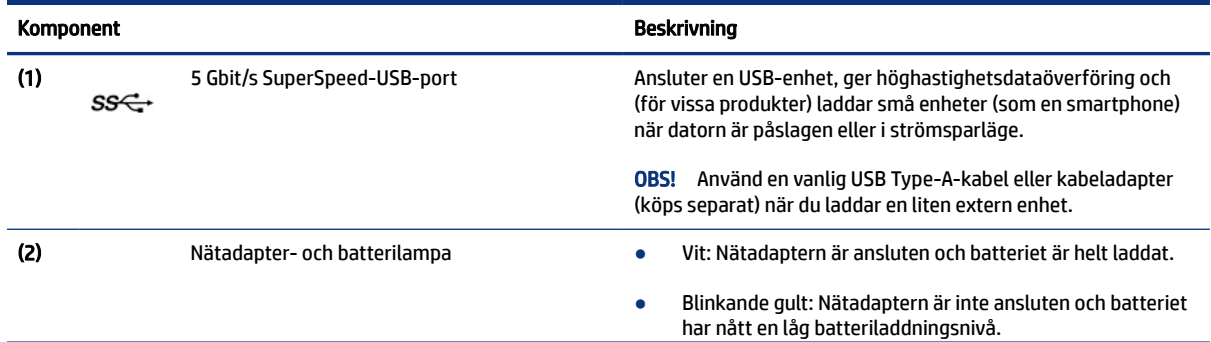

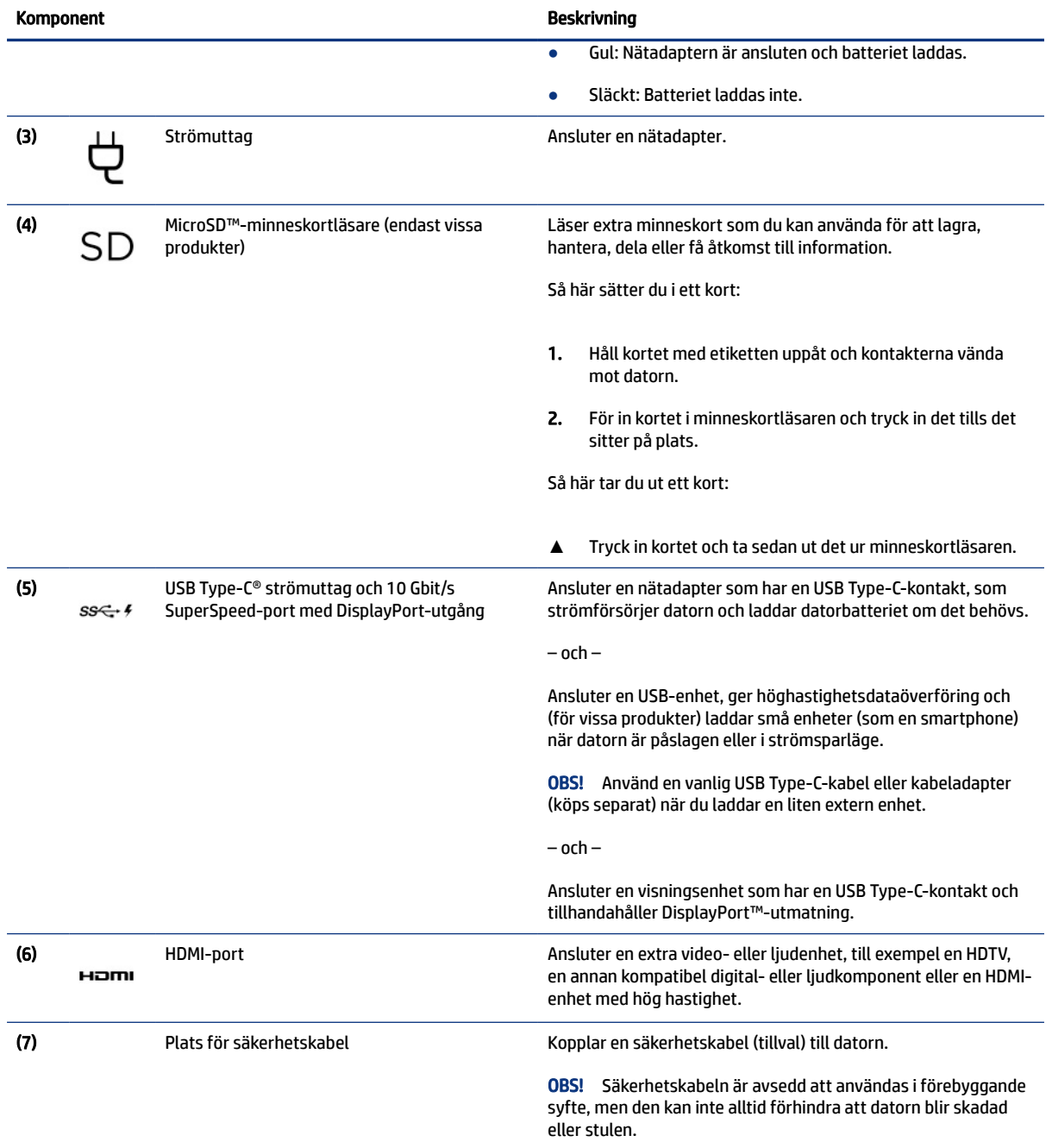

#### <span id="page-13-0"></span>Tabell 2-1 Komponenter på höger sida och deras beskrivningar (fortsättning)

## Vänster sida

Identifiera komponenterna på datorns vänstra sida.

**OBS!** Använd bilden som bäst motsvarar din dator.

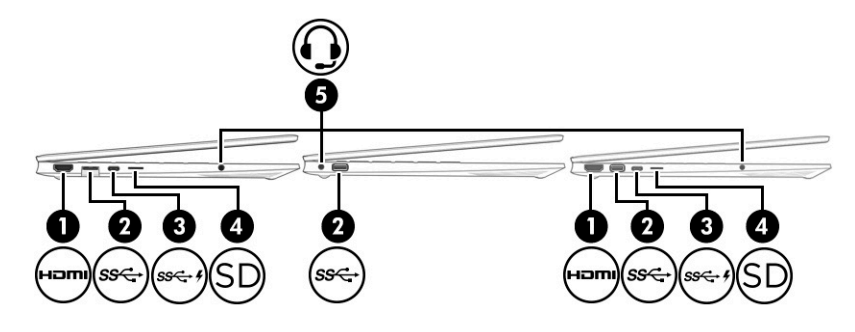

#### Tabell 2-2 Komponenter på vänster sida och deras beskrivningar

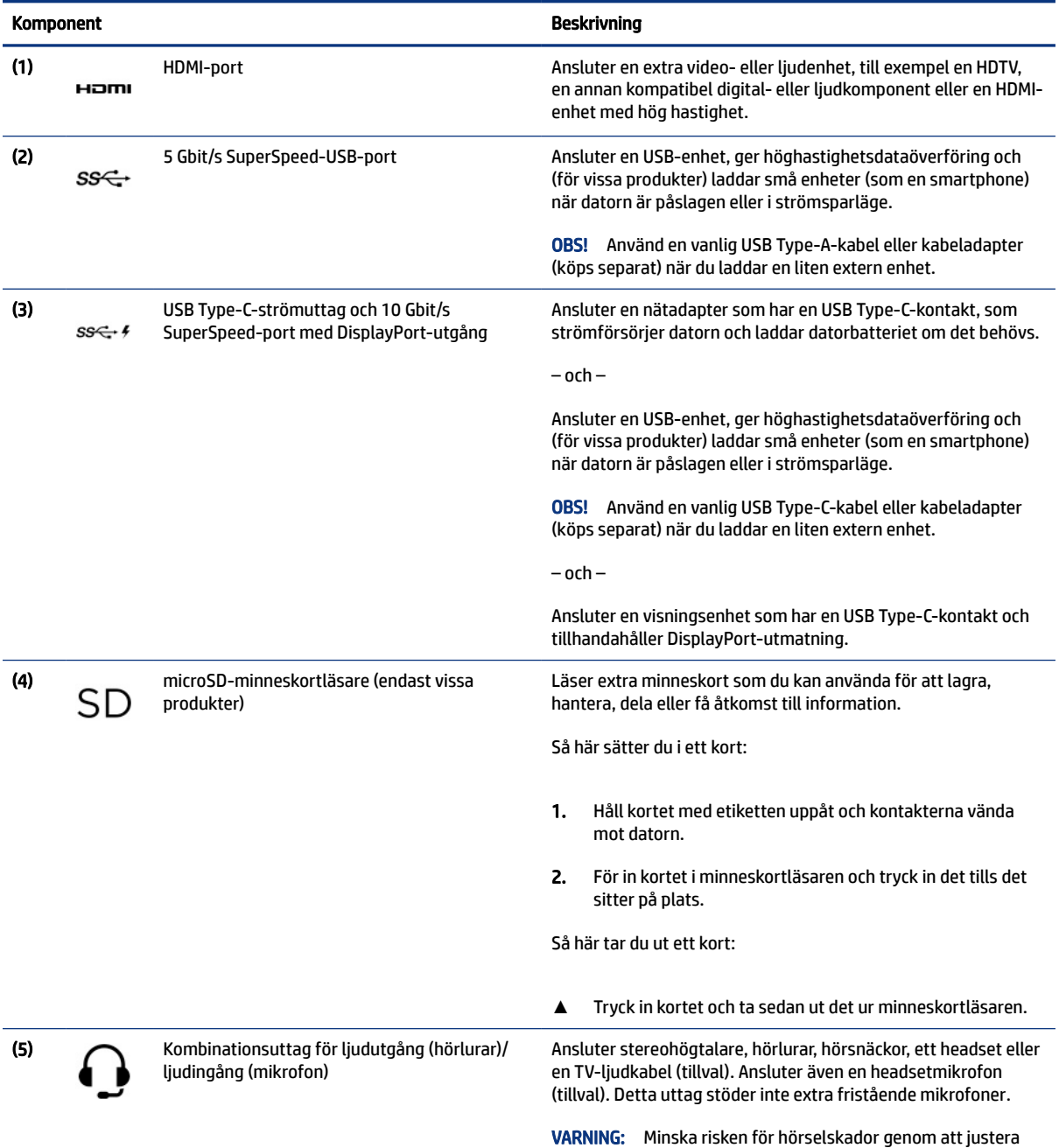

volymen innan du sätter på dig hörlurarna, hörsnäckorna eller

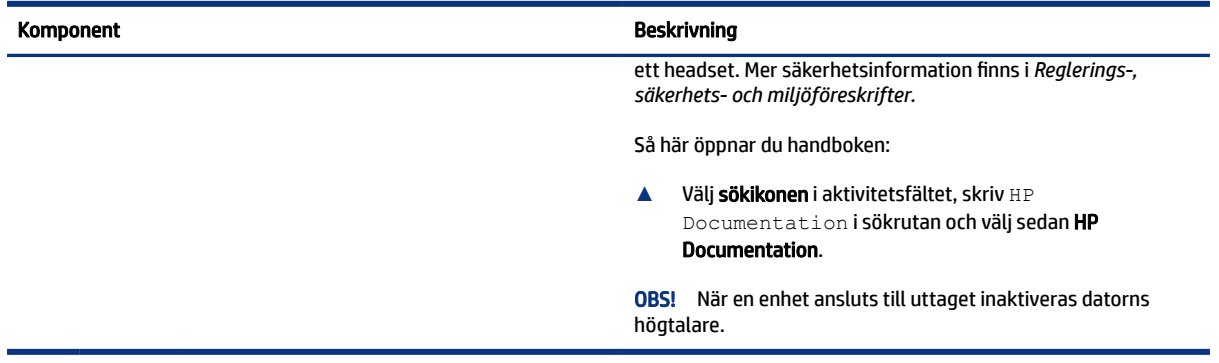

#### <span id="page-15-0"></span>Tabell 2-2 Komponenter på vänster sida och deras beskrivningar (fortsättning)

## Bildskärm

Datorns bildskärm kan ha viktiga komponenter såsom högtalare, antenner, kameror och mikrofoner.

## Läge för svagt blått ljus (enbart vissa produkter)

Datorns bildskärm levereras från fabriken i läget för svagt blått ljus för ökad ögonkomfort och säkerhet. Blåljusläget justerar automatiskt blåljusets emissioner när du använder datorn på natten eller för att läsa.

- VARNING: Minska risken för allvarliga skador genom att läsa i *Handbok för säkerhet och arbetsmiljö*. I den handboken beskrivs inställningar av arbetsstationen, sittställningar vid datorn och sunda datorvanor. I *Handbok för säkerhet och arbetsmiljö* finns även viktig information om elektrisk och mekanisk säkerhet. *Handbok för säkerhet och arbetsmiljö* finns på webbplatsen på [http://www.hp.com/ergo.](http://www.hp.com/ergo)
- ₩ OBS! Använd bilden som bäst motsvarar din dator.

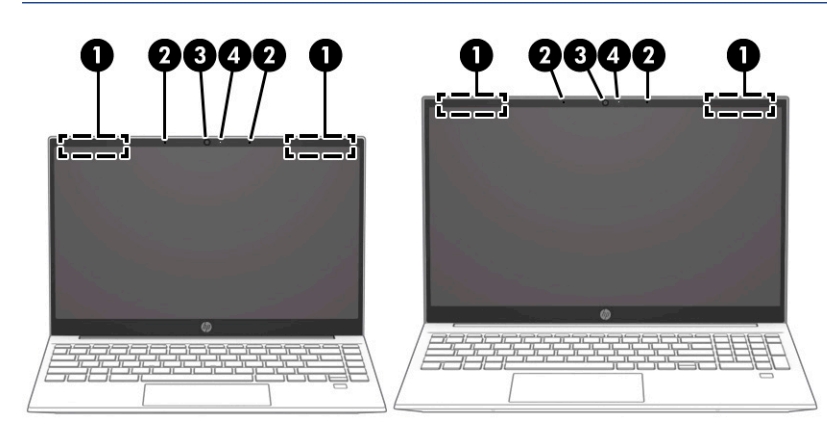

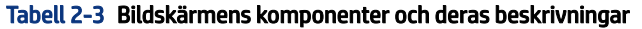

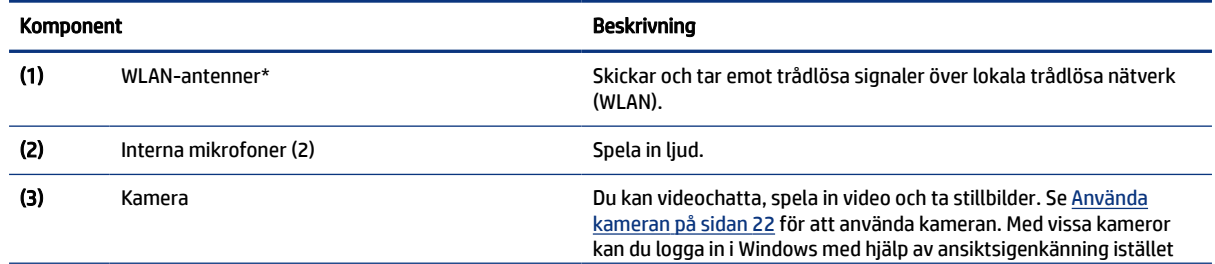

<span id="page-16-0"></span>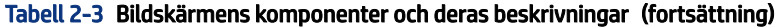

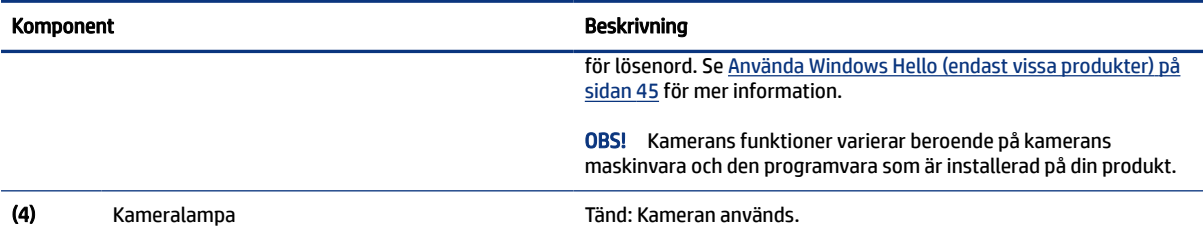

\*Dessa antenner är inte synliga från datorns utsida. Optimal överföring får du genom att se till att området närmast antennerna är fritt från hinder.

Föreskrifter för trådlösa enheter gällande ditt land eller region finns i respektive avsnitt i *Reglerings-, säkerhets- och miljöföreskrifter*.

Så här öppnar du handboken:

**▲** Välj sökikonen i aktivitetsfältet, skriv HP Documentation i sökrutan och välj sedan HP Documentation.

## Tangentbordsområde

Tangentbord kan variera mellan olika språk.

OBS! Tangentbordsområdet, inklusive funktionstangenterna och (endast på vissa produkter) strömtangenten, är inaktiverade i stativläge, vinklat läge och surfplattelägena. För att aktivera tangentbordet, inklusive strömtangenten, måste du ändra till clamshell-läget.

### Styrplattans inställningar och komponenter

Lär dig om styrplattans inställningar och komponenter

#### Inställningar för styrplatta

Få information om hur du justerar styrplattans inställningar.

#### Justera styrplattans inställningar

Följ dessa steg för att justera styrplattans inställningar och gester.

- 1. Välj Sökikonen i aktivitetsfältet, skriv styrplatteinställningar i sökrutan och tryck sedan på enter.
- 2. Välj en inställning.

#### Slå på styrplattan

Följ dessa steg för att slå på styrplattan.

1. Välj Sökikonen i aktivitetsfältet, skriv styrplatteinställningar i sökrutan och tryck sedan på enter.

<span id="page-17-0"></span>2. Klicka på styrplatteknappen med en extern mus.

Om du inte använder en extern mus trycker du upprepade gånger på Tab-tangenten tills pekaren vilar på styrplatteknappen. Tryck sedan på blankstegstangenten för att välja knappen.

### Styrplattans komponenter

Identifiera styrplattans komponenter.

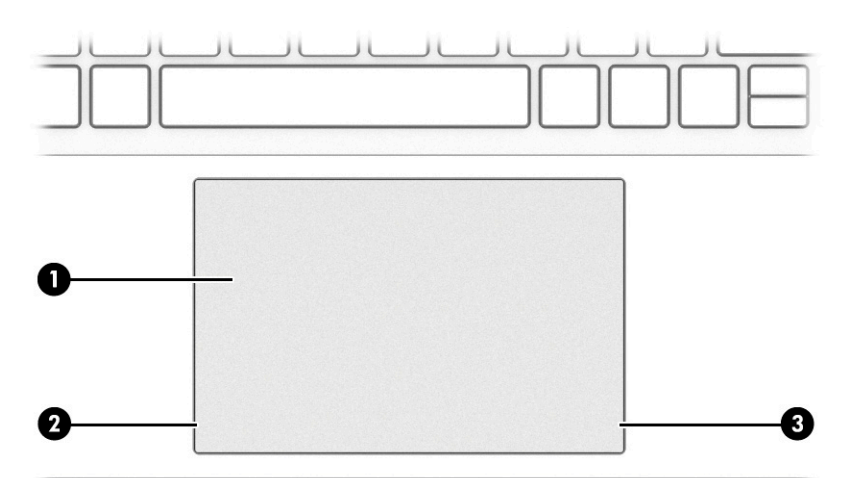

#### Tabell 2-4 Styrplattans komponenter och deras beskrivningar

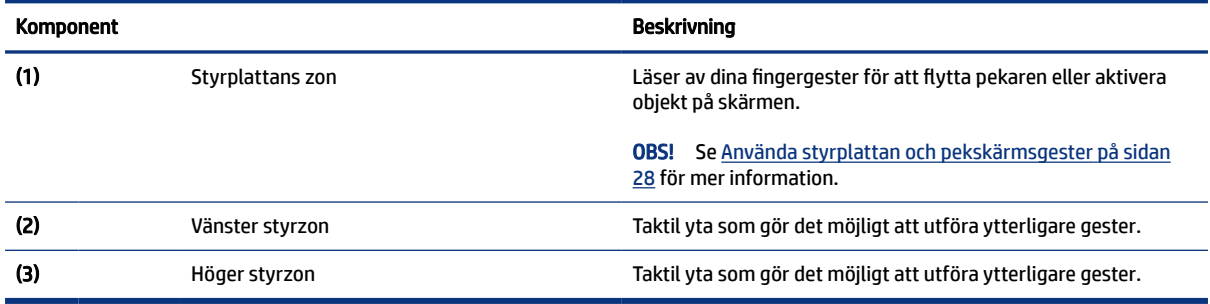

### Lampor

Identifiera lamporna på datorn.

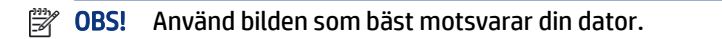

<span id="page-18-0"></span>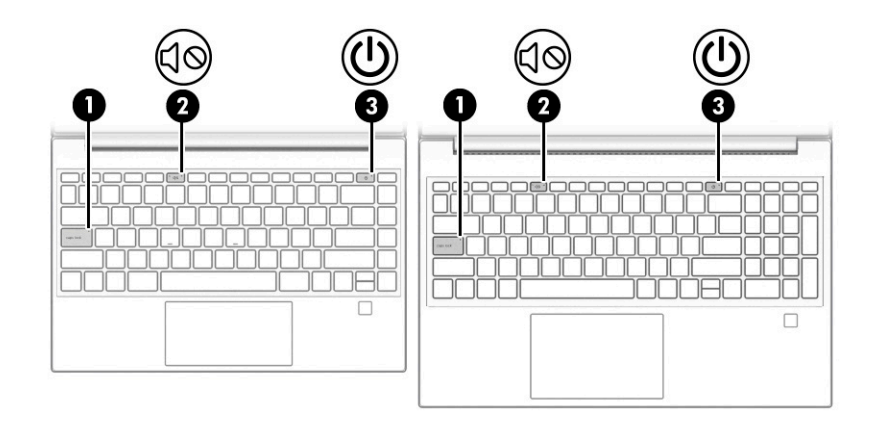

Tabell 2-5 Lamporna och deras beskrivningar

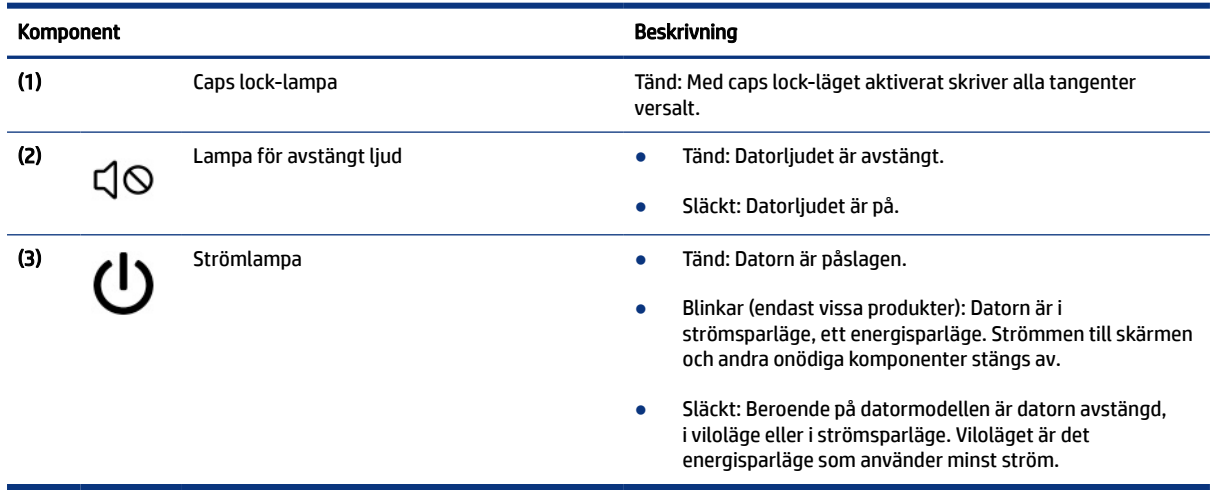

## Knapp, ventil och fingeravtrycksläsare

Identifiera datorns knapp, ventil och fingeravtrycksläsare.

**3** OBS! Använd bilden som bäst motsvarar din dator.

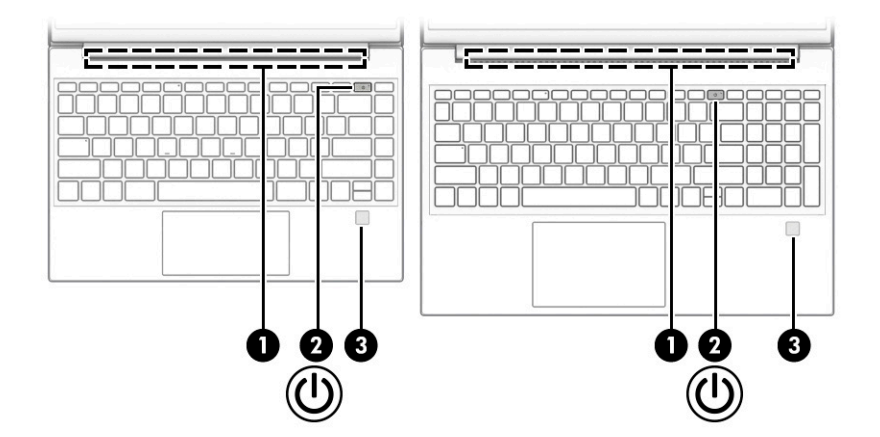

<span id="page-19-0"></span>Fingeravtrycksläsare, som gör det möjligt att logga in med fingeravtryck, kan finnas på styrplattan, på en av datorns sidopaneler eller på den övre luckan under tangentbordet.

VIKTIGT: Verifiera att datorn stöder inloggning med fingeravtrycksläsare genom att välja sökikonen i aktivitetsfältet, skriv Inloggningsalternativ i sökrutan och följ instruktionerna på skärmen. Om Fingeravtrycksläsare inte visas som ett alternativ har datorn ingen fingeravtrycksläsare.

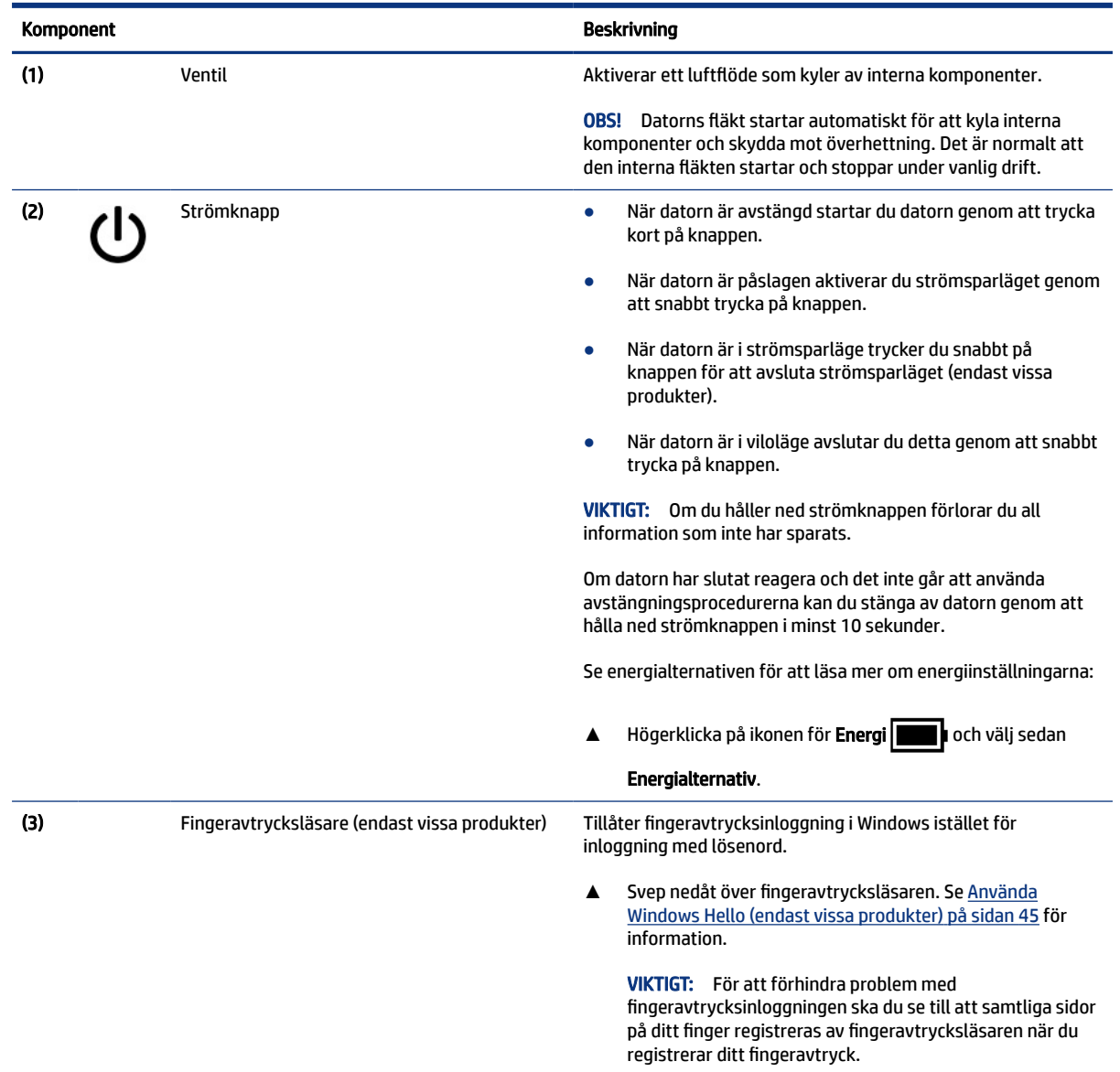

#### Tabell 2-6 Knapp, ventil och fingeravtrycksläsare samt deras beskrivningar

### Specialtangenter

Identifiera specialtangenterna.

**39 OBS!** Använd bilden som bäst motsvarar din dator.

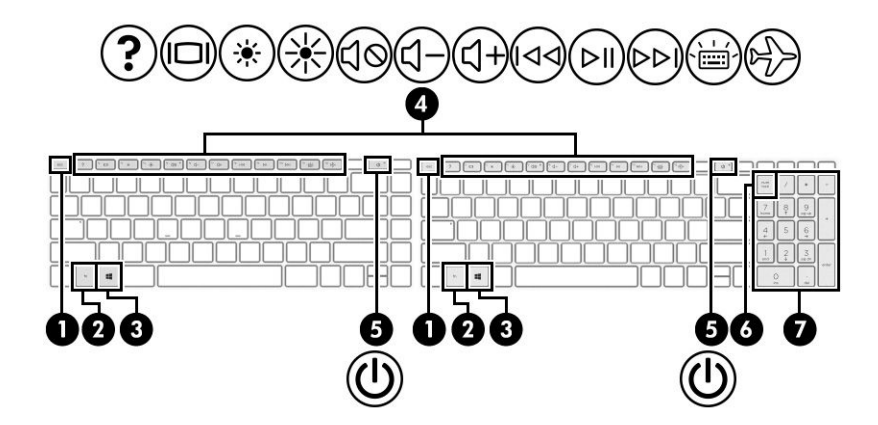

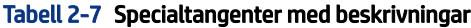

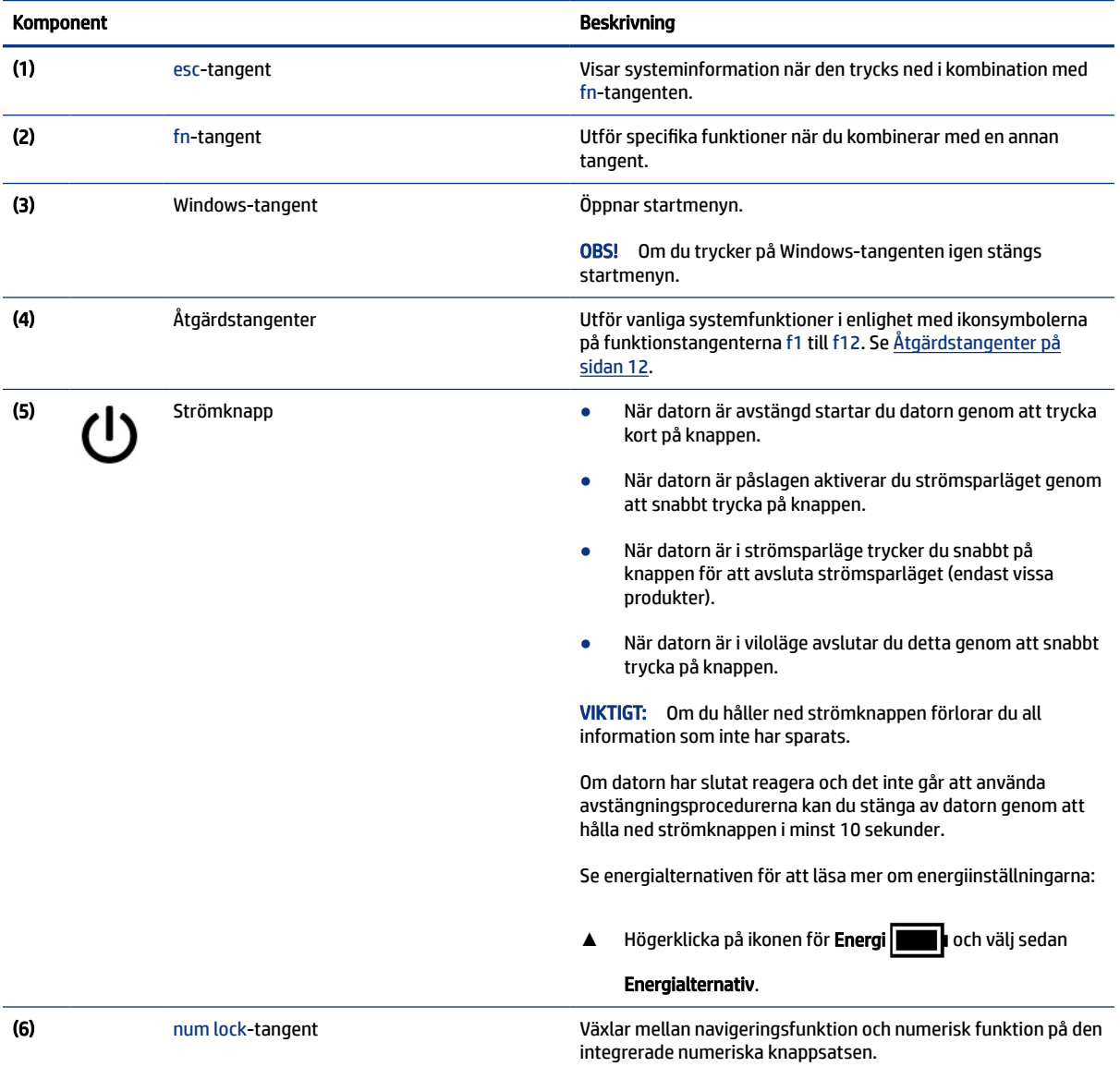

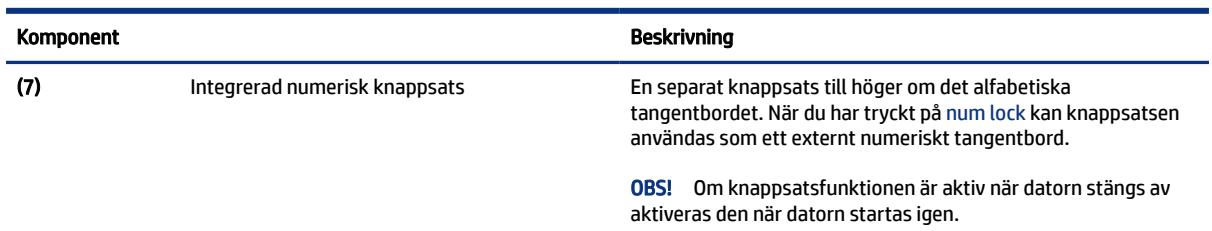

#### <span id="page-21-0"></span>Tabell 2-7 Specialtangenter med beskrivningar (fortsättning)

## Åtgärdstangenter

Identifiera åtgärdstangenterna.

Med åtgärdstangenterna utförs vanliga systemfunktioner i enlighet med ikonsymbolerna på f1 till f12. Åtgärdstangenterna varierar mellan olika datorer.

**▲** För att använda en åtgärdstangent trycker du på och håller ned den tangenten.

<sup>2</sup> OBS! På vissa produkter måste du trycka på fn-tangenten i kombination med åtgärdstangenten.

#### Tabell 2-8 Åtgärdstangenter och deras beskrivningar

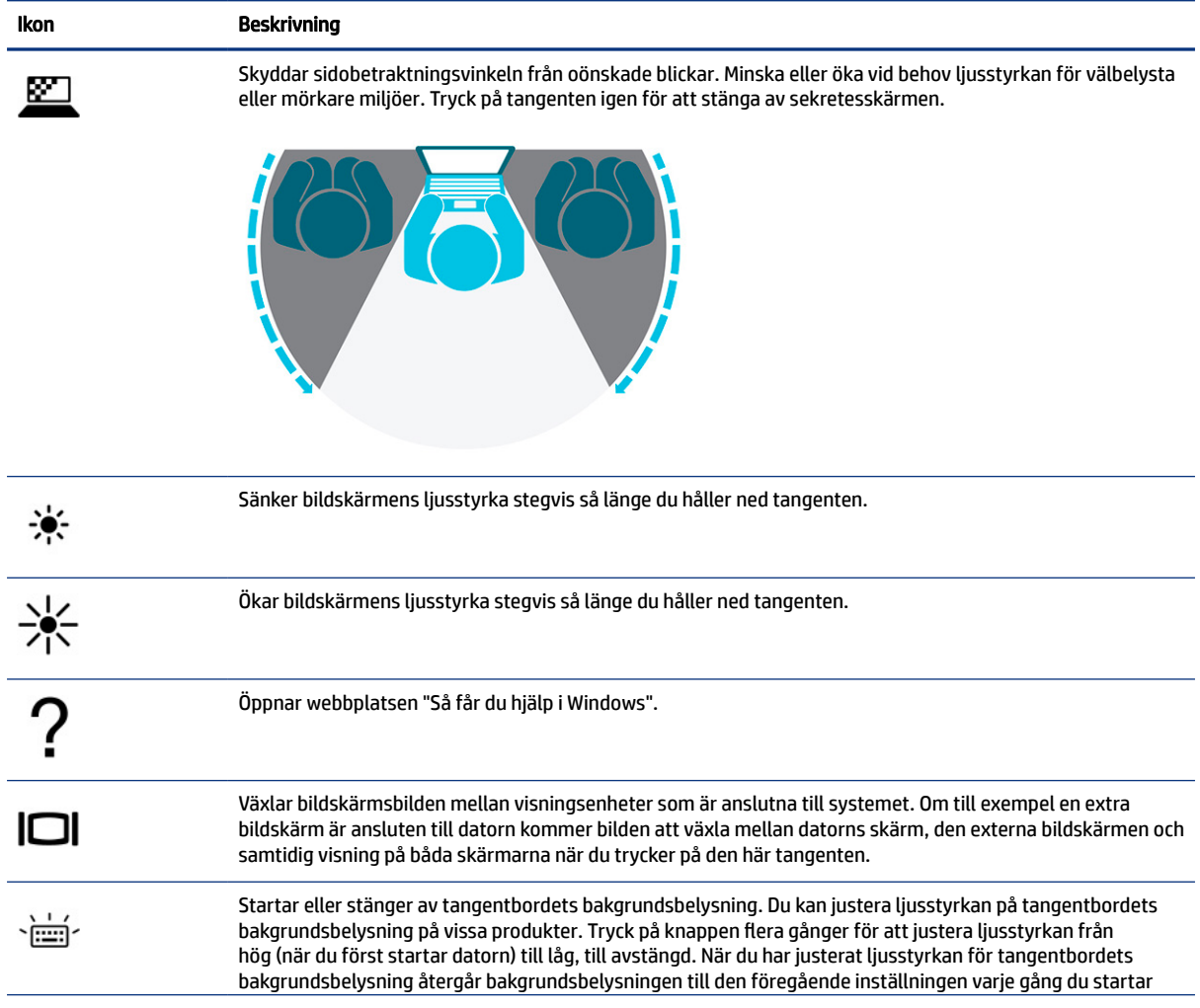

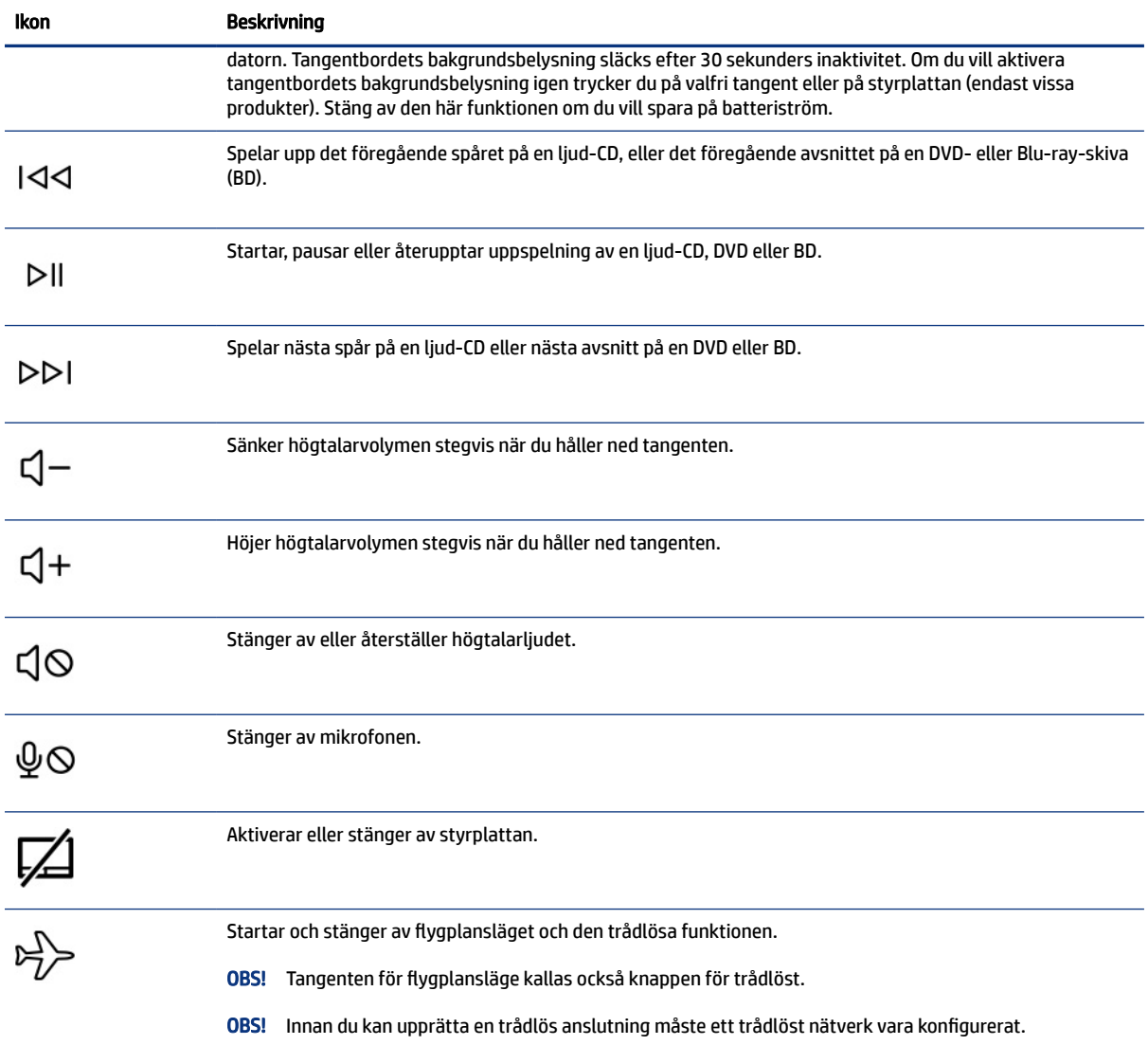

#### <span id="page-22-0"></span>Tabell 2-8 Åtgärdstangenter och deras beskrivningar (fortsättning)

## Undersidan

Identifiera komponenter på undersidan.

<span id="page-23-0"></span>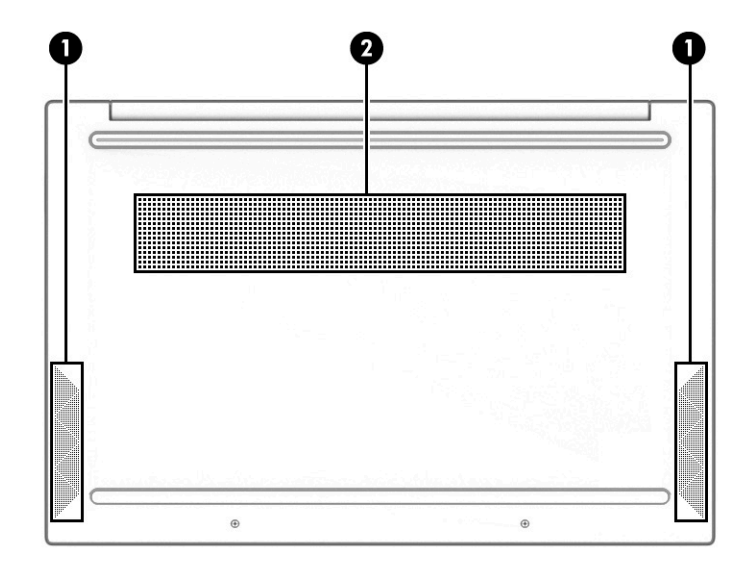

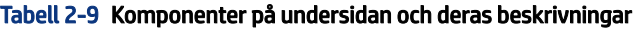

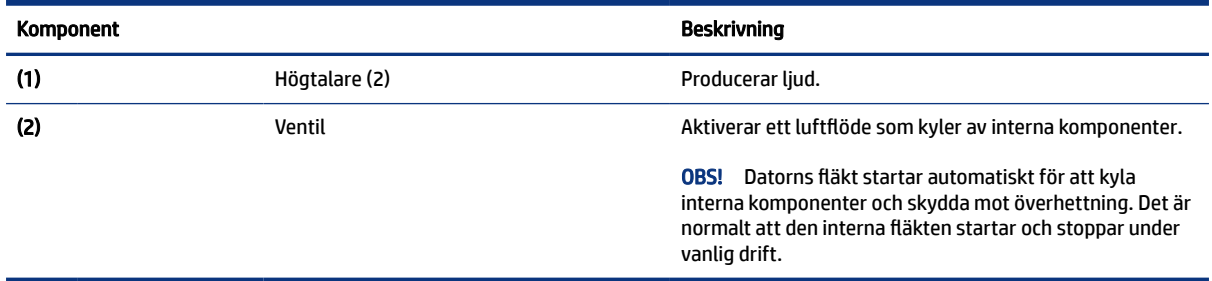

## **Etiketter**

På etiketterna som sitter på datorn finns information som du kan behöva när du felsöker systemet eller reser utomlands med datorn. Etiketter kan vara i form av papper eller tryckta på produkten.

- VIKTIGT: Kontrollera följande platser för etiketterna som beskrivs i det här avsnittet: på undersidan av datorn, inuti batterifacket, under serviceluckan, på baksidan av bildskärmen eller på undersidan av en surfplattas stöd.
	- Serviceetikett Innehåller viktig information för att identifiera din dator. När du kontaktar support blir du kanske ombedd att uppge serienumret och eventuellt också produkt- eller modellnumret. Leta upp den här informationen innan du kontaktar supporten.

Din serviceetikett liknar något av följande exempel: Titta på bilden som närmast motsvarar serviceetiketten på din dator.

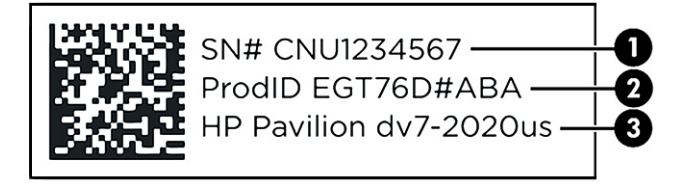

#### Tabell 2-10 Information på serviceetiketten

#### Komponent

- (1) Serienummer
- (2) Produkt-ID
- (3) HP-produktnamn och modellnummer

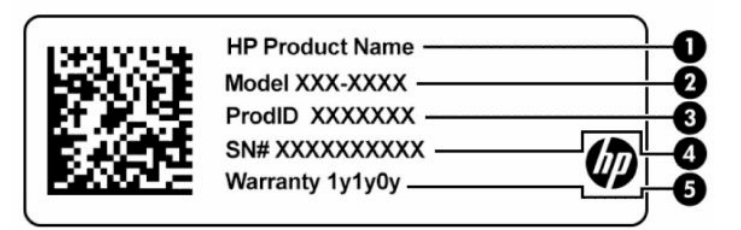

#### Tabell 2-11 Information på serviceetiketten

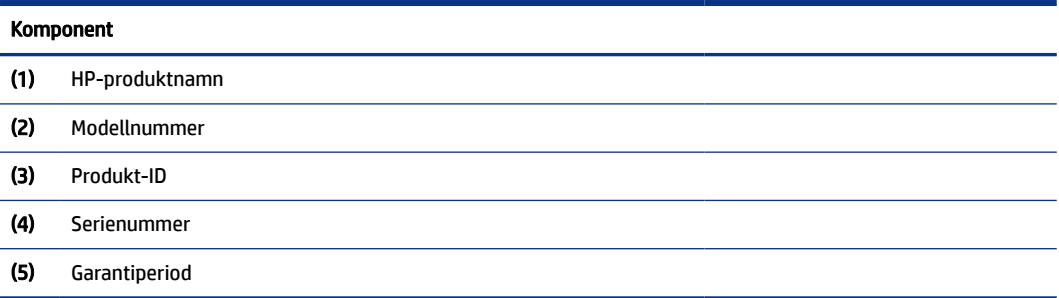

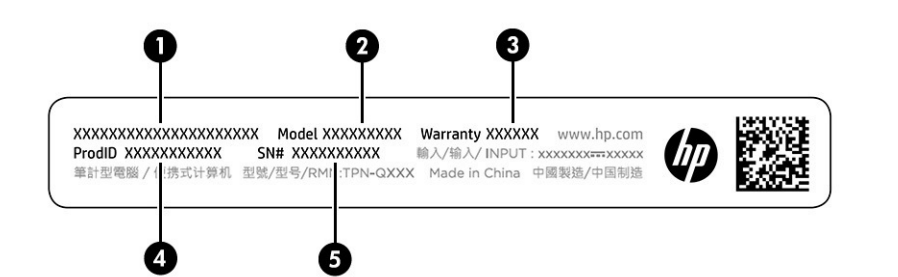

#### Tabell 2-12 Information på serviceetiketten

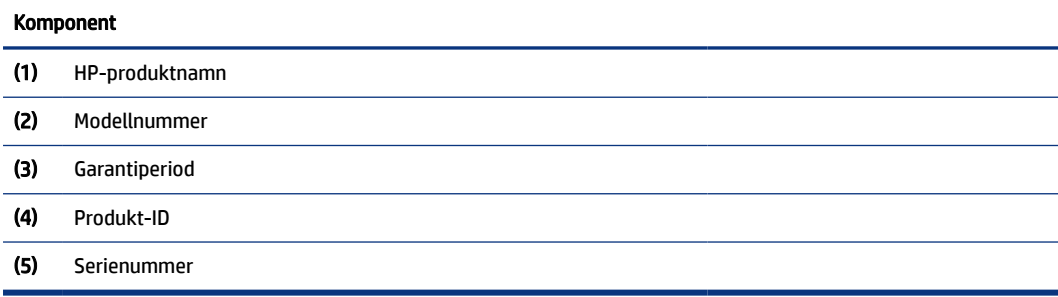

● Regleringsetiketter – Information om föreskrifter för datorn.

● Certifieringsetiketter för trådlöst – ger information om extra trådlösa enheter och godkännandemärkningar för de länder eller regioner där enheterna har godkänts för användning.

# <span id="page-26-0"></span>3 Ansluta till ett nätverk

Du kan ta med dig datorn överallt. Men du kan även utforska världen hemifrån och hitta information på miljontals webbplatser med hjälp av datorn och ett kabelanslutet eller trådlöst nätverk. I det här kapitlet får du hjälp med att ansluta datorn till internet.

## Ansluta till ett trådlöst nätverk

Din dator kan vara utrustad med en eller flera trådlösa enheter.

- WLAN-enhet Ansluter datorn till trådlösa lokala nätverk (vanligtvis kallade Wi-Fi-nätverk, trådlöst LAN eller WLAN) i företagskontor, hemmet och offentliga platser såsom flygplatser, restauranger, kaféer, hotell och universitet. WLAN-enheten i datorn kommunicerar med en trådlös router eller en trådlös åtkomstpunkt.
- HP-modul för mobilt bredband ger trådlös anslutning i ett trådlöst WWAN-nätverk (Wide-Area Network), ett mycket större område. Mobilnätverksoperatörer installerar basstationer (liknande mobiltelefonmaster) i stora geografiska områden, vilket ger effektiv täckning i hela delstater, regioner eller till och med länder.
- Bluetooth®-enhet Skapar ett personligt nätverk (PAN) för att ansluta till andra Bluetooth-enheter som datorer, telefoner, skrivare, headset, högtalare och kameror. I ett personligt nätverk (PAN) kommunicerar varje enhet direkt med andra enheter. Enheterna måste vara relativt nära varandra – normalt inom 10 meter (ca 33 fot).

## Använda kontrollerna för trådlöst

Du kan kontrollera de trådlösa enheterna i datorn med en eller flera funktioner.

- Tangenten för flygplansläge (även kallad *trådlös-knapp* eller *trådlös-tangent*)
- Operativsystemskontroller

### Tangent för flygplansläge

Datorn kan ha en tangent för flygplansläge, en eller flera trådlösa enheter och en eller två lampor för trådlöst internet. Alla trådlösa enheter på din dator är fabriksaktiverade som standard.

Den trådlösa lampan visar den övergripande driftstatusen för dina trådlösa enheter, inte statusen för enskilda enheter.

### Operativsystemskontroller

I Nätverks- och delningscenter kan du skapa en anslutning eller ett nätverk, ansluta datorn till ett nätverk och diagnostisera och reparera nätverksproblem.

Så här använder du reglagen i operativsystemet:

I aktivitetsfältet högerklickar du på ikonen för nätverksstatus och väljer sedan Öppna nätverks- och internetinställningar.

– eller –

I aktivitetsfältet väljer du ikonen för nätverksstatus och sedan Nätverks- och internetinställningar.

### <span id="page-27-0"></span>Ansluta till ett WLAN

Innan du kan ansluta till ett WLAN med den här proceduren måste du konfigurera internetåtkomst.

OBS! När du konfigurerar internet i ditt hem måste du upprätta ett konto hos en internetleverantör. Om du vill köpa en internettjänst och ett modem kontaktar du en lokal internetleverantör. Internetleverantören hjälper dig att installera modemet och nätverkskabeln för att ansluta den trådlösa routern till modemet samt testa att internettjänsten fungerar.

- 1. Kontrollera att WLAN-enheten är påslagen.
- 2. Välj ikonen för nätverksstatus i aktivitetsfältet och anslut sedan till något av de tillgängliga nätverken.

Om ditt WLAN är ett säkerhetsförberett WLAN uppmanas du att ange en säkerhetsnyckel. Ange koden och välj sedan Nästa så att anslutningen upprättas.

- OBS! Flytta datorn närmare den trådlösa routern eller åtkomstpunkten om du inte ser några WLAN.
- $\mathbb{R}$  OBS! Om det WLAN du vill ansluta till inte visas:
	- 1. Högerklicka på ikonen för nätverksstatus i aktivitetsfältet och välj sedan Öppna nätverks- och Internetinställningar.

– eller –

Klicka på ikonen för nätverksstatus i aktivitetsfältet och välj sedan Nätverks- och Internetinställningar.

- 2. Välj Avancerade nätverksinställningar i avsnittet Ändra nätverksinställningarna.
- 3. Välj Skapa en ny anslutning eller ett nytt nätverk.

En lista med alternativ visas där du kan leta efter och ansluta datorn till ett nätverk manuellt, eller skapa en ny nätverksanslutning.

3. Följ instruktionerna på skärmen för att slutföra anslutningen.

När anslutningen är upprättad högerklickar du på ikonen för nätverksstatus längst till höger i Aktivitetsfältet för att verifiera anslutningens namn och status.

OBS! Räckvidden (dvs. hur långt dina trådlösa signaler når) beror på WLAN-implementeringen, routertillverkaren och störningar från andra elektroniska enheter eller strukturella hinder som väggar och golv.

### Använda HP Mobilt bredband (endast vissa produkter)

Din dator med HP Mobilt bredband har inbyggt stöd för mobilt bredband. När du använder din nya dator med en mobiloperatörs nätverk får du möjligheten att ansluta till internet, skicka e-post eller ansluta till ditt företagsnätverk utan att vara beroende av Wi-Fi-hotspots.

Du måste eventuellt ange IMEI- och/eller MEID-numret för HP-modulen för mobilt bredband för att kunna aktivera en mobil bredbandstjänst. Serienumret kan finnas tryckt på en etikett på undersidan, inuti batterifacket, under serviceluckan eller på baksidan av bildskärmen.

1. Välj ikonen för nätverksstatus i aktivitetsfältet.

- <span id="page-28-0"></span>2. Välj Nätverks- och internetinställningar.
- 3. Under avsnittet Nätverk och internet väljer du Mobila och sedan väljer du bland de tillgängliga alternativen.

Vissa mobilnätverksoperatörer kräver att du använder ett SIM-kort (subscriber identity module). Ett SIM-kort innehåller grundläggande information om dig, t.ex. en PIN-kod, samt nätverksinformation. En del datorer har ett förinstallerat SIM-kort. Om SIM-kortet inte redan finns installerat kan det finnas bland informationen om HP Mobilt bredband som medföljde datorn. Det kan också vara så att operatören för det mobila nätverket säljer detta separat.

Om du vill veta mer om HP Mobilt bredband och hur du aktiverar ovanstående tjänst hos önskad mobilnätoperatör, kan du läsa informationen om HP Mobilt bredband som medföljer datorn.

## Använda eSIM (endast vissa produkter)

Datorn kan vara utrustad med ett eSIM. Ett eSIM är en programmerbar version av ett vanligt SIM-kort som du kan använda för att hämta olika profiler från vissa operatörer.

Med ett eSIM kan du ansluta datorn till internet via en mobildataanslutning. Med ett eSIM behöver du inte skaffa ett SIM-kort från mobiloperatören och du kan snabbt växla mellan mobiloperatörer och dataabonnemang. Du kan till exempel ha ett mobildataabonnemang för arbetet och ett annat abonnemang hos en annan mobiloperatör för privat bruk. Om du reser kan du ansluta dig på fler platser genom att hitta mobiloperatörer med abonnemang i det området.

Du kan implementera eSIM på två sätt:

- eSIM-kretsen kan vara inbäddad (eUICC). Den bärbara datorn fungerar då som ett dubbelt SIM-kort, ett som eUICC och det andra som standard mikro- eller nano-SIM-kort i ett SIM-kortfack. Endast ett SIM-kort i taget kan användas.
- Ett uttagbart fysiskt eSIM placeras i en SIM-kortplats som ett vanligt mikro- eller nano-SIM-kort, men eSIM är inte begränsat till en enda operatör (fysiskt tomt eSIM).

Du måste lägga till en eSIM-profil för att kunna ansluta till Internet med hjälp av mobildata. Om du vill lägga till en profil, hantera SIM-profiler och lära dig hur du använder ett eSIM, gå till <https://www.support.microsoft.com> och skriv Använda ett eSIM-kort i sökfältet.

## Använda GPS (endast vissa produkter)

Datorn kan vara utrustad med en GPS-enhet (Global Positioning System). GPS-satelliter förser GPS-utrustade system med positioner, hastigheter och anvisningar.

Om du vill aktivera GPS ser du till att plats är aktiverad under inställningen Plats.

**▲** Välj Sökikonen i aktivitetsfältet, skriv plats i sökrutan, välj Sekretessinställningar för plats och välj sedan en inställning.

## Använda trådlösa Bluetooth-enheter (endast vissa produkter)

En Bluetooth-enhet möjliggör trådlös kommunikation på korta avstånd och ersätter de fysiska kabelanslutningar som vanligtvis länkar samman elektroniska enheter.

- Datorer (stationära, notebook-datorer)
- Telefoner (mobila, trådlösa, smarta telefoner)
- Bildbehandlingsenheter (skrivare, kameror)
- <span id="page-29-0"></span>Ljudenheter (headset, högtalare)
- **Mus**
- Externt tangentbord

### Ansluta Bluetooth-enheter

Innan du kan använda en Bluetooth-enhet måste du etablera en Bluetooth-anslutning.

- 1. Välj Sökikonen i aktivitetsfältet, skriv bluetooth i sökrutan och välj sedan Inställningar för Bluetooth och andra enheters inställningar.
- 2. Aktivera Bluetooth, om det inte redan har aktiverats.
- 3. Välj Lägg till en Bluetooth-enhet eller annan enhet och sedan Bluetooth i dialogrutan Lägg till en enhet.
- 4. Välj enheten från listan och följ sedan anvisningarna på skärmen.
- OBS! Om du måste verifiera enheten visas en kopplingskod. Följ anvisningarna på skärmen för den enhet som du lägger till för att bekräfta att koden stämmer överens med kopplingskoden. Mer information finns i den dokumentation som medföljde enheten.
- <sup>22</sup> OBS! Kontrollera att Bluetooth har aktiverats på enheten om den inte visas på listan. Vissa enheter kan ha ytterligare krav. Mer information finns i den dokumentation som medföljde enheten.

## Ansluta till ett trådbundet lokalt nätverk – LAN (endast vissa produkter)

Använd en LAN-anslutning om du vill ansluta datorn direkt till en router i ditt hem (istället för att arbeta trådlöst) eller om du vill ansluta datorn till ett befintligt nätverk på ditt kontor.

Om det inte finns någon RJ-45-port på datorn behöver du en nätverkskabel och ett nätverksuttag, eller en extra dockningsenhet eller expansionsprodukt för att kunna ansluta till ett LAN (lokalt nätverk).

Så här ansluter du nätverkskabeln:

- 1. Anslut nätverkskabeln till datorns nätverksjack (1).
- 2. Anslut den andra änden av nätverkskabeln till ett nätverksuttag i väggen (2) eller en router.
- OBS! Om nätverkskabeln har ett störningsskydd (3) avsett att förhindra störningar från TV- och radiomottagning, ska änden med störningsskyddet vara vänd mot datorn.

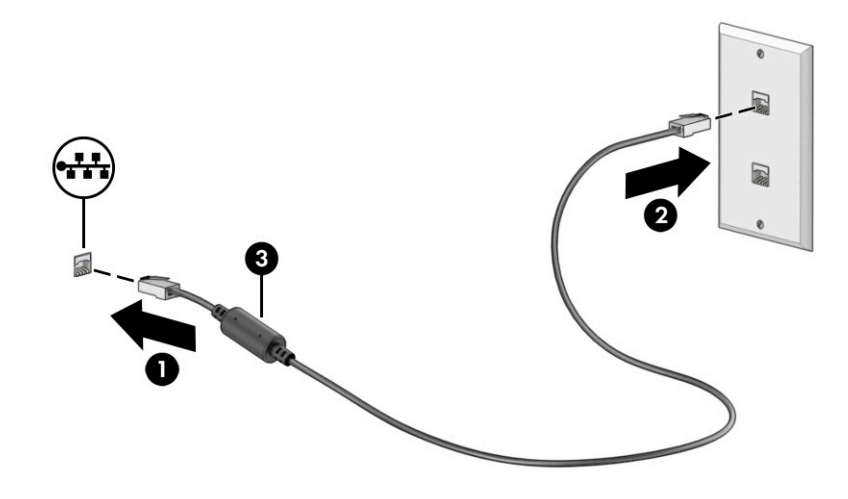

# <span id="page-31-0"></span>4 Använda underhållningsfunktionerna

Använd din HP-dator som ett underhållningsnav för att umgås via webbkameran, lyssna på och hantera musik samt hämta och se på filmer. För att göra datorn till ett ännu kraftfullare underhållningscenter kan du ansluta externa enheter som en bildskärm, projektor, TV, högtalare eller hörlurar.

## Använda kameran

Datorn har en eller flera kameror som du kan använda vid kontakter med andra personer på jobbet och på fritiden. Kameror kan vara framåtvända, bakåtvända eller av popup-typ.

Du kan ta reda på vilken kamera eller kameror som finns på din produkt i [Lära känna datorn](#page-12-0) på sidan 3.

De flesta kameror gör att du kan videochatta, spela in video och ta stillbilder. Vissa klarar även HD (highdefinition), appar för spel eller ansiktsigenkänningsprogram som Windows Hello. Se [Skydda datorn och](#page-53-0)  [informationen](#page-53-0) på sidan 44 för mer information om hur du använder Windows Hello.

På vissa produkter kan du också förbättra din kameraintegritet genom att stänga av kameran. Kameran är aktiverad som standard. Tryck på kamerans sekretessknapp för att stänga av kameran. Kamerans integritetslampa tänds. Tryck på tangenten igen för att slå på kameran igen.

För att använda kameran väljer du Sökikonen i aktivitetsfältet, skriver du kamera i sökrutan och därefter väljer du Kamera från listan med program.

OBS! Första gången du väljer Kameraappen måste du välja om kameran kan komma åt din exakta plats.

## Använda ljud

Du kan ladda ned och lyssna på musik, strömma ljudinnehåll (även radio) från webben, spela in ljud eller mixa ljud och video för att skapa multimedia. Du kan också spela upp musik-CD-skivor på datorn (på vissa produkter) eller ansluta en extern optisk enhet för att spela upp CD-skivor. Du kan få en ännu bättre ljudupplevelse genom att ansluta externa ljudenheter som högtalare eller hörlurar.

## Ansluta högtalare

Du kan ansluta trådbundna högtalare till datorn genom att ansluta dem till en USB-port eller kombinationsuttaget för ljudutgången (hörlursjacket)/ljudingången (mikrofonjacket) på datorn eller på en dockningsstation.

Anslut trådlösa högtalare till datorn genom att följa anvisningarna från tillverkaren. Information om hur du ansluter HD-högtalare till datorn finns i [Konfigurera HDMI-ljud](#page-34-0) på sidan 25. Sänk ljudvolymen innan du ansluter högtalare.

### Ansluta hörlurar

Du kan ansluta trådbundna hörlurar till kombinationsuttaget för hörlurar/mikrofon på datorn.

<span id="page-32-0"></span> $\triangle$  VARNING: Minska risken för hörselskador genom att sänka volymen innan du sätter på dig hörlurarna, hörsnäckorna eller ett headset. Mer säkerhetsinformation finns i *Reglerings-, säkerhets- och miljöföreskrifter*.

Så här kommer du åt det här dokumentet:

**▲** Välj sökikonen i aktivitetsfältet, skriv HP Documentation i sökrutan och välj sedan HP Documentation.

Följ anvisningarna från tillverkaren av enheten när du ansluter trådlösa hörlurar till datorn.

### Ansluta headset

Hörlurar i kombination med en mikrofon kallas *headset*. Du kan ansluta headset med kabel till kombinationsuttaget för hörlurar/mikrofon på datorn.

 $\triangle$  VARNING: Minska risken för hörselskador genom att sänka volymen innan du sätter på dig hörlurarna, hörsnäckorna eller ett headset. Mer säkerhetsinformation finns i *Reglerings-, säkerhets- och miljöföreskrifter*.

Så här kommer du åt det här dokumentet:

**▲** Välj Sökikonen i aktivitetsfältet, skriv HP Documentation i sökrutan och välj sedan HP Documentation.

Följ anvisningarna från tillverkaren av enheten när du ansluter trådlösa headset till datorn.

### Använda ljudinställningar

Använd ljudinställningarna för att justera systemvolymen, ändra systemljud eller hantera ljudenheter.

### Ljudinställningar

Gör så här för att visa eller ändra ljudinställningarna.

**▲** Välj Sökikonen i aktivitetsfältet, skriv kontrollpanel i sökrutan, välj Kontrollpanelen, välj Maskinvara och ljud och välj sedan Ljud.

#### Ljudinställningar

Datorn kan ha ett förbättrat ljudsystem från Bang & Olufsen, B&O eller en annan tillverkare. Tack vare det kan din dator ha avancerade ljudfunktioner som kontrolleras via en kontrollpanel som är specifik för ditt ljudsystem.

Du kan visa och styra ljudinställningar med hjälp av ljudkontrollpanelen.

Välj Sökikonen i aktivitetsfältet, skriv 1 judkontroll i sökrutan och välj sedan ljudkontrollpanelen för ditt system.

## Använda video

Datorn är en kraftfull videoenhet som gör det möjligt att se direktuppspelad video från din favoritwebbplats samt hämta videoklipp och filmer som du kan titta på när datorn inte är ansluten till ett nätverk.

<span id="page-33-0"></span>Förbättra visningen genom att ansluta en extern bildskärm, projektor eller TV till en av datorns videoportar.

VIKTIGT: Se till att den externa enheten är ansluten till rätt port på datorn med rätt kabel. Följ enhetstillverkarens instruktioner.

Gå till <http://www.hp.com/support> och följ anvisningarna för att hitta din produkt för information om hur du använder USB Type-C-funktionerna.

## Ansluta en DisplayPort-enhet med USB Type-C-kabel (endast vissa produkter)

För att visa video eller annat innehåll med hög upplösning på en extern DisplayPort-enhet ska du ansluta DisplayPort-enheten enligt anvisningarna.

- OBS! För att ansluta en USB Type-C DisplayPort-enhet (DP) till datorn behöver du en USB Type-C-kabel som du köper separat.
	- 1. Anslut ena änden av USB Type-C-kabeln till datorns USB SuperSpeed-port och DisplayPort-anslutning.

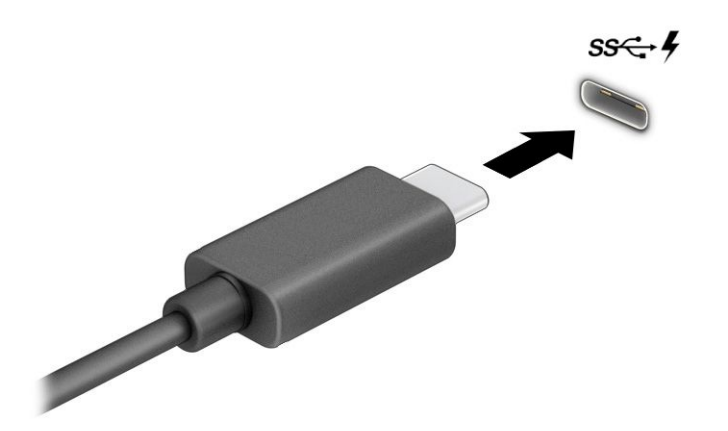

- 2. Anslut den andra änden av kabeln till den externa DisplayPort-enheten.
- 3. Tryck på Windows-tangenten + p för att bläddra mellan fyra visningslägen:
	- Endast datorskärm: Bildskärmsbilden visas endast på datorn.
	- Duplicera: Bildskärmsbilden visas samtidigt på både datorn och den externa enheten.
	- Utvidga: Bildskärmsbilden visas fördelad över både datorn och den externa enheten.
	- Endast andra bildskärm: Bildskärmsbilden visas endast på den externa enheten.

Varje gång du trycker på Windows-tangenten + p ändras visningsläget.

**32 OBS!** För bästa resultat, särskilt om du väljer alternativet Extend (Utvidga), ska du höja skärmupplösningen på den externa enheten enligt följande. Välj Start-knappen, välj Inställningar och välj sedan System. Under Bildskärm väljer du lämplig upplösning och sedan Behåll ändringar.

### Ansluta videoenheter med HDMI-kabel (endast vissa produkter)

HDMI-kablar (High-Definition Media Interface) ansluter HD-enheter för förbättrat ljud och video.

### <span id="page-34-0"></span>Ansluta en HDTV eller -bildskärm med HDMI

Du kan visa datorns bildskärmsbild på en HDTV eller HD-bildskärm genom att ansluta HD-enheten enligt anvisningarna.

- OBS! För att ansluta en HDMI-enhet till datorn behöver du en HDMI-kabel, som du köper separat.
	- 1. Anslut den ena änden av HDMI-kabeln till HDMI-porten på datorn.
	- **EX OBS!** HDMI-portens utseende kan variera beroende på produkt.

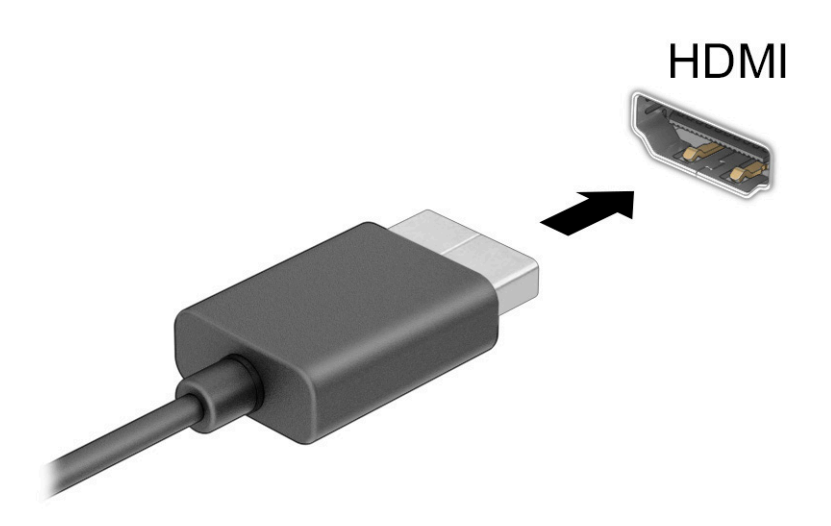

- 2. Anslut den andra änden av kabeln till HD-TV:n eller HD-bildskärmen.
- 3. Tryck på Windows-tangenten + p för att bläddra mellan fyra visningslägen:
	- Endast datorskärm: Bildskärmsbilden visas endast på datorn.
	- Duplicera: Bildskärmsbilden visas samtidigt på både datorn och den externa enheten.
	- Utvidga: Bildskärmsbilden visas fördelad över både datorn och den externa enheten.
	- Endast andra bildskärm: Bildskärmsbilden visas endast på den externa enheten.

Varje gång du trycker på Windows-tangenten + p ändras visningsläget.

<sup>2</sup> OBS! För bästa resultat, särskilt om du väljer alternativet Utvidga, ska du höja skärmupplösningen på den externa enheten enligt följande. Välj Start-knappen, välj Inställningar och välj sedan System. Under Bildskärm väljer du lämplig upplösning och sedan Behåll ändringar.

### Konfigurera HDMI-ljud

HDMI är det enda videogränssnitt som stöder HD-video och -ljud.

#### Slå på HDMI-ljud

Så här aktiveras HDMI-ljudet när du har anslutit en HDMI-TV till datorn.

- <span id="page-35-0"></span>1. Högerklicka på ikonen för Högtalare i meddelandefältet längst till höger i aktivitetsfältet och klicka sedan på Ljudinställningar.
- 2. Välj namnet på den digitala utdataenheten på fliken Uppspelning.
- 3. Välj Standard och sedan OK.

#### Återföra ljudet till datorns högtalare

Gör så här för att återställa ljudet till datorns högtalare.

- 1. Högerklicka på ikonen för Högtalare i meddelandefältet längst till höger i aktivitetsfältet och klicka sedan på Ljudinställningar.
- 2. Välj Högtalare på fliken Uppspelning.
- 3. Välj Standard och sedan OK.

## Identifiera och ansluta till Miracast-kompatibla trådlösa skärmar (endast vissa produkter)

Om du vill identifiera och ansluta till en Miracast®-kompatibel trådlös skärm utan att stänga den app som du har öppen för tillfället följer du stegen nedan.

- 1. Välj sökikonen i aktivitetsfältet, skriv anslut i sökrutan och välj sedan Anslut till en trådlös bildskärm.
- 2. Under Bildskärm väljer du Anslut till en trådlös bildskärm.
- 3. Välj en inställning och följ sedan instruktionerna på skärmen.

## Använda dataöverföring

Din dator är en kraftfull underhållningsenhet som gör det möjligt att överföra foton, videor och filmer från dina USB-enheter för att visa dem på datorn.

Du kan förbättra din visningsupplevelse genom att använda en av datorns USB Type-C-portar för att ansluta en USB-enhet, t.ex. en mobiltelefon, kamera, aktivitetsspårare eller smartwatch och överföra filerna till datorn.

**VIKTIGT:** Se till att den externa enheten är ansluten till rätt port på datorn med rätt kabel. Följ enhetstillverkarens instruktioner.

Gå till <http://www.hp.com/support> och följ anvisningarna för att hitta din produkt för information om hur du använder USB Type-C-funktionerna.

## Ansluta enheter till USB Type-C-port (endast vissa produkter)

För att ansluta en USB Type-C-enhet till din dator behöver du en USB Type-C-kabel som du köper separat.
1. Anslut ena änden av USB Type-C-kabeln till datorns USB Type-C-port.

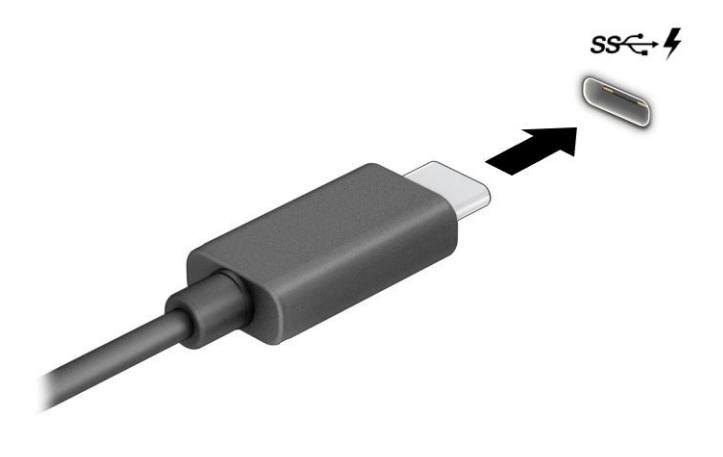

2. Anslut den andra änden av kabeln till den externa enheten.

# 5 Navigera på skärmen

Beroende på vilken datormodell du har kan du navigera på datorskärmen på ett eller flera sätt.

- Använd pekgester direkt på datorskärmen.
- Använd pekgester på styrplattan.
- Använda tangentbord eller mus (inköps separat).
- Använd ett tangentbord på skärmen.
- Använd en styrspak.

# Använda styrplattan och pekskärmsgester

Med styrplattan kan du navigera på datorskärmen och styra pekaren med hjälp av enkla pekgester. Styrplattans vänstra och högra knapp används på samma sätt som motsvarande knappar på en extern mus. För att navigera på en pekskärm (enbart vissa produkter) vidrör du skärmen med gester som beskrivs i detta kapitel.

Om du vill anpassa gester och se videor om hur de fungerar, väljer du Sökikonen i aktivitetsfältet, skriver du kontrollpanel i sökrutan, väljer du Kontrollpanel och därefter väljer du Maskinvara och ljud. Under Enheter och skrivare väljer du Mus.

Vissa produkter har en precisionsstyrplatta, vilket ger bättre funktion av gester. För att avgöra om du har en precisionsstyrplatta och hitta ytterligare information väljer du Start, Inställningar, Enheter och sedan Styrplatta.

OBS! Om inget annat anges kan pekgester användas på både styrplattan och en pekskärm.

### **Trycka**

Peka på ett objekt på skärmen och tryck sedan med ett finger på styrplattans zon eller pekskärmen för att markera det. Du öppnar ett objekt genom att dubbeltrycka på det.

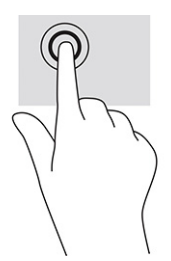

## Tvåfingerszoom

Använd tvåfingerszoom för att zooma in eller ut i bilder eller text.

● Zooma ut genom att placera två fingrar en bit ifrån varandra på pekskärmen och flytta sedan ihop fingrarna.

Zooma in genom att placera två fingrar intill varandra på pekskärmen och sedan flytta isär dem.

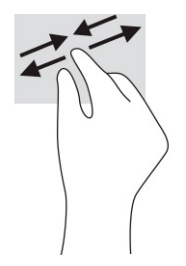

## Tvåfingersdragning (styrplatta och precisionsstyrplatta)

Placera två fingrar lite isär på styrplattans zon och dra dem uppåt, nedåt, åt vänster eller åt höger för att flytta uppåt, nedåt eller åt sidorna på en sida eller bild.

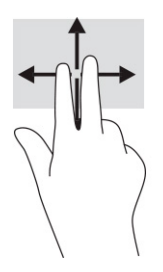

# Tvåfingerstryckning (styrplatta och precisionsstyrplatta)

Placera två fingrar på styrplattan och tryck för att öppna alternativmenyn för det valda objektet.

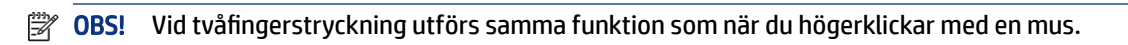

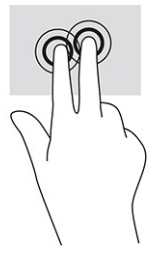

# Trefingerstryckning (styrplatta och precisionsstyrplatta)

Som standard öppnar trefingerstryckningen aktivitetsfältets sökruta. Tryck med tre fingrar på styrplattans zon för att genomföra gesten.

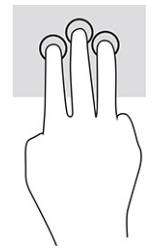

Om du vill byta funktion på den här gesten på en precisionsstyrplatta väljer du Start, Inställningar, Enheter och väljer sedan Styrplatta. Välj en gestinställning i rutan Tryckningar under Trefingersgester.

# Fyrfingerstryckning (styrplatta och precisionsstyrplatta)

Som standard öppnar fyrfingerstryckning Åtgärdscentret. Tryck med fyra fingrar på styrplattans zon för att genomföra gesten.

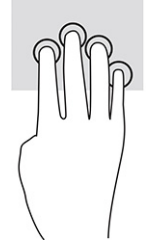

Om du vill byta funktion på den här gesten på en precisionsstyrplatta väljer du Start, Inställningar, Enheter och väljer sedan Styrplatta. Välj en gestinställning i rutan Tryckningar under Fyrfingersgester.

## Trefingerssvep (styrplatta och precisionsstyrplatta)

Som standard växlar trefingerssvep mellan öppna appar och skrivbordet.

- Svep med tre fingrar från dig för att visa alla öppna fönster.
- Svep med tre fingrar mot dig för att visa skrivbordet.
- Svep med tre fingrar åt vänster eller höger för att växla mellan öppna fönster.

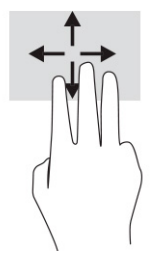

Om du vill byta funktion på den här gesten på en precisionsstyrplatta väljer du Start, Inställningar, Enheter och väljer sedan Styrplatta. Välj en gestinställning i rutan Svepningar under Trefingersgester.

### Fyrfingerssvep (precisionsstyrplatta)

Som standard växlar fyrfingerssvep mellan öppna skrivbord.

- Svep med fyra fingrar från dig för att visa alla öppna fönster.
- Svep med fyra fingrar mot dig för att visa skrivbordet.
- Svep med fyra fingrar åt vänster eller höger för att växla mellan skrivbord.

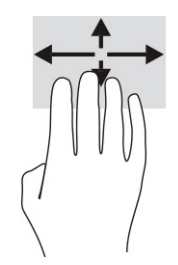

Om du vill byta funktion på den här gesten väljer du Start, Inställningar, Enheter och väljer sedan Styrplatta. Välj en gestinställning i rutan Svepningar under Fyrfingersgester.

# Enfingersdragning (pekskärm)

Använd enfingersdragning för att panorera eller rulla genom listor och sidor, eller för att flytta ett objekt.

- Du rullar över skärmen genom att dra ett finger i önskad riktning.
- Om du vill flytta ett objekt ska du trycka och hålla kvar fingret på objektet och dra med fingret för att flytta det.

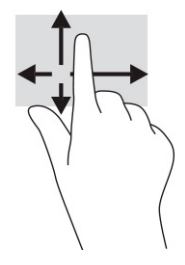

# Använda ett tangentbord eller mus (tillval)

Med ett tangentbord eller mus (tillval) kan du skriva, välja objekt, rulla och utföra samma funktioner som med pekgester. Med tangentbordet kan du också använda åtgärdstangenter och snabbtangenter för att utföra specifika funktioner.

# Använda skärmtangentbordet (endast vissa produkter)

Vissa produkter har ett tangentbord på skärmen.

- 1. Du visar ett tangentbord på skärmen genom att trycka på tangentbordsikonen i meddelandefältet längst till höger i aktivitetsfältet.
- 2. Börja att skriva.
- OBS! Förslag på ord kan visas ovanför tangentbordet på skärmen. Tryck på ett ord för att välja det.
- OBS! Åtgärdstangenterna och snabbtangenterna visas inte eller fungerar inte på tangentbordet på skärmen.

# 6 Strömhantering

Datorn kan drivas antingen med batteriström eller extern ström. När datorn drivs med batteri och det inte finns någon extern strömkälla för att ladda batteriet är det viktigt att du övervakar och sparar på batteriladdningen.

Vissa energisparfunktioner som beskrivs i det här kapitlet är kanske inte tillgängliga på din dator.

# Använda strömsparläge och viloläge

Windows har två energisparlägen, nämligen strömsparläge och viloläge.

- VIKTIGT: Det finns flera kända sårbarheter när datorn är i strömsparläge. För att förhindra att obehöriga användare får åtkomst till data på din dator, även krypterade data, rekommenderar HP att du alltid initierar viloläge istället för strömsparläge när du inte har fysisk kontroll över datorn. Denna praxis är särskilt viktig när du reser med datorn.
- VIKTIGT: Du kan minska risken för ljud- och videoförsämring, förlust av ljud- och videouppspelning samt av information genom att inte initiera strömsparläget när information läses till eller från en skiva eller ett externt mediekort.
	- Strömsparläge Strömsparläget initieras automatiskt efter en period av inaktivitet. Ditt arbete sparas i minnet så att du snabbt kan återuppta det. Du kan även aktivera strömsparläget manuellt. Se Initiera och avsluta strömsparläget på sidan 32 för mer information.
	- Viloläge Viloläget initieras automatiskt om batteriet når en kritisk nivå eller om datorn har varit i strömsparläget under en längre tid. I viloläget sparas ditt arbete i en vilolägesfil och sedan stängs datorn av. Du kan även initiera viloläget manuellt. Se [Initiera och avsluta viloläge \(endast vissa produkter\)](#page-42-0) på [sidan 33](#page-42-0) för mer information.

## Initiera och avsluta strömsparläget

Du kan initiera strömsparläget på flera sätt.

- Välj Start-knappen, välj Strömikonen och välj sedan Strömsparläge.
- Fäll ner bildskärmen (endast vissa produkter).
- Tryck på snabbtangenten Strömsparläge (endast vissa produkter), t.ex. fn+f1 eller fn+f12.
- Tryck snabbt på strömknappen (enbart vissa produkter).

Du kan avsluta strömsparläget genom att använda någon av följande metoder:

- Tryck snabbt på strömknappen.
- Fäll upp bildskärmen (endast vissa produkter) om datorn är stängd.
- Tryck på en knapp på tangentbordet (endast vissa produkter).
- Tryck på styrplattan (endast vissa produkter).

<span id="page-42-0"></span>När datorns strömsparläge avbryts visas ditt arbete åter på skärmen.

OBS! Om du har konfigurerat att du måste ange ett lösenord för att avsluta strömsparläget måste du ange ditt Windows-lösenord för att ditt arbete ska visas på skärmen igen.

### Initiera och avsluta viloläge (endast vissa produkter)

Du kan aktivera användarinitierat viloläge och ändra andra energiinställningar och tidsgränser med energialternativen.

- 1. Högerklicka på ikonen för Energi **Deta** och välj sedan Energialternativ.
- 2. I vänster ruta väljer du Ange hur strömbrytarna ska fungera (ordvalet kan variera beroende på produkten).
- 3. Beroende på din produkt kan du aktivera viloläge för batteriström eller extern ström på ett av följande sätt:
	- Strömknapp Under Inställningar för ström- och strömsparknapp och locket (ordvalet kan variera beroende på produkten), välj När jag trycker på strömknappen och välj sedan Viloläge.
	- Strömsparknapp (endast vissa produkter) Under Inställningar för ström- och strömsparknapp och locket (ordvalet kan variera beroende på produkt), välj När jag trycker på strömsparknappen, och välj sedan Viloläge.
	- Lock (endast vissa produkter) Under Inställningar för ström- och strömsparknapp och locket (ordvalet kan variera beroende på produkt), välj När jag stänger locket, och välj sedan Viloläge.
	- Energi-menyn Välj Ändra inställningar som för närvarande inte är tillgängliga och sedan, under Avstängningsinställningar, markera kryssrutan för Viloläge.

Du kommer åt Energi-menyn genom att välja Start-knappen.

#### 4. Välj Spara ändringar.

För att initiera viloläget, använd den metod som du aktiverade i steg 3.

Avsluta viloläget genom att snabbt trycka på strömknappen.

OBS! Om du har konfigurerat att du måste ange ett lösenord för att lämna viloläget måste du ange ditt Windows-lösenord för att ditt arbete ska visas på skärmen igen.

# Stänga av datorn

När du använder avstängningskommandot avslutas alla öppna program, inklusive operativsystemet, och sedan stängs skärmen och datorn av.

VIKTIGT: Information som inte har sparats går förlorad om datorn stängs av. Kontrollera att du har sparat det du gjort innan du stänger av datorn.

Stäng av datorn när den ska stå oanvänd och vara bortkopplad från nätström under en längre period.

<span id="page-43-0"></span>Vi rekommenderar att du använder på Windows-kommandot Stäng av.

- OBS! Om datorn är i strömspar- eller viloläge måste du först avsluta detta läge genom att hastigt trycka på strömknappen.
	- 1. Spara arbetet och avsluta alla öppna program.
	- 2. Välj Start-knappen, välj Av/på-ikonen och välj sedan Stäng av.

Om datorn inte svarar och det inte går att använda ovanstående avstängningsmetoder, kan du försöka med följande nödavstängningsprocedurer:

- Tryck på ctrl+alt+delete, välj ikonen Energi och sedan Stäng av.
- Tryck in och håll ned strömknappen i minst 10 sekunder.
- Om din dator har ett batteri som kan bytas av användaren (endast vissa produkter), koppla bort datorn från extern ström och ta sedan ut batteriet.

# Använda ikonen Energi och Energialternativ

Olika energiikoner visas när datorn drivs med batteriström respektive extern ström. När du placerar muspekaren över ikonen visas ett meddelande om batteriet har nått en låg eller kritiskt låg laddningsnivå.

Ikonen Energi finns i aktivitetsfältet i Windows. Med ikonen Energi kommer du snabbt åt

energiinställningarna och visar den återstående batteriladdningen.

- Om du vill visa den återstående batteriladdningen placerar du muspekaren över ikonen Energi i
- För att använda energialternativ högerklickar du på ikonen Energi **standarde för a** och väljer sedan

Energialternativ.

# **Batteridrift**

Datorn drivs med batteri om den inte är ansluten till extern ström, och om det finns ett laddat batteri i datorn. När datorn är avstängd och inte ansluten till extern ström laddas batteriet i datorn långsamt ur. Datorn visar ett meddelande när batteriet når en låg eller kritisk batteriladdningsnivå.

 $\triangle$  VARNING: Minska risken för säkerhetsproblem genom att bara använda det batteri som medföljer datorn, ett reservbatteri från HP eller ett kompatibelt batteri från HP.

Datorbatteriets livslängd beror på energisparinställningarna, vilka program som körs på datorn, bildskärmens ljusstyrka, externa enheter som är anslutna till datorn och andra faktorer.

OBS! Vissa datorprodukter kan växla mellan olika grafikenheter för att spara på batteriladdningen.

## Använda HP Fast Charge (endast vissa produkter)

Med HP Fast Charge-funktionen kan du snabbt ladda datorbatteriet. Laddningstiden kan variera med ±10 %. När den återstående batteriladdningen är mellan 0 och 50 % laddas batteriet till 50 % av full kapacitet på högst 30 till 45 minuter, beroende på din datormodell.

Om du vill använda HP Fast Charge stänger du av datorn och ansluter sedan nätadaptern till datorn och till extern ström.

### Visa batteriladdning

När du använder datorn med endast batteridrift bör du då och då kontrollera batteriladdningen.

Om du vill visa den återstående batteriladdningen placerar du muspekaren över ikonen Energi i

## Hitta information om batteriet i HP Support Assistant (endast vissa produkter)

Du kan hitta batteriinformation på flera sätt.

1. Välj Sökikonen i aktivitetsfältet, skriv support i sökrutan och välj sedan appen HP Support Assistant.

– eller –

Välj frågetecknet i aktivitetsfältet.

2. Välj Korrigeringar och diagnostik, välj Kontrollera batteriet och välj sedan Starta. Kontakta support om HP batterikontroll visar att batteriet bör bytas.

I HP Support Assistant hittar du följande verktyg och informationsresurser för batteriet:

- **HP Batterikontroll**
- Information om batterityper, specifikationer, livscykler och kapacitet

### Spara på batteriet

Tänk på att spara batteriström och maximera batteriets livslängd.

- Sänk bildskärmens ljusstyrka.
- Stäng av trådlösa enheter som du inte använder.
- Koppla bort oanvända externa enheter som inte är anslutna till en extern strömkälla, exempelvis en extern hårddisk ansluten till en USB-port.
- Stoppa, inaktivera eller ta ut eventuella externa mediekort som du inte använder.
- Ställ in strömsparläge eller stäng av datorn om du gör en paus i arbetet.

### Identifiera låga batteriladdningsnivåer

När ett batteri som är ensam strömkälla för datorn når en låg eller kritisk batteriladdningsnivå visar batterilampan och ikonen Energi att batterinivån är låg.

Batterilampan (endast vissa produkter) indikerar en låg eller kritiskt låg batterinivå.

– eller –

- Ikonen Energi **visar ett meddelande om att batterinivån är låg eller kritiskt låg.**
- **<sup>2</sup> OBS!** I [Använda ikonen Energi och Energialternativ](#page-43-0) på sidan 34 finns ytterligare information om ikonen Energi.

Följande åtgärder utförs när en låg batteriladdning nås:

- Om viloläget är inaktiverat och datorn är på eller i strömsparläge, förblir den i strömsparläge en kort stund och stängs sedan av. Information som inte har sparats går förlorad.
- Om viloläge är aktiverat och datorn är på eller i strömsparläge, ställs datorn in i viloläge.

# Åtgärda låg batteriladdningsnivå

Du kan snabbt lösa förhållanden med låga batterinivå.

#### Åtgärda låg batteriladdningsnivå när det finns tillgång till en extern strömkälla

Anslut något av följande till datorn och till extern ström.

- Nätadapter
- Extra dockningsenhet eller expansionsprodukt
- Extra strömadapter som köpts som tillbehör från HP

#### Åtgärda låg batteriladdningsnivå när det inte finns tillgång till strömkälla

Spara arbetet och stäng av datorn.

#### Åtgärda låg batteriladdningsnivå om det inte går att avsluta viloläget

Anslut nätadaptern när batterinivån är låg och det inte går att inaktivera viloläget på datorn.

- 1. Anslut nätadaptern till datorn och till extern ström.
- 2. Avsluta viloläget genom att trycka på strömknappen.

### Fabriksförseglat batteri

Om du vill kontrollera batteriets status eller om batteriet inte längre kan behålla laddningen, kan du köra HP batterikontroll i appen HP Support Assistant (endast vissa produkter).

1. Välj Sökikonen i aktivitetsfältet, skriv support i sökrutan och välj sedan appen HP Support Assistant.

– eller –

Välj frågetecknet i aktivitetsfältet.

2. Välj Korrigeringar och diagnostik, välj Kontrollera batteriet och välj sedan Starta. Kontakta support om HP batterikontroll visar att batteriet bör bytas.

Batteriet (batterierna) i produkten kan inte bytas av användarna på ett enkelt sätt. Om du tar bort eller byter ut batteriet kan garantins giltighet påverkas. Om batteriet inte längre behåller laddningen ska du kontakta support.

# Drift med nätström

Information om hur du ansluter datorn till extern nätström finns på affischen *Installationsanvisningar* som medföljer datorn.

Datorn använder inte batteriström när den är ansluten till nätström med en godkänd nätadapter eller en extra dockningsenhet eller expansionsprodukt.

- $\triangle$  VARNING: Minska risken för säkerhetsproblem genom att bara använda den nätadapter som medföljer datorn, en reservnätadapter från HP eller en kompatibel nätadapter som köpts från HP.
- $\triangle$  VARNING: Ladda inte datorbatteriet när du är ombord på ett flygplan.

Anslut datorn till en extern strömkälla under följande förhållanden:

- När du laddar eller kalibrerar ett batteri
- När du installerar eller uppdaterar systemprogramvaran
- När du uppdaterar system-BIOS
- När du lagrar information på en disk (endast vissa produkter)
- När du kör Diskdefragmenteraren på datorer med interna hårddiskar
- När du utför säkerhetskopiering eller återställning

När du ansluter datorn till en extern strömkälla inträffar följande:

- Batteriet börjar laddas.
- Ikonen Energi **istemi** ändrar utseende.

När du kopplar från extern ström:

- Datorn går över till batteriström.
- Ikonen Energi **istemi** ändrar utseende.

# 7 Underhåll av datorn

Om du utför regelbundet underhåll bibehålls datorn i sitt optimala skick. I det här kapitlet förklarar vi hur du använder verktyg som Diskdefragmenteraren och Diskrensning. Det innehåller även anvisningar för hur du uppdaterar program och drivrutiner, instruktioner för rengöring av datorn samt tips som är användbara när du reser med (eller transporterar) datorn.

# Förbättra prestanda

Du kan förbättra datorns prestanda genom att regelbundet utföra underhållsåtgärder med verktyg som exempelvis Diskdefragmenteraren och Diskrensning.

### Använda Diskdefragmenteraren

HP rekommenderar att du använder Diskdefragmenteraren för att defragmentera hårddisken minst en gång i månaden.

**EX OBS!** Det är inte nödvändigt att köra Diskdefragmenteraren på SSD-diskar.

Så här gör du för att använda Diskdefragmenteraren:

- 1. Anslut datorn till elnätet.
- 2. Välj Sökikonen i aktivitetsfältet, skriv defragmentera i sökrutan och välj sedan Defragmentera och optimera enheter.
- 3. Följ instruktionerna på skärmen.

Mer information hittar du i hjälpen till programmet Diskdefragmenteraren.

#### Använda Diskrensning

Använd Diskrensning för att söka igenom hårddisken efter filer som inte används och som du riskfritt kan ta bort för att frigöra diskutrymme och hjälpa datorn att arbeta mer effektivt.

Så här gör du för att använda Diskrensning:

- 1. Välj Sökikonen i aktivitetsfältet, skriv disk i sökrutan och välj sedan Diskrensning.
- 2. Följ instruktionerna på skärmen.

### Använda HP 3D DriveGuard (endast vissa produkter)

HP 3D DriveGuard skyddar hårddisken genom att parkera den och stoppa dataförfrågningar under vissa förhållanden.

- Du tappar datorn.
- Du flyttar datorn med nedfälld bildskärm när datorn körs med batteri.

Om något av detta händer återställs hårddisken snart till normal användning med hjälp av HP 3D DriveGuard.

- **EX OBS!** Endast interna hårddiskar skyddas av HP 3D DriveGuard. En hårddisk som är installerad i en dockningsenhet (tillval) eller är ansluten till en USB-port skyddas inte av HP 3D DriveGuard.
- OBS! Eftersom SSD-enheter saknar rörliga delar behövs inte HP 3D DriveGuard för sådana enheter.

#### Identifiera HP 3D DriveGuards status

Hårddisklampan på datorn ändrar färg för att visa att hårddisken i det primära hårddiskfacket, hårddisken i det sekundära hårddiskfacket (endast vissa produkter) eller båda är parkerade.

# Uppdatera program och drivrutiner

HP rekommenderar att du uppdaterar dina program och drivrutiner regelbundet. Uppdateringar kan lösa problem och ge datorn nya funktioner och alternativ. Äldre grafikkomponenter kanske exempelvis inte fungerar optimalt med de senaste spelprogrammen. Utan de senaste drivrutinerna kan du inte utnyttja din utrustning maximalt.

Beroende på operativsystemet kan du använda följande metoder för att uppdatera program och drivrutiner:

- Uppdatera program och drivrutiner på sidan 39
- Uppdatera endast program på sidan 39
- Uppdatera endast drivrutiner på sidan 39

#### Uppdatera program och drivrutiner

Följ enbart den här proceduren för att uppdatera program och drivrutiner.

1. Välj Sökikonen i aktivitetsfältet, skriv support i sökrutan och välj sedan appen HP Support Assistant.

– eller –

Välj frågetecknet i aktivitetsfältet.

- 2. Välj Uppdateringar under Den här datorn. Fönstret Programvara och drivrutiner öppnas och Windows söker efter uppdateringar.
- 3. Följ instruktionerna på skärmen.

#### Uppdatera endast program

Följ enbart den här proceduren för att uppdatera program.

- 1. Välj Start och sedan Microsoft Store.
- 2. Välj punkterna bredvid profilbilden i det övre högra hörnet och välj sedan Hämtningar och uppdateringar.
- 3. Välj Hämta uppdateringar på sidan Hämtningar och uppdateringar och följ sedan instruktionerna på skärmen.

#### Uppdatera endast drivrutiner

Följ den här proceduren för att uppdatera drivrutiner.

- <span id="page-49-0"></span>1. Välj Sökikonen i aktivitetsfältet, skriv windows update-inställningar i sökrutan och välj sedan inställningar för Windows Update-inställningar.
- 2. Välj Sök efter uppdateringar och följ sedan anvisningarna på skärmen.
- $\mathbb{P}$  OBS! Om Windows inte hittar en ny drivrutin besöker du tillverkarens webbplats och följer instruktionerna.

# Rengöra datorn

När du rengör datorn tas smuts och skräp bort regelbundet så att enheten fungerar som bäst. Använd följande information för att rengöra datorns utvändiga ytor på ett säkert sätt.

# Aktivera HP Easy Clean (endast vissa produkter)

HP Easy Clean hjälper dig att undvika oavsiktliga inmatningar när du rengör datorytor. Programvaran inaktiverar enheter såsom tangentbord, pekskärm och styrplatta under en förinställd tid, så att du kan rengöra alla datorytor.

- 1. Starta HP Easy Clean på ett av följande sätt:
	- Välj Start-menyn och sedan HP Easy Clean.

– eller –

● Välj ikonen HP Easy Clean i aktivitetsfältet.

– eller –

- Välj Start och sedan ikonen HP Easy Clean.
- 2. Nu när enheten är inaktiverad under en kort period, se Ta bort smuts och skräp från datorn på sidan 40 för de rekommenderade stegen för att rengöra externa ytor på datorn som ofta vidrörs. När du har tagit bort smuts och smuts kan du även rengöra ytorna med ett desinfektionsmedel. Se [Rengöra datorn](#page-50-0) [med ett desinfektionsmedel](#page-50-0) på sidan 41 för riktlinjer som hjälper till att förhindra spridning av skadliga bakterier och virus.

### Ta bort smuts och skräp från datorn

Här följer de rekommenderade stegen för att rengöra smuts och skräp från datorn.

Information för datorer med träfaner finns i [Ta hand om träfaneret \(endast vissa produkter\)](#page-51-0) på sidan 42.

- 1. Använd engångshandskar i latex (eller Nitril-handskar, om du är latexkänsliga) när du rengör ytorna.
- 2. Stäng av enheten och dra ur strömkabeln och andra anslutna externa enheter. Ta bort alla installerade batterier från objekt som trådlösa tangentbord.
- $\triangle$  VIKTIGT: För att förhindra elektriska stötar eller skador på komponenterna ska du inte rengöra produkten när den är påslagen eller inkopplad.
- 3. Fukta en mikrofiberduk med vatten. Trasan bör vara fuktig men inte blöt.
- $\mathbb{C}^*$  VIKTIGT: För att undvika att skada ytan bör du undvika nötande trasor, handdukar och pappershanddukar.
- <span id="page-50-0"></span>4. Torka av produktens utsida varsamt med den fuktade trasan.
- VIKTIGT: Håll vätskor borta från produkten. Undvik att få fukt i öppningarna. Om vätska gör sin väg inuti din HP-produkt kan det leda till skador på produkten. Spreja inte vätskor direkt på produkten. Använd inte aerosol sprejer, lösningsmedel, slipmedel eller rengöringsmedel som innehåller väteperoxid eller blekmedel som kan skada ytbehandlingen.
- 5. Starta med bildskärmen (i förekommande fall). Torka försiktigt i en riktning och förflytta dig från överkanten på bildskärmen till undersidan. Avsluta med alla böjliga kablar, som strömkabel, tangentbords kabel och USB-kablar.
- 6. Se till att ytorna är helt lufttorkade innan du slår på enheten efter rengöring.
- 7. Kassera handskarna efter varje rengöring. Rengör händerna omedelbart när du har tagit bort handskarna.

Se Rengöra datorn med ett desinfektionsmedel på sidan 41 för rekommenderade steg för rengöring av de externa ytor som ofta berörs på datorn för att undvika spridning av skadliga bakterier och virus.

## Rengöra datorn med ett desinfektionsmedel

Världshälsoorganisationen (WHO) rekommenderar rengöring av ytor, följt av desinfektion, som bästa praxis för att förhindra spridning av virala andningssjukdomar och skadliga bakterier.

När du har rengjort datorns utvändiga ytor med hjälp av stegen i [Ta bort smuts och skräp från datorn](#page-49-0) på [sidan 40](#page-49-0), [Ta hand om träfaneret \(endast vissa produkter\)](#page-51-0) på sidan 42, eller bådadera, kan du också välja att rengöra ytorna med ett desinfektionsmedel. Ett desinfektionsmedel som ingår i HPs rengöringsriktlinjer är en alkohollösning bestående av 70 % isopropylalkohol och 30 % vatten. Den här lösningen kallas även tvättsprit och säljs i de flesta butiker.

Följ de här stegen när du desinficerar externa ytor som ofta berörs på datorn:

- 1. Använd engångshandskar i latex (eller Nitril-handskar, om du är latexkänsliga) när du rengör ytorna.
- 2. Stäng av enheten och dra ur strömkabeln och andra anslutna externa enheter. Ta bort alla installerade batterier från objekt som trådlösa tangentbord.
- $\triangle$  VIKTIGT: För att förhindra elektriska stötar eller skador på komponenterna ska du inte rengöra produkten när den är påslagen eller inkopplad.
- 3. Fukta en mikrofiberduk med en blandning av 70 % isopropylalkohol och 30 % vatten. Trasan bör vara fuktig men inte blöt.
- $\triangle$  VIKTIGT: Använd inte någon av följande kemikalier eller lösningar som innehåller dem, t.ex. sprejbaserade rengöringsmedel: blekmedel, peroxider (inklusive väteperoxid), aceton, ammoniak, etylalkohol, metylklorid eller petroleumbaserade material som t. ex. bensin, thinner, bensen eller toluen.
- VIKTIGT: För att undvika att skada ytan bör du undvika nötande trasor, handdukar och pappershanddukar.
- 4. Torka av produktens utsida varsamt med den fuktade trasan.
- VIKTIGT: Håll vätskor borta från produkten. Undvik att få fukt i öppningarna. Om vätska gör sin väg inuti din HP-produkt kan det leda till skador på produkten. Spreja inte vätskor direkt på produkten. Använd inte aerosol sprejer, lösningsmedel, slipmedel eller rengöringsmedel som innehåller väteperoxid eller blekmedel som kan skada ytbehandlingen.
- <span id="page-51-0"></span>5. Starta med bildskärmen (i förekommande fall). Torka försiktigt i en riktning och förflytta dig från överkanten på bildskärmen till undersidan. Avsluta med alla böjliga kablar, som strömkabel, tangentbords kabel och USB-kablar.
- 6. Se till att ytorna är helt lufttorkade innan du slår på enheten efter rengöring.
- 7. Kassera handskarna efter varje rengöring. Rengör händerna omedelbart när du har tagit bort handskarna.

## Ta hand om träfaneret (endast vissa produkter)

Din produkt har eventuellt ett högkvalitativt träfaner. Precis som med alla naturliga trävaror är det viktigt att använda bästa möjliga skötsel för produktens livslängd. På grund av träets natur kan du se unika variationer i dess ådring eller små färgvariationer, och detta är normalt.

- Rengör träet med en torr mikrofiberduk eller ett torrt sämskskinn som inte har någon statisk elektricitet.
- Använd inte rengöringsmedel som innehåller ämnen som ammoniak, metylenklorid, aceton, terpentin eller andra petroleumbaserade lösningsmedel.
- Utsätt inte träet för sol eller fukt under långa perioder.
- Om träet blir blött torkar du det genom att klappa lätt med en absorberande luddfri duk.
- Undvik kontakt med ämnen som kan färga eller missfärga träet.
- Utsätt inte träet för vassa föremål eller grova ytor som kan repa det.

Se [Ta bort smuts och skräp från datorn](#page-49-0) på sidan 40 för rekommenderade steg för rengöring av de externa ytorna som berörs ofta på datorn. När du har tagit bort smuts och smuts kan du även rengöra ytorna med ett desinfektionsmedel. Se [Rengöra datorn med ett desinfektionsmedel](#page-50-0) på sidan 41 för saneringsriktlinjer som hjälper till att förhindra spridning av skadliga bakterier och virus.

# Resa med eller transportera datorn

Om du måste resa med eller transportera datorn bör du följa dessa råd för att skydda utrustningen.

- Så här förbereder du datorn för resa och transport:
	- Säkerhetskopiera informationen till en extern enhet.
	- Ta bort alla skivor och alla externa mediekort, till exempel minneskort.
	- Stäng av och koppla bort alla externa enheter.
	- Stäng av datorn.
- Ta med en säkerhetskopia av dina data. Förvara inte säkerhetskopior tillsammans med datorn.
- Förvara datorn som handbagage när du reser med flyg, och checka inte in den tillsammans med ditt övriga bagage.
- VIKTIGT: Undvik att utsätta en enhet för magnetiska fält. På flygplatser finns magnetiska fält i säkerhetsutrustning som du går igenom och i handburna metalldetektorer. Löpande band på flygplatser och liknande säkerhetsutrustning som kontrollerar kabinbagage använder röntgen istället för magnetism och skadar inte enheter.
- Om du planerar att använda datorn under en flygresa bör du inte göra det förrän det meddelas att det är tillåtet. Många flygbolag tillåter inte att bärbara datorer används under flygning.
- Om du ska transportera datorn eller en enhet bör du använda lämplig skyddsförpackning med etiketten "FRAGILE" (Ömtåligt).
- I vissa miljöer kan det finnas restriktioner kring användningen av trådlösa enheter. Det kan finnas restriktioner som gäller ombord på flygplan, på sjukhus, i närheten av explosiva ämnen och på riskfyllda platser. Om du är osäker på vilken policy som gäller för användning av en trådlös enhet bör du söka godkännande att använda den innan du startar den.
- Gör så här om du reser utomlands:
	- Kontrollera tullbestämmelser för datorer för de länder och regioner som du ska resa till.
	- Kontrollera vilka typer av nätkablar och adaptrar du kommer att behöva på de platser där du tänker använda datorn. Spänning, frekvens och kontakters utformning varierar.
	- $\triangle$  VARNING: Minska risken för elstötar, brand eller annan skada på utrustningen genom att inte försöka driva datorn med någon typ av spänningsomvandlare som säljs för annan utrustning.

# 8 Skydda datorn och informationen

Datorns säkerhet är mycket viktig för att du ska kunna skydda din informations konfidentialitet, integritet och tillgänglighet. Standardsäkerhetslösningarna i operativsystemet Windows, HP-programmen, det Setup Utility (BIOS) och annan tredjepartsprogramvara kan hjälpa dig att skydda datorn mot en mängd olika hot, till exempel virus, maskar och andra typer av skadlig kod.

 $\hat{\mathbb{B}}$  OBS! Vissa säkerhetsfunktioner som beskrivs i det här kapitlet kanske inte är tillgängliga på din dator.

# Använda lösenord

Ett lösenord är en kombination av tecken som du väljer för att skydda informationen i datorn och för att få säkrare onlinetransaktioner. Du kan ställa in flera typer av lösenord. När du första gången installerade datorn uppmanades du att skapa ett användarlösenord för att skydda den. Du kan ställa in ytterligare lösenord i Windows eller i HP Setup Utility (BIOS) som är förinstallerat på datorn.

Det kan vara bra att använda samma lösenord för en funktion i Setup Utility (BIOS) som för en säkerhetsfunktion i Windows.

Beakta följande tips när du skapar och sparar lösenord:

- För att vara säker på att inte bli utelåst från datorn bör du notera varje lösenord och förvara det på en säker plats och inte tillsammans med datorn. Förvara inte lösenord i en fil i datorn.
- Följ de villkor som anges av programmet när du skapar lösenord.
- Byt lösenord minst var tredje månad.
- Ett bra lösenord är långt och innehåller bokstäver, interpunktion, symboler och siffror.
- Innan du skickar in datorn på service bör du säkerhetskopiera dina filer, radera konfidentiella filer och sedan ta bort alla lösenordsinställningar.

OBS! Gör så här om du vill ha mer information om Windows-lösenord, t.ex. lösenord för skärmsläckaren:

Välj Sökikonen i aktivitetsfältet, skriv support i sökrutan och välj sedan appen HP Support Assistant.

– eller –

Välj frågetecknet i aktivitetsfältet.

#### Skapa lösenord i Windows

Windows-lösenord kan hjälpa dig att skydda datorn mot obehörig åtkomst.

Tabell 8-1 Typer av Windows-lösenord och deras funktioner

| Lösenord               | <b>Funktion</b>                                                                                     |
|------------------------|----------------------------------------------------------------------------------------------------|
| Användarlösenord       | Skyddar mot åtkomst till ett användarkonto i Windows.                                               |
| Administratörslösenord | Skyddar mot åtkomst till datorns innehåll på administratörsnivå.                                    |
|                        | Detta lösenord kan inte användas för åtkomst till innehållet i Setup Utility (BIOS).<br><b>OBS!</b> |

# Skapa lösenord i Setup Utility (BIOS)

BIOS-lösenord ger ytterligare lager av säkerhet för din dator.

#### Tabell 8-2 Typer av BIOS-lösenord och deras funktioner

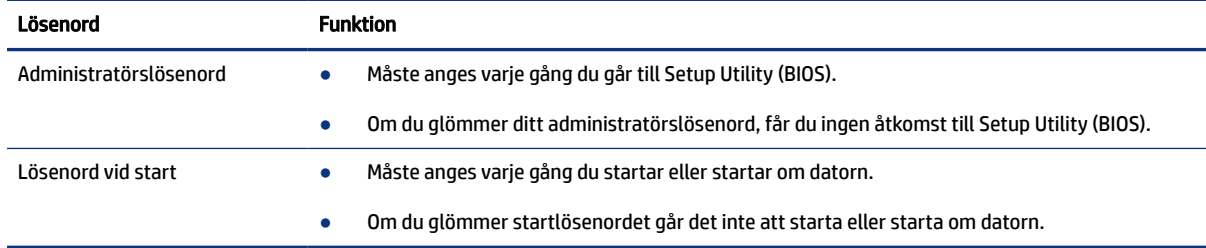

Skapa, ändra eller radera ett administratörs- eller startlösenord i Setup Utility (BIOS) så här:

- VIKTIGT: Var ytterst försiktig när du ändrar i Setup Utility (BIOS). Om du gör fel finns det risk för att datorn inte fungerar som den ska.
	- 1. Starta Setup Utility (BIOS):
		- Datorer eller plattor med tangentbord:
			- **▲** Starta eller starta om datorn och tryck snabbt på esc och sedan på f10.
		- Plattor utan tangentbord:
			- a. Slå på eller starta om plattan och håll sedan snabbt ned knappen som höjer volymen.
				- eller –

Slå på eller starta om plattan och håll sedan snabbt ned knappen som sänker volymen.

– eller –

Slå på eller starta om plattan och håll sedan snabbt ned Windows-knappen.

- b. Tryck på f10.
- 2. Klicka på Security (Säkerhet) och följ sedan instruktionerna på skärmen.

Spara ändringarna genom att välja Exit (Avsluta) och Save Changes and Exit (Spara ändringar och avsluta). Välj sedan Yes (Ja).

**EX OBS!** Om du använder piltangenter för att markera ditt val måste du sedan trycka på enter.

Dina ändringar börjar gälla när datorn startas om.

# Använda Windows Hello (endast vissa produkter)

På produkter som har en fingeravtrycksläsare eller infraröd kamera kan du med Windows Hello registrera ditt fingeravtryck, ditt ansikts-ID eller en PIN-kod. När du har ställt in identifieringsmetoden kan du använda fingeravtrycksläsaren, ditt ansikts-ID eller PIN-koden för att logga in på Windows.

Så här konfigurerar du Windows Hello:

- 1. Välj Start-knappen, Inställningar, Konton och sedan Inloggningsalternativ.
- 2. Om du inte har konfigurerat ett lösenord måste du lägga till ett innan du kan använda andra inloggningsalternativ. Välj Lösenord och välj sedan Lägg till.
- 3. Välj Windows Hello-fingeravtryck eller Windows Hello-ansikte och välj sedan Konfigurera.
- 4. Välj Kom igång och följ sedan instruktionerna på skärmen för att registrera ditt fingeravtryck eller ansikts-ID och ställa in en PIN-kod.
- VIKTIGT: För att förhindra problem vid inloggning med fingeravtryck bör du se till att alla sidor av fingret läses in när du registrerar ditt fingeravtryck i läsaren.
- **EX OBS!** PIN-koden har ingen längdbegränsning. Standardinställningen är endast siffror. Om du vill använda bokstäver eller specialtecken markerar du kryssrutan inkludera bokstäver och symboler.

# Använda programvara för internetsäkerhet

När du använder datorn för att komma åt e-post, ett nätverk eller internet utsätter du den för potentiella risker från datorvirus, spionprogramvara och andra hot. För att skydda din dator kan programvara för internetsäkerhet, som innehåller antivirus- och brandväggsfunktioner, vara förinstallerad på datorn som ett proverbjudande. Säkerhetsprogramvaran måste uppdateras regelbundet för att skydda mot nyupptäckta virus och andra säkerhetsrisker. HP rekommenderar att du uppgraderar provversionen av säkerhetsprogramvaran eller köper programvaran så att din dator är ordentligt skyddad.

### Använda antivirusprogramvara

Datorvirus kan sätta program, verktyg eller operativsystemet ur spel eller orsaka att de inte fungerar som de ska. Antivirusprogram kan identifiera de flesta virus, ta bort dem och i de flesta fall reparera eventuella skador som de orsakar.

Antivirusprogrammet måste uppdateras regelbundet för att skydda mot nyupptäckta virus.

Ett antivirusprogram kan vara förinstallerat på datorn. HP rekommenderar att du använder valfritt antivirusprogram så att datorn är ordentligt skyddad.

Om du vill ha mer information om datorvirus, väljer du Sökikonen i aktivitetsfältet, skriver du support i sökrutan och därefter väljer du appen HP Support Assistant.

– eller –

Välj frågetecknet i aktivitetsfältet.

#### Använda brandväggsprogramvara

Brandväggar är utformade för att förhindra obehöriga från att komma åt systemet eller nätverket. En brandvägg kan vara en programvara som du installerar på datorn, i nätverket eller på båda två, eller också kan det vara en kombination av både maskinvara och programvara.

Det finns två typer av brandväggar:

- Värdbaserade brandväggar Programvara som enbart skyddar datorn där den är installerad.
- Nätverksbaserade brandväggar Installeras mellan DSL- eller kabelmodemet och hemnätverket och skyddar alla datorer i nätverket.

När en brandvägg är installerad på en dator övervakas alla data som skickas från och till systemet och jämförs med ett antal säkerhetskriterier som användaren anger. Alla data som inte uppfyller dessa kriterier stoppas.

# Installera programvaruuppdateringar

HP-, Windows- och tredjepartsprogram som är installerade på din dator bör regelbundet uppdateras för att korrigera säkerhetsproblem och förbättra programprestanda.

VIKTIGT: Microsoft skickar ut meddelanden om Windows-uppdateringar som kan innehålla säkerhetsuppdateringar. För att skydda datorn mot säkerhetsläckor och datorvirus rekommenderar vi att du installerar alla uppdateringar så snart du får ett meddelande från Microsoft om att de är tillgängliga.

Du kan installera dessa uppdateringar automatiskt.

Så här visar eller ändrar du inställningar:

- 1. Välj Start-knappen, välj Inställningar och välj sedan Uppdatering och säkerhet.
- 2. Välj Windows Update och följ sedan instruktionerna på skärmen.
- 3. Om du vill schemalägga en tid för att installera uppdateringar väljer du Avancerade alternativ och följer sedan instruktionerna på skärmen.

# Använda HP TechPulse (endast vissa produkter)

Ett företags tillgångar hanteras och säkras effektivt med den molnbaserade IT-lösningen HP TechPulse.

HP TechPulse hjälper till att skydda enheter mot skadlig kod och andra angrepp, övervakar enheternas hälsotillstånd och kapar den tid man behöver lägga på att lösa problem med enheter och säkerhet. Du kan snabbt hämta och installera programvaran, som är mycket kostnadseffektiv jämfört med konventionella interna lösningar. Mer information finns i [https://www.hpdaas.com/.](https://www.hpdaas.com/)

# Skydda det trådlösa nätverket

När du konfigurerar ett WLAN eller använder ett befintligt WLAN måste du alltid se till att säkerhetsfunktionerna är aktiverade så att nätverket är skyddat mot obehörig åtkomst. WLAN på offentliga platser (hotspots) som kaféer och flygplatser kanske inte har någon säkerhet alls.

# Säkerhetskopiera program och information

Säkerhetskopiera regelbundet dina program och din information, så skyddar du dem mot att gå förlorade eller skadas permanent vid en virusattack eller ett program- eller maskinvarufel.

# Använda en säkerhetskabel som tillval (endast vissa produkter)

En säkerhetskabel (köps separat) är avsedd att användas i avvärjande syfte, men kan inte alltid förhindra att datorn blir skadad eller stulen. Anslut säkerhetskabeln till datorn enligt tillverkarens instruktioner.

# 9 Använda Setup Utility (BIOS)

Setup Utility, eller BIOS (Basic Input/Output System), styr kommunikationen mellan systemets alla inoch utenheter (t.ex. diskenheter, bildskärm, tangentbord, mus och skrivare). I Setup Utility (BIOS) finns inställningar för de typer av enheter som har installerats, datorns startsekvens och mängden systemminne och utökat minne.

OBS! Innan du startar Setup Utility på konvertibla datorer måste datorn vara i notebook-läge och ha tangentbordet anslutet.

# Starta Setup Utility (BIOS)

Du kan nå Setup Utility (BIOS) på flera olika sätt.

- VIKTIGT: Var ytterst försiktig när du ändrar i Setup Utility (BIOS). Om du gör fel finns det risk för att datorn inte fungerar som den ska.
	- **▲** Starta eller starta om datorn och tryck snabbt på f10.
		- eller –

Starta eller starta om datorn, tryck snabbt på esc och tryck sedan på f10 när startmenyn visas.

# Uppdatera Setup Utility (BIOS)

Det kan finnas uppdaterade versioner av Setup Utility (BIOS) på HPs webbplats. De flesta BIOS-uppdateringar på HPs webbplats är placerade i komprimerade filer som kallas för *SoftPaq*. Vissa nedladdade paket innehåller en fil med namnet Readme.txt. Filen innehåller information om installation och felsökning.

## Ta reda på BIOS-versionen

För att avgöra om du behöver uppdatera Setup Utility (BIOS) ska du först ta reda på BIOS-versionen på din dator.

Använd ett av följande alternativ för att visa information om BIOS-version (kallas även *ROM-datum* eller *System-BIOS*).

- **HP Support Assistant** 
	- 1. Välj Sökikonen i aktivitetsfältet, skriv support i sökrutan och välj sedan appen HP Support Assistant.

– eller –

Välj frågetecknet i aktivitetsfältet.

- 2. Välj Specifikationer under Min notebook-dator.
- **Setup Utility (BIOS)** 
	- 1. Starta Setup Utility (BIOS) (se Starta Setup Utility (BIOS) på sidan 48).
- 2. Välj Main (Huvudmeny) och notera vilken BIOS-version du har.
- 3. Välj Exit (Avsluta). Välj ett av alternativen och följ sedan instruktionerna på skärmen.
- I Windows trycker du på ctrl+alt+s.

Du kan söka efter senare BIOS-versioner, se Förberedelser för en BIOS-uppdatering på sidan 49.

## Förberedelser för en BIOS-uppdatering

Se till att uppfylla alla förutsättningar innan du laddar ned och installerar en BIOS-uppdatering.

- VIKTIGT: Du kan minska risken för allvarlig skada på datorn eller att installationen misslyckas genom att endast hämta och installera BIOS-uppdateringar medan datorn är ansluten till en tillförlitlig extern strömkälla via nätadaptern. Du bör varken ladda ned eller installera en BIOS-uppdatering medan datorn drivs med batteri, är dockad i en dockningsenhet eller är ansluten till en extra strömkälla. Följ dessa anvisningar under nedladdning och installation:
	- Koppla inte bort strömmen från datorn genom att dra ut strömkabeln ur vägguttaget.
	- Stäng inte av datorn och initiera inte strömsparläge.
	- Sätt inte i, ta ut, anslut eller koppla från någon enhet, kabel eller sladd.
- OBS! Om datorn är ansluten till ett nätverk rekommenderar vi att du rådgör med nätverksadministratören innan du installerar programvaruuppdateringar, särskilt uppdateringar av system-BIOS.

#### Ladda ned en BIOS-uppdatering

När du har granskat kraven kan du söka efter och ladda ned BIOS-uppdateringar.

1. Välj Sökikonen i aktivitetsfältet, skriv support i sökrutan och välj sedan appen HP Support Assistant.

– eller –

Välj frågetecknet i aktivitetsfältet.

- 2. Välj Uppdateringar. Fönstret Sök efter uppdateringar öppnas och Windows söker efter uppdateringar.
- 3. Följ instruktionerna på skärmen.
- 4. Gör så här i nedladdningsområdet:
	- a. Identifiera den senaste BIOS-uppdateringen och jämför den med den BIOS-version som är installerad på din dator. Om uppdateringen är senare än din BIOS-version ska du anteckna datum, namn eller annan identifierare. Du kan behöva den här informationen för att hitta uppdateringen senare när den har laddats ned till hårddisken.
	- b. Följ instruktionerna på skärmen för att hämta filen du valt och spara den på hårddisken.

Anteckna sökvägen till platsen på hårddisken dit BIOS-uppdateringen ska laddas ned. Du behöver den här sökvägen när du är redo att installera uppdateringen.

#### Installera en BIOS-uppdatering

Installationsprocedurerna för BIOS varierar. Följ instruktionerna som visas på skärmen när nedladdningen är klar. Följ dessa steg om inga instruktioner visas.

1. Välj Sökikonen i aktivitetsfältet, skriv fil i sökrutan och välj sedan Utforskaren.

- 2. Välj hårddiskbeteckningen. Hårddiskbeteckningen är i typfallet Lokal disk (C:).
- 3. Följ den sökväg som du noterade tidigare och öppna mappen som innehåller uppdateringen.
- 4. Dubbelklicka på filen med filtillägget .exe (till exempel *filnamn*.exe).

BIOS-installationen börjar.

5. Slutför installationen genom att följa instruktionerna på skärmen.

**3** OBS! När ett meddelande på skärmen visar att installationen är slutförd kan du ta bort den fil du laddade ned från hårddisken.

# 10 Använda HP PC Hardware Diagnostics

Du kan använda HP PC Hardware Diagnostics Utility för att avgöra om datorns maskinvara fungerar som den ska. De tre versionerna är HP PC Hardware Diagnostics Windows, HP PC Hardware Diagnostics UEFI (Unified Extensible Firmware Interface) och (endast utvalda produkter) en fast programvarufunktion som heter Remote HP PC Hardware Diagnostics UEFI.

# Använda HP PC Hardware Diagnostics Windows (endast vissa modeller)

HP PC Hardware Diagnostics Windows är ett Windows-baserat verktyg som gör det möjligt att köra diagnostiska tester för att avgöra om datorns maskinvara fungerar korrekt. Verktyget körs i operativsystemet Windows för att diagnostisera hårdvarufel.

Om HP PC Hardware Diagnostics Windows inte är installerat på din dator måste du först hämta och installera det. För att hämta HP PC Hardware Diagnostics Windows besöker du [Hämta HP PC Hardware Diagnostics](#page-61-0) Windows [på sidan 52.](#page-61-0)

## Använda HP PC Hardware Diagnostics Windows-ID-kod för maskinvarufel

En 24-siffrig felidentifieringskod genereras för valda komponenttest när ett fel som kräver byte av maskinvara upptäcks i HP PC Hardware Diagnostics Windows. För interaktiva tester som test av tangentbord, mus eller ljud- och videopalett måste du utföra felsökningssteg innan du kan ta emot en felidentifieringskod.

- **▲** När du har fått en felidentifieringskod har du flera alternativ:
	- Klicka på Nästa för att öppna sidan Event Automation Service (EAS), där du kan logga ärendet.

– eller –

● Skanna QR-koden med din mobil. EAS-sidan där du kan logga ärendet öppnas då.

– eller –

● Markera rutan bredvid den 24-siffriga felidentifieringskoden om du vill kopiera felkoden och skicka den till support.

### Komma åt HP PC Hardware Diagnostics Windows

När HP PC Hardware Diagnostics Windows är installerat kan du ansluta till det från HP Support Assistant eller Start-menyn.

#### Komma åt HP PC Hardware Diagnostics Windows från HP Support Assistant

När HP PC Hardware Diagnostics Windows är installerat följer du de här stegen för att få åtkomst till det från HP Support Assistant.

1. Välj Sökikonen i aktivitetsfältet, skriv support i sökrutan och välj sedan appen HP Support Assistant.

– eller –

Välj frågetecknet i aktivitetsfältet.

- <span id="page-61-0"></span>2. Välj Korrigeringar och diagnostik.
- 3. Välj Kör maskinvarudiagnostik och välj sedan Starta.
- 4. När diagnostikverktyget öppnas väljer du den typ av diagnostiskt test som du vill köra och följer sedan instruktionerna på skärmen.
- **EX OBS!** Om du vill stoppa ett diagnostiskt test väljer du Avbryt.

#### Ansluta till HP PC Hardware Diagnostics Windows från Start-menyn (endast vissa produkter)

När HP PC Hardware Diagnostics Windows är installerat följer du de här stegen för att få åtkomst till det från Start-menyn.

- 1. Välj Start-knappen.
- 2. Högerklicka HP PC Hardware Diagnostics for Windows och välj Kör som administratör.
- 3. När diagnostikverktyget öppnas väljer du den typ av diagnostiskt test som du vill köra och följer sedan instruktionerna på skärmen.
- **EX OBS!** Om du vill stoppa ett diagnostiskt test väljer du Avbryt.

#### Hämta HP PC Hardware Diagnostics Windows

Anvisningarna för hämtning av HP PC Hardware Diagnostics Windows är endast tillgängliga på engelska. Du måste använda en Windows-dator för att hämta det här verktyget eftersom endast .exe-filer tillhandahålls.

#### Hämta den senaste versionen av HP PC Hardware Diagnostics Windows från HP

Följ de här stegen för att hämta HP PC Hardware Diagnostics Windows från HP.

- 1. Besök [http://www.hp.com/go/techcenter/pcdiags.](http://www.hp.com/go/techcenter/pcdiags) Startsidan HP PC Diagnostics visas.
- 2. Välj Ladda ner HP Diagnostics Windows och välj sedan vilken diagnosversion för Windows du vill ladda ned till datorn eller ett USB-minne.

Verktyget hämtas till den valda platsen.

#### Hämta HP PC Hardware Diagnostics Windows från Microsoft Store

Du kan hämta HP PC Hardware Diagnostics Windows från Microsoft Store.

- 1. Välj Microsoft Store-appen på skrivbordet eller välj Sökikonen i aktivitetsfältet och därefter skriver du Microsoft Store i sökrutan.
- 2. Skriv HP PC Hardware Diagnostics Windows i sökrutan i Microsoft Store.
- 3. Följ anvisningarna på skärmen.

Verktyget hämtas till den valda platsen.

#### Hämta HP Hardware Diagnostics Windows efter produktnamn eller produktnummer (endast vissa produkter)

Du kan hämta HP PC Hardware Diagnostics Windows efter produktnamn eller produktnummer.

- OBS! För vissa produkter kan det vara nödvändigt att hämta programvaran till en USB-flashenhet genom att använda produktnamnet eller produktnumret.
	- 1. Gå till <http://www.hp.com/support>.
	- 2. Välj Programvara och drivrutiner, välj typ av produkt och ange produktens namn eller nummer i den sökruta som visas.
	- 3. I avsnittet Diagnostik, väljer du Ladda ner och följer sedan instruktionerna på skärmen för att välja den specifika Windows-diagnostikversionen som ska laddas ner till din dator eller ditt USB-minne.

Verktyget hämtas till den valda platsen.

#### Installera HP PC Hardware Diagnostics Windows

För att installera HP PC Hardware Diagnostics Windows, navigera till mappen på datorn eller USBflashenheten dit .exe-filen hämtades, dubbelklicka på filen och följ sedan instruktionerna på skärmen.

# Använda HP PC Hardware Diagnostics UEFI

Med HP PC Hardware Diagnostics UEFI (Unified Extensible Firmware Interface) kan du köra diagnostiska tester för att avgöra om datorns maskinvara fungerar korrekt. Verktyget körs utanför operativsystemet i syfte att isolera maskinvarufel från problem som kan orsakas av operativsystemet eller andra programkomponenter.

OBS! För vissa produkter måste du använda en Windows-dator och ett USB-minne för att hämta och skapa HP UEFI-supportmiljön eftersom endast .exe-filer tillhandahålls. Se [Hämta HP PC Hardware Diagnostics UEFI](#page-63-0) [till en USB-flashenhet](#page-63-0) på sidan 54 för mer information.

Om din dator inte startar i Windows kan du använda HP PC Hardware Diagnostics UEFI för att diagnostisera hårdvarufelet.

### Använda en HP PC Hardware Diagnostics UEFI-ID-kod för maskinvarufel

En 24-siffrig felidentifieringskod genereras när ett fel som kräver byte av maskinvara upptäcks i HP PC Hardware Diagnostics UEFI.

Så här får du hjälp med att lösa problemet:

**▲** Välj Kontakta HP, godkänn HPs integritetspolicy och använd sedan en mobil för att skanna felidentifieringskoden som visas på nästa skärm. Nu öppnas servicecentersidan för HPs kundsupport där felidentifieringskoden och produktnumret har fyllts i automatiskt. Följ instruktionerna på skärmen.

– eller –

Kontakta supporten och uppge felidentifieringskoden.

OBS! För att aktivera diagnostik i en omvandlingsbar dator måste datorn vara i notebook-läge och du måste använda det anslutna tangentbordet.

**EX OBS!** Om du vill stoppa ett diagnostiskt test trycker du på esc.

## <span id="page-63-0"></span>Starta HP PC Hardware Diagnostics UEFI

Följ denna procedur för att starta HP PC Hardware Diagnostics UEFI.

- 1. Slå på datorn eller starta om den och tryck snabbt på esc.
- 2. Tryck på f2.

BIOS söker efter diagnostikverktygen på tre platser i följande ordning:

- a. Ansluten USB-flashenhet
- **EX OBS!** Se Hämta den senaste versionen av HP PC Hardware Diagnostics UEFI på sidan 54 om du vill hämta verktyget HP PC Hardware Diagnostics UEFI till en USB-flashenhet.
- b. Hårddisken
- c. BIOS
- 3. När diagnostikverktyget öppnas väljer du den typ av diagnostiskt test som du vill köra och följer sedan instruktionerna på skärmen.

## Hämta HP PC Hardware Diagnostics UEFI till en USB-flashenhet

Det kan underlätta att hämta HP PC Hardware Diagnostics UEFI till en USB-flashenhet i vissa situationer.

- HP PC Hardware Diagnostics UEFI ingår inte i den förinstallerade avbildningen.
- HP PC Hardware Diagnostics UEFI ingår inte i HPs verktygspartition.
- Hårddisken är skadad.
- **EV OBS!** Hämtningsanvisningar för HP PC Hardware Diagnostics UEFI finns bara på engelska och supportmiljön för HP UEFI kan endast hämtas och skapas i en Windows-dator eftersom endast .exe-filer är tillgängliga.

#### Hämta den senaste versionen av HP PC Hardware Diagnostics UEFI

Följ denna procedur för att hämta den senaste versionen av HP PC Hardware Diagnostics UEFI till en USBflashenhet.

- 1. Besök [http://www.hp.com/go/techcenter/pcdiags.](http://www.hp.com/go/techcenter/pcdiags) Startsidan HP PC Diagnostics visas.
- 2. Välj Ladda ned HP Diagnostics UEFI och välj sedan Kör.

#### Hämta HP PC Hardware Diagnostics UEFI med produktnamn eller produktnummer (endast vissa produkter)

Du kan hämta HP PC Hardware Diagnostics UEFI efter produktnamn eller produktnummer (endast vissa produkter) till en USB-flashenhet.

- OBS! För vissa produkter kan det vara nödvändigt att hämta programvaran till en USB-flashenhet genom att använda produktnamnet eller produktnumret.
	- 1. Gå till [http://www.hp.com/support.](http://www.hp.com/support)
	- 2. Ange produktnamnet eller produktnumret, välj din dator och välj sedan ditt operativsystem.

3. I avsnittet Diagnostik följer du instruktionerna på skärmen för att markera och ladda ner den UEFI Diagnostics-version du vill ha.

# Använda inställningar för Remote HP PC Hardware Diagnostics UEFI (endast vissa produkter)

Remote HP PC Hardware Diagnostics UEFI är en inbyggd programvarufunktion (BIOS) som hämtar HP PC Hardware Diagnostics UEFI till datorn. Den kan sedan köra diagnostikverktyget på datorn och överföra resultatet till en förkonfigurerad server.

För mer information om Remote HP PC Hardware Diagnostics UEFI går du till <http://www.hp.com/go/techcenter/pcdiags> och väljer sedan Ta reda på mer.

### Hämta Remote HP PC Hardware Diagnostics UEFI

HP Remote PC Hardware Diagnostics UEFI finns också som en SoftPaq som du kan hämta till en server.

#### Hämta den senaste versionen av Remote HP PC Hardware Diagnostics UEFI

Du kan hämta den senaste versionen av HP PC Hardware Diagnostics UEFI till en USB-flashenhet.

- 1. Besök<http://www.hp.com/go/techcenter/pcdiags>. Startsidan HP PC Diagnostics visas.
- 2. Välj Ladda ned Remote Diagnostics och välj sedan Kör.

#### Hämta Remote HP PC Hardware Diagnostics UEFI efter produktnamn eller produktnummer

Du kan hämta HP Remote PC Hardware Diagnostics UEFI efter produktnamn eller produktnummer.

- $\mathbb{P}$  OBS! För vissa produkter kan du behöva hämta programvaran genom att använda produktnamnet eller produktnumret.
	- 1. Gå till <http://www.hp.com/support>.
	- 2. Välj Programvara och drivrutiner, välj typ av produkt och ange produktens namn eller nummer i den sökruta som visas. Välj din dator och sedan ditt operativsystem.
	- 3. I avsnittet Diagnostik följer du instruktionerna på skärmen och hämtar Remote UEFI (Fjärr-UEFI)versionen av produkten.

### Anpassa inställningarna för Remote HP PC Hardware Diagnostics UEFI

Med hjälp av inställningarna för Remote HP PC Hardware Diagnostics i Computer Setup (BIOS) kan du göra flera anpassningar.

- Ange ett schema för körning av obevakad diagnostik. Du kan även starta diagnostik omedelbart i interaktivt läge genom att välja Kör Remote HP PC Hardware Diagnostics.
- Ange nedladdningsplats för diagnostikverktygen. Den här funktionen ger åtkomst till verktyg från HP:s webbplats eller från en server som har förkonfigurerats för användning. Din dator behöver inga vanliga lokala lagringsenheter (exempelvis en hårddisk eller ett USB-flashminne) för att köra fjärrdiagnostik.
- Ange en plats för lagring av testresultaten. Du kan även ställa in användarnamn och lösenord som används för överföringar.
- Visa statusinformation om tidigare körd diagnostik.

Följ de här stegen för att anpassa inställningarna för Remote HP PC Hardware Diagnostics UEFI:

- 1. Starta eller starta om datorn och när HP-logotypen visas trycker du på f10 för att öppna Computer Setup.
- 2. Välj Avancerat och sedan Inställningar.
- 3. Gör dina anpassningar.
- 4. Välj Avsluta, välj sedan Spara ändringar och avsluta för att spara dina inställningar.

Dina ändringar börjar gälla när datorn startas om.

# <span id="page-66-0"></span>11 Säkerhetskopiera, återställa och återskapa

Du kan använda Windows-verktyg eller HP-programvara för att säkerhetskopiera din information, skapa en återställningspunkt, återställa datorn, skapa återställningsmedier eller återställa datorn till fabriksinställningarna. Om du utför dessa standardprocedurer kan du återställa datorn till ett fungerande tillstånd snabbare.

- VIKTIGT: Om du kommer att utföra återställningsåtgärder på en platta, måste plattans batteri ha minst 70 % laddning kvar innan du påbörjar återställningsprocessen.
- VIKTIGT: För plattor med löstagbart tangentbord ansluter du plattan till tangentbordsdockningen innan du påbörjar en återställningsprocess.

# Säkerhetskopiera information och skapa återställningsmedier

Dessa metoder för att skapa återställningsmedier och säkerhetskopior finns enbart på vissa produkter.

### Använda Windows-verktygen för säkerhetskopiering

HP rekommenderar att du säkerhetskopierar din information omedelbart efter den första installationen. Du kan utföra den här uppgiften antingen med hjälp av Windows Säkerhetskopiering lokalt med en extern USB-enhet eller med hjälp av online-verktyg.

- **IX** VIKTIGT: Windows är det enda alternativet som låter dig säkerhetskopiera din personliga information. Schemalägg regelbunden säkerhetskopiering för att undvika informationsförlust.
- <sup>2</sup> OBS! Om lagringsutrymmet är 32 GB eller mindre är Microsoft® Systemåterställning inaktiverat som standard.

## Använda HP Cloud Recovery Download Tool för att skapa återställningsmedier (endast vissa produkter)

Du kan använda HP Cloud Recovery Download Tool för att skapa HP-återställningsmedier på ett startbart USB-flashminne.

Mer information:

- **▲** Gå till <http://www.hp.com/support> och sök efter HP Cloud Recovery. Välj resultatet som motsvarar din datortyp.
- OBS! Om du inte själv kan skapa återställningsmedier kan du beställa återställningsmedier från supporten. Besök <http://www.hp.com/support>, välj ditt land eller din region och följ anvisningarna på skärmen.

VIKTIGT: HP rekommenderar att du följer [Återställningsmetoder](#page-67-0) på sidan 58 för att återställa datorn innan du hämtar och använder HPs återställningsskivor. Om du använder en nyligen genomförd säkerhetskopia kan du återställa maskinen till ett fungerande tillstånd snabbare än när du använder HPs återställningsskivor. När systemet har återställts kan det vara en långdragen process att ominstallera all operativsystemprogramvara som släppts sedan ditt ursprungliga köp.

# <span id="page-67-0"></span>Reparera och återställa systemet

Det finns flera verktyg för att återställa systemet både inom och utanför Windows om skrivbordet inte kan läsas in.

HP rekommenderar att du försöker återställa systemet med hjälp av Återställningsmetoder på sidan 58.

## Skapa en systemåterställning

Systemåterställning är tillgängligt i Windows. Med programvaran för Systemåterställning kan du automatiskt eller manuellt skapa återställningspunkter eller ögonblicksbilder av systemfilerna och inställningarna på datorn vid en viss tidpunkt.

När du använder systemåterställning återställs datorn till det tillstånd den hade när du gjorde återställningspunkten. Dina personliga filer och dokument ska inte påverkas.

### Återställningsmetoder

När du har kört den första metoden kan du testa om problemet kvarstår innan du går vidare till nästa metod. Detta kan då vara onödigt.

- 1. Kör en Microsoft Systemåterställning.
- 2. Kör Återställ den här datorn.
- $\gg$  OBS! Alternativen Ta bort allt och sedan Rengör enheten fullständigt kan ta flera timmar att slutföra och lämnar ingen information på datorn. Det är det säkraste sättet att återställa din dator innan du återvinner den.
- 3. Återställ med HP-återställningsmedier. Se Återställning med HP-återställningsmedier på sidan 58 för mer information.

Mer information om de två första metoderna finns i appen Få hjälp:

Välj Start-knappen, välj Alla appar, välj appen Få hjälp och ange den åtgärd som du vill utföra.

**<sup>2</sup> OBS!** Du måste vara ansluten till internet för att kunna använda Få hjälp-appen.

## Återställning med HP-återställningsmedier

Du kan använda HP-återställningsmedier för att återställa det ursprungliga operativsystemet och programvaran som installerades på fabriken. På vissa produkter kan dessa skapas på ett startbart USBflashminne med hjälp av HP Cloud Recovery Download Tool.

Mer information finns i [Använda HP Cloud Recovery Download Tool för att skapa återställningsmedier \(endast](#page-66-0)  [vissa produkter\)](#page-66-0) på sidan 57.

OBS! Om du inte själv kan skapa återställningsmedier kan du beställa återställningsmedier från supporten. Besök [http://www.hp.com/support,](http://www.hp.com/support) välj ditt land eller din region och följ anvisningarna på skärmen.

För att återställa ditt system:

- **▲** Sätt i HP-återställningsmediet och starta om datorn.
- OBS! HP rekommenderar att du följer Återställningsmetoder på sidan 58 för att återställa datorn innan du hämtar och använder HPs återställningsskivor. Om du använder en nyligen genomförd säkerhetskopia kan du återställa maskinen till ett fungerande tillstånd snabbare än när du använder HPs återställningsskivor.

När systemet har återställts kan det vara en långdragen process att ominstallera all operativsystemprogramvara som släppts sedan ditt ursprungliga köp.

### Ändra datorns startordning

Om din dator inte startar om med HP-återställningsmedier kan du ändra datorns startordning, ordningen i vilken enheterna listas i BIOS för startinformation. Du kan välja en optisk enhet eller en USB-flashenhet, beroende på var dina HP-återställningsmedier finns.

VIKTIGT: För plattor med löstagbart tangentbord ansluter du tangentbordet till tangentbordsdockningen innan du påbörjar dessa moment.

Så här ändrar du startordning:

- 1. Sätt in HP-återställningsmediet.
- 2. Gå till menyn Startup (Start) för systemet.
	- För datorer eller plattor med tangentbord slår du på eller startar om datorn eller plattan, trycker snabbt på esc och trycker sedan på f9 för startalternativ.
	- För surfplattor utan tangentbord slår du på eller startar om surfplattan, håller snabbt ned knappen som höjer volymen och väljer sedan f9.

– eller –

Slå på eller starta om plattan, håll snabbt ned knappen som sänker volymen och välj sedan f9.

3. Välj den optiska enhet eller USB-flashenhet som du vill starta från och följ sedan instruktionerna på skärmen.

### Använda HP Sure Recover (endast vissa produkter)

Vissa datormodeller är konfigurerade med HP Sure Recover, en återställningslösning för datoroperativsystem (OS) som är integrerad i hårdvaran och programvaran. HP Sure Recover kan till fullo återställa HP OSavbildningen, utan ett installerat återställningsprogram.

Med hjälp av HP Sure Recover kan en administratör eller användare återställa systemet och installera följande:

- Den senaste versionen av operativsystemet
- Plattformsspecifika enhetsdrivrutiner
- Programvara, om det är en anpassad avbildning

Du kan hämta den senaste dokumentationen för HP Sure Recover genom att gå till <http://www.hp.com/support>. Följ anvisningarna på skärmen för att hitta din produkt och din dokumentation.

# 12 Elektrostatisk urladdning

I en elektrostatisk urladdning frigörs statisk elektricitet när två objekt kommer i kontakt med varandra – till exempel när du får en stöt av att gå över en matta och sedan vidröra ett dörrhandtag av metall.

Elektrostatiska urladdningar från fingrar eller andra elektrostatiska ledare kan skada elektronikkomponenter.

- **VIKTIGT:** Du kan förhindra att datorn eller en enhet skadas eller att viktig information går förlorad genom att tänka på följande:
	- Om borttagnings- eller installationsanvisningarna anger att du ska koppla ur datorn ska du först se till att den är ordentligt jordad.
	- Förvara komponenter i deras elektrostatsäkra behållare tills du är redo att installera dem.
	- Undvik att vidröra stift, trådar och kretsar. Hantera elektroniska komponenter så lite som möjligt.
	- Använd icke-magnetiska verktyg.
	- Innan du hanterar komponenter laddar du ur all statisk elektricitet genom att röra vid den omålade metallytan på komponenten.
	- Om du tar bort en komponent placerar du den i en elektrostatsäker behållare.

# 13 Specifikationer

Om du ska resa med eller förvara din dator finns det bra information om strömförbrukning och driftsspecifikationer att tillgå.

# Ineffekt

I det här avsnittet hittar du information om strömförsörjning, som kan vara till hjälp när du planerar att resa utomlands med datorn.

Datorn drivs med likström som kan tillföras från elnätet eller en likströmskälla. Växelströmskällan måste vara av typen 100–240 V, 50–60 Hz. Även om datorn kan drivas av en fristående likströmskälla, rekommenderar vi att den endast drivs med en nätadapter eller en likströmskälla som HP har levererat och godkänt för användning med datorn.

Datorn kan hantera likström inom eller flera av följande specifikationer. Driftspänning och -ström varierar mellan olika plattformar. Datorns driftspänning och -ström står på myndighetsetiketten.

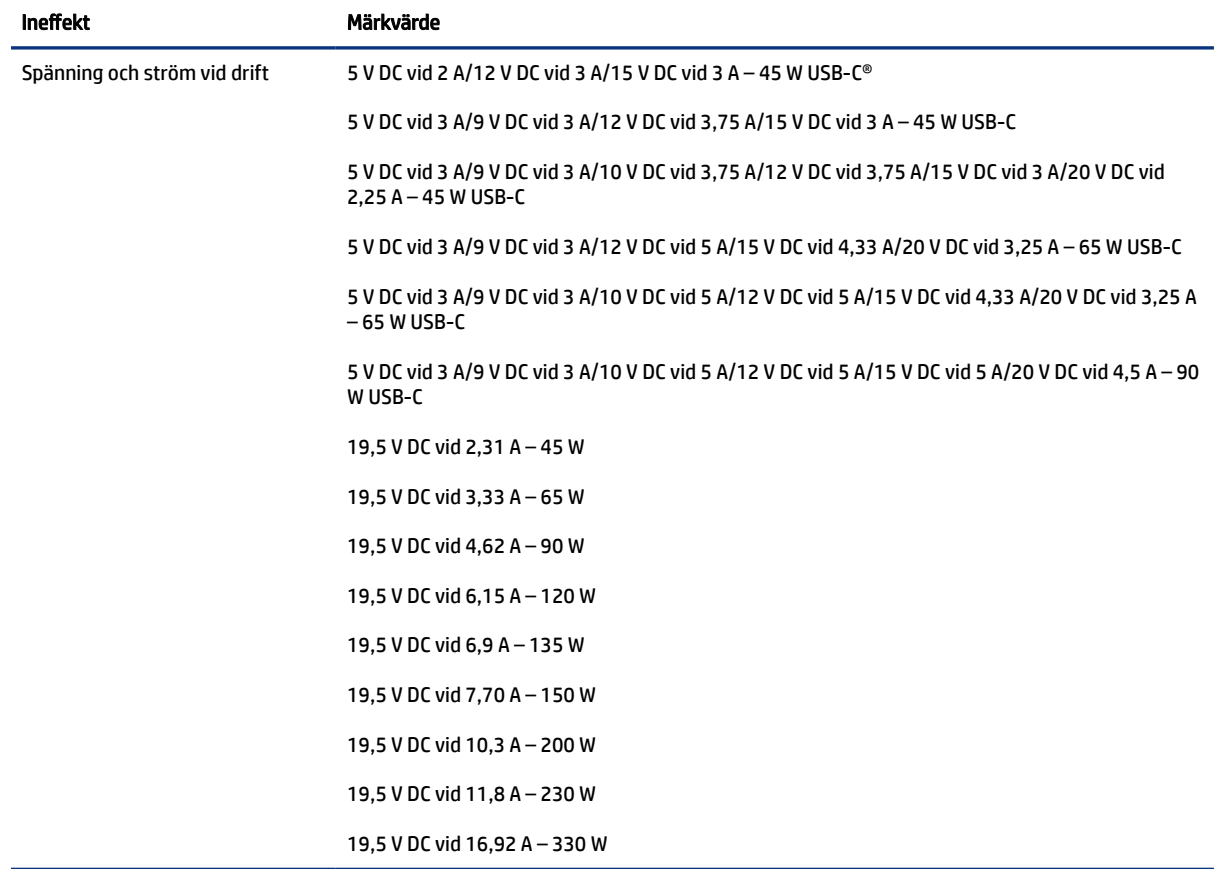

#### Tabell 13-1 Specifikationer för nätström

#### Tabell 13-1 Specifikationer för nätström (fortsättning)

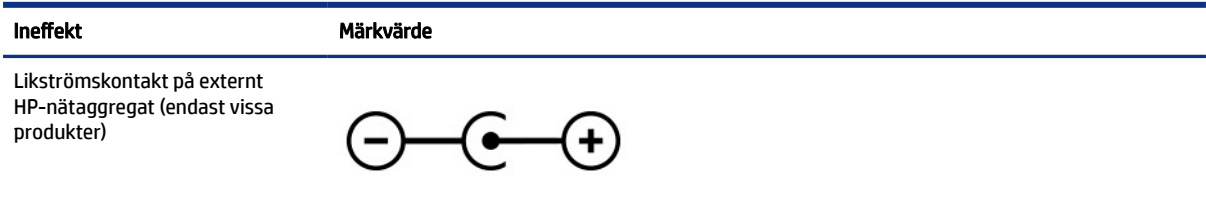

**3** OBS! Denna produkt har utformats för IT-strömsystem i Norge med fas-till-fas-spänning som inte överstiger 240 V rms.

# Driftsmiljö

Använd driftsspecifikationerna för att få användbar information när du reser med eller förvarar din dator.

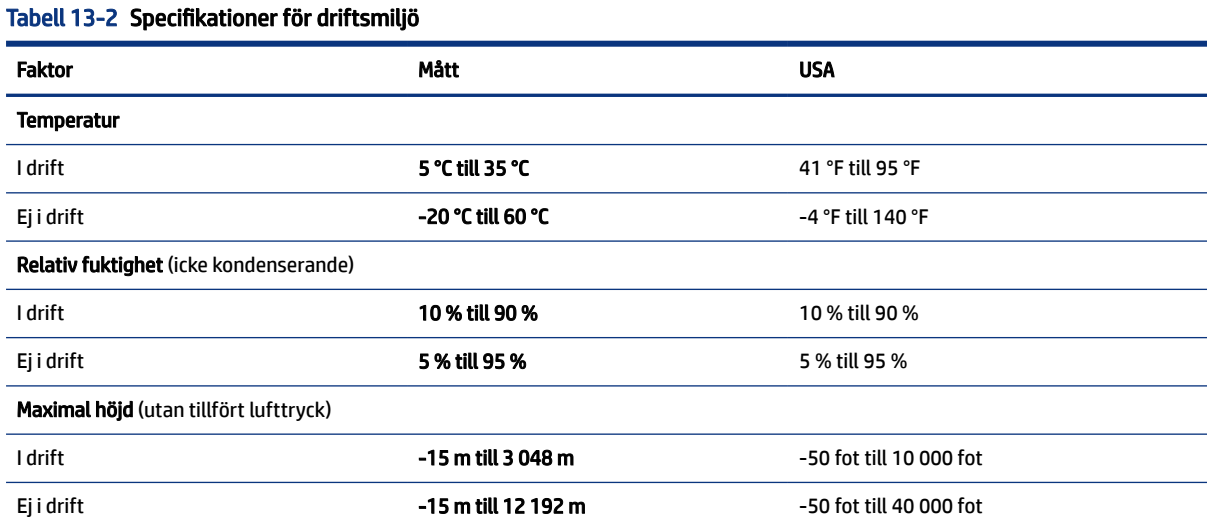
# <span id="page-72-0"></span>14 Tillgänglighet

HPs mål är att designa, producera och marknadsföra produkter, tjänster och information som var och en överallt kan använda, antingen på fristående basis eller med lämpliga enheter eller program för hjälpteknik från tredje part.

# HP och tillgänglighet

Eftersom HP arbetar för att införliva mångfald, gemenskap och balans mellan jobb/fritid i företagets grundvalar återspeglas detta i allt HP gör. HP strävar efter att skapa en inkluderande miljö med fokus på att koppla samman människor över hela världen med hjälp av teknikens kraft.

# Hitta de tekniska verktyg du behöver

Tekniken kan frigöra din potential. Hjälpmedelsteknik röjer undan hinder och gör dig oberoende i hemmet, på jobbet och i samhället. Hjälpmedelsteknik bidrar till att öka, bibehålla och förbättra funktionerna hos elektronik och informationsteknik.

Mer information finns i [Hitta de bästa hjälpmedlen](#page-73-0) på sidan 64.

#### HPs engagemang

HP engagerar sig i att tillhandahålla produkter och tjänster som är tillgängliga för personer med funktionsnedsättning. Detta engagemang främjar företagets strävan efter mångfald och bidrar till att säkerställa att teknikens fördelar är tillgängliga för alla.

HPs tillgänglighetsmål är att designa, tillverka och marknadsföra produkter och tjänster som på ett effektivt sätt kan användas av alla, inklusive personer med funktionsnedsättning, antingen på fristående basis eller med lämpliga hjälpenheter.

För att uppnå detta mål innehåller tillgänglighetspolicyn sju huvudpunkter för att vägleda HPs agerande. Alla chefer och anställda på HP förväntas främja dessa mål och deras genomförande i enlighet med sina respektive roller och ansvarsområden:

- Öka medvetenheten kring tillgänglighetsproblem inom HP och tillhandahålla de anställda den utbildning som behövs för att designa, tillverka, marknadsföra och leverera tillgängliga produkter och tjänster.
- Utveckla tillgänglighetsriktlinjer för produkter och tjänster samt hålla produktutvecklingsgrupper ansvariga för att implementera dessa riktlinjer så länge detta är möjligt på ett konkurrensmässigt, tekniskt och ekonomiskt plan.
- Involvera personer med funktionsnedsättning i utvecklingen av tillgänglighetsriktlinjer samt i design- och testfasen för produkter och tjänster.
- Dokumentera tillgänglighetsfunktioner och tillgängliggöra information om HPs produkter och tjänster för allmänheten i tillgängligt format.
- Skapa relationer med ledande leverantörer av hjälpmedel och lösningar.
- Främja intern och extern forskning och utveckling som kommer att förbättra hjälpmedel som är relevanta för HPs produkter och tjänster.

Främja och bidra till branschstandarder och riktlinjer för tillgänglighet.

# <span id="page-73-0"></span>International Association of Accessibility Professionals (IAAP)

IAAP är en ideell förening som verkar för framsteg inom tillgänglighetsbranschen genom nätverkande, utbildning och certifiering. Målet är att hjälpa yrkesverksamma inom tillgänglighetsbranschen att utveckla och främja sina karriärer och att hjälpa organisationer att integrera tillgänglighet i sina produkter och sin infrastruktur.

HP är en av grundarna och sökte deltagande från andra organisationer för att förbättra tillgänglighetssituationen. Detta engagemang främjar HPs tillgänglighetsmål vad gäller design, tillverkning och marknadsföring av produkter och tjänster som kan användas av personer med funktionsnedsättning på ett effektivt sätt.

IAAP kommer att stärka yrket genom global kontakt med individer, studenter och organisationer för att lära av varandra. Om du vill veta mer kan du besöka <http://www.accessibilityassociation.org>för att delta i onlineplattformen, prenumerera på nyhetsbrev och läsa om olika former av medlemskap.

## Hitta de bästa hjälpmedlen

Alla, inklusive personer med funktionsnedsättning eller åldersrelaterade begränsningar, ska kunna kommunicera, uttrycka sig själva och koppla upp sig mot världen. HP engagerar sig i öka medvetenheten kring tillgänglighet inom HP och hos våra kunder och partner.

Vare sig det gäller större typsnitt som är lättare för ögonen att läsa, röststyrning som låter händerna vila eller några andra hjälpmedel som underlättar en viss situation är det lättare att använda HPs produkter tack vare en mängd olika hjälpmedel. Hur väljer man?

#### Bedömning av dina behov

Tekniken kan frigöra din potential. Hjälpmedelsteknik röjer undan hinder och gör dig oberoende i hemmet, på jobbet och i samhället. Hjälpmedelsteknik bidrar till att öka, bibehålla och förbättra funktionerna hos elektronik och informationsteknologi.

Du kan välja bland många hjälpmedelsprodukter. Din bedömning av hjälpmedel låter dig utvärdera olika produkter, få svar på dina frågor och underlätta valet av den bästa lösningen för din situation. Du kommer att upptäcka att yrkespersoner för hjälpmedelsbedömningar kommer från många olika branscher, inklusive de som är licensierade eller certifierade inom sjukgymnastik, arbetsterapi, tal-/språkpatologi och andra yrkesområden. Övriga personer som inte är certifierade eller licensierade kan också tillhandahålla information om utvärdering. Du kommer att vilja fråga personen om dennes erfarenhet, expertis och avgifter för att avgöra om vederbörande lämpar sig för dina behov.

#### Hjälpmedel för HP-produkter

Dessa länkar ger information om tillgänglighetsfunktioner och hjälpmedelsteknik, om tillämpligt och tillgängligt i ditt land eller din region, som ingår i olika HP-produkter. Dessa resurser hjälper dig att välja de hjälpmedelsfunktioner och -produkter som lämpar sig bäst för din situation.

- HP åldrande och tillgänglighet: Gå till <http://www.hp.com>och skriv tillgänglighet i sökrutan. Välj Office of Aging and Accessibility (avdelning för åldrande och tillgänglighet).
- HP-datorer: För Windowsprodukter går du till<http://www.hp.com/support>och skriver Windows tillgänglighetsalternativ i sökrutan Sök bland vår kunskap. Välj önskat operativsystem i resultaten.
- HP-shopping, tillbehör för HP-produkter: Gå till<http://store.hp.com>, välj Butik och välj sedan Bildskärmar eller Tillbehör.

<span id="page-74-0"></span>Mer hjälp kring tillgänglighetsfunktionerna för din HP-produkt finns på [Kontakta support](#page-76-0) på sidan 67.

Ytterligare länkar till externa partner och leverantörer som kan tillhandahålla ytterligare hjälp:

- [Information om Microsofts tillgänglighet \(Windows och Microsoft Office\)](http://www.microsoft.com/enable)
- [Tillgänglighetsinformation om Googles produkter \(Android, Chrome, Google-appar\)](https://www.google.com/accessibility/)

# Standarder och lagstiftning

Länder över hela världen är i färd med att anta förordningar för att förbättra tillgången till produkter och tjänster för personer med funktionshinder. Dessa förordningar gäller historiskt sett för telekommunikationsprodukter och -tjänster, datorer och skrivare med vissa kommunikations- och videouppspelningsfunktioner, tillhörande användardokumentation och kundsupport.

### **Standarder**

US Access Board skapade Section 508 i Federal Acquisition Regulation-standarderna (FAR) för att upprätta tillgången till informations- och kommunikationsteknik (IKT) för personer med fysiska, sensoriska och kognitiva funktionshinder.

Standarderna innehåller tekniska kriterier som är specifika för olika sorters tekniker liksom prestandabaserade krav som fokuserar på funktionsmöjligheter hos de produkter som omfattas. Specifika kriterier omfattar programvaror och operativsystem, webbaserade informationstjänster och program, datorer, telekommunikationsprodukter, video och multimedia samt fristående slutna produkter.

#### Mandat 376 – EN 301 549

EU skapade standarden EN 301 549 inom mandat 376 som ett onlineverktyg för offentlig upphandling av IKT-produkter. Standarden föreskriver tillgänglighetskraven relaterade till IKT-produkter och -tjänster tillsammans med en beskrivning av testförfarandena och utvärderingsmetoden för varje krav.

#### Web Content Accessibility Guidelines (WCAG)

Web Content Accessibility Guidelines (WCAG, vägledning för webbutveckling) från W3C:s Web Accessibility Initiative (WAI, initiativ för tillgänglighet på webben) hjälper webbdesigner och utvecklare att utforma sina webbplatser på ett sätt som bättre tillgodoser behoven hos personer med funktionsnedsättning eller åldersrelaterade begränsningar.

WCAG främjar tillgänglighet för allt webbinnehåll (text, bilder, ljud och video) och webbapplikationer. WCAG kan testas noggrant, är lätt att förstå och använda och ger webbutvecklare flexibilitet för innovation. WCAG 2.0 har också godkänts som [ISO/IEC 40500:2012.](http://www.iso.org/iso/iso_catalogue/catalogue_tc/catalogue_detail.htm?csnumber=58625/)

WCAG berör specifikt hinder kring åtkomst till webben som drabbar personer med nedsatt visuell, audiell, fysisk, kognitiv och neurologisk förmåga samt av äldre webbanvändare med tillgänglighetsbehov. WCAG 2.0 tillhandahåller särskilda egenskaper för tillgängligt innehåll:

- Förnimbar (till exempel genom att ta hänsyn till textalternativ till bilder, undertexter för ljud, anpassningar för presentationer och färgkontraster)
- Användbar (genom att ta hänsyn till tangentbordsåtkomst, färgkontrast, inmatningstid, undvikande av krampanfall samt navigerbarhet)
- Begriplig (genom att ta hänsyn till läsbarhet, förutsägbarhet och inmatningshjälp)
- Robust (till exempel genom att ta hänsyn till kompatibilitet med hjälpmedel)

# <span id="page-75-0"></span>Lagstiftning och bestämmelser

Tillgängligheten för IT och information har blivit allt viktigare inom lagstiftningen. Dessa länkar ger information om viktiga lagar, förordningar och standarder.

- [USA](http://www8.hp.com/us/en/hp-information/accessibility-aging/legislation-regulation.html#united-states)
- **[Kanada](http://www8.hp.com/us/en/hp-information/accessibility-aging/legislation-regulation.html#canada)**
- **[Europa](http://www8.hp.com/us/en/hp-information/accessibility-aging/legislation-regulation.html#europe)**
- [Australien](http://www8.hp.com/us/en/hp-information/accessibility-aging/legislation-regulation.html#australia)

# Användbara resurser och länkar om tillgänglighet

Dessa organisationer, institutioner och resurser kan vara bra källor för information om funktionshinder och åldersrelaterade begränsningar.

OBS! Listan är inte fullständig. Dessa organisationer visas endast i informativt syfte. HP tar inget ansvar för information eller kontakter som du kan hitta på internet. Förteckningen på den här sidan innebär inget godkännande av HP.

## **Organisationer**

Dessa är några av de många organisationer som tillhandahåller information om funktionshinder och åldersrelaterade begränsningar.

- American Association of People with Disabilities (AAPD)
- The Association of Assistive Technology Act Programs (ATAP)
- Hearing Loss Association of America (HLAA)
- Information Technology Technical Assistance and Training Center (ITTATC)
- Lighthouse International
- National Association of the Deaf
- National Federation of the Blind
- Rehabilitation Engineering & Assistive Technology Society of North America (RESNA)
- Telecommunications for the Deaf and Hard of Hearing, Inc. (TDI)
- W3C Web Accessibility Initiative (WAI)

#### Utbildningsinstitutioner

Många utbildningsinstitutioner, inklusive dessa exempel, ger information om funktionshinder och åldersrelaterade begränsningar.

- California State University, Northridge, Center on Disabilities (CSUN)
- University of Wisconsin Madison, Trace Center
- University of Minnesota Computer Accommodations Program

# <span id="page-76-0"></span>Andra funktionsnedsättningsresurser

Många resurser, inklusive dessa exempel, ger information om funktionshinder och åldersrelaterade begränsningar.

- ADA (Americans with Disabilities Act) Technical Assistance Program
- ILO Global Business and Disability network
- **EnableMart**
- **European Disability Forum**
- **Job Accommodation Network**
- Microsoft Enable

### HP-länkar

Dessa HP-specifika länkar tillhandahåller information som är knuten till funktionshinder och åldersrelaterade begränsningar.

[HPs guide för komfort och säkerhet](http://www8.hp.com/us/en/hp-information/ergo/index.html)

[HPs försäljning för offentlig sektor](https://government.hp.com/)

# Kontakta support

HP erbjuder teknisk support och hjälp med tillgänglighetsalternativ för kunder med funktionshinder.

- **3 OBS!** Supporten ges endast på engelska.
	- Kunder som är döva eller har kraftigt nedsatt hörsel och som har frågor om teknisk support eller tillgänglighet gällande HPs produkter:
		- Använd TRS/VRS/WebCapTel för att ringa +1 (877) 656-7058 vardagar 06:00–21:00, Mountain Standard Time.
	- Kunder med andra funktionsnedsättningar eller åldersrelaterade begränsningar som har frågor om teknisk support eller tillgänglighet gällande HPs produkter kan välja ett av följande alternativ:
		- Ring +1 (888) 259-5707 vardagar 06:00–21:00, Mountain Standard Time.
		- Fyll i [kontaktformuläret för personer med funktionsnedsättning eller åldersrelaterade](https://h41268.www4.hp.com/live/index.aspx?qid=11387) [begränsningar](https://h41268.www4.hp.com/live/index.aspx?qid=11387).

# Index

#### Symboler/nummer

5 Gbit/s SuperSpeed-USB-port, identifierar [3,](#page-12-0) [5](#page-14-0)

#### A

ansluta till ett nätverk [17](#page-26-0) ansluta till ett trådlöst nätverk [17](#page-26-0) ansluta till ett WLAN [18](#page-27-0) ansluta till LAN [20](#page-29-0) antivirusprogram, använda [46](#page-55-0) använda lösenord [44](#page-53-0) använda styrplattan [28](#page-37-0) använda tangentbordet och en mus (tillval) [31](#page-40-0) AT (assistive technology, hjälpmedel) hitta [64](#page-73-0) ändamål [63](#page-72-0) Avsnitt 508 tillgänglighetsstandarder [65](#page-74-0) avstängning [33](#page-42-0)

#### B

batteri fabriksförseglat [36](#page-45-0) hitta information [35](#page-44-0) låga batteriladdningsnivåer [35](#page-44-0) spara ström [35](#page-44-0) urladdning [35](#page-44-0) åtgärda låg batteriladdningsnivå [36](#page-45-0) batteridrift [34](#page-43-0) batteriinformation, hitta [35](#page-44-0) batteriladdning [35](#page-44-0) bildskärmskomponenter [6](#page-15-0) BIOS fastställa versionen [48](#page-57-0) ladda ned en uppdatering [49](#page-58-0) starta Setup Utility [48](#page-57-0) uppdatera [48](#page-57-0) Bluetooth-enhet [17,](#page-26-0) [19](#page-28-0) Bluetooth-etikett [14](#page-23-0) bra metoder [1](#page-10-0) brandväggsprogramvara [46](#page-55-0)

#### C

caps lock-lampa [9](#page-18-0)

#### D

dataöverföring [26](#page-35-0) Diskdefragmenteraren, programvara [38](#page-47-0) Diskrensning, programvara [38](#page-47-0) driftsmiljö [62](#page-71-0)

#### E

elektrostatisk urladdning [60](#page-69-0) energiinställningar, använda [34](#page-43-0) enfingersdragning, pekskärmsgest [31](#page-40-0) esc-tangent, identifiera [11](#page-20-0) eSIM [19](#page-28-0) etiketter Bluetooth [14](#page-23-0) föreskrifter [14](#page-23-0) serienummer [14](#page-23-0) service [14](#page-23-0) trådlöst, certifiering [14](#page-23-0) WLAN [14](#page-23-0) extern nätström, använda [36](#page-45-0)

#### F

fabriksförseglat batteri [36](#page-45-0) fingeravtryck, registrera [45](#page-54-0) fingeravtrycksläsare [10](#page-19-0) flygplansläge [17](#page-26-0) fn-tangent, identifiera [11](#page-20-0) fyrfingerssvep på styrplatta [30](#page-39-0) Få hjälp i Windows, åtgärdstangent [12](#page-21-0) föreskrifter föreskrifter, etikett [14](#page-23-0) trådlöst, certifieringsetiketter [14](#page-23-0) företags-WLAN, anslutning [18](#page-27-0)

#### G

gest för fyrfingerstryckning på styrplatta [30](#page-39-0) gester [28](#page-37-0) gester på precisionsstyrplatta fyrfingerssvep [30](#page-39-0) fyrfingerstryckning [30](#page-39-0) trefingerssvep [30](#page-39-0) trefingerstryckning [29](#page-38-0)

tvåfingersdragning [29](#page-38-0) tvåfingerstryckning [29](#page-38-0) GPS [19](#page-28-0)

#### H

HD-enheter, ansluta [24](#page-33-0)-[26](#page-35-0) HDMI-port ansluta [24](#page-33-0), [25](#page-34-0) identifiera [4](#page-13-0), [5](#page-14-0) headset, ansluta [23](#page-32-0) hjälpmedel [64](#page-73-0) hjälpmedel (AT) hitta [64](#page-73-0) ändamål [63](#page-72-0) HP 3D DriveGuard [38](#page-47-0) HP Fast Charge [34](#page-43-0) HP Mobilt bredband aktivera [18](#page-27-0) IMEI-nummer [18](#page-27-0) MEID-nummer [18](#page-27-0) HP PC Hardware Diagnostics UEFI använda [53](#page-62-0) felidentifieringskod [53](#page-62-0) ladda ned [54](#page-63-0) starta [54](#page-63-0) HP PC Hardware Diagnostics Windows använda [51](#page-60-0) felidentifieringskod [51](#page-60-0) installera [53](#page-62-0) ladda ned [52](#page-61-0) åtkomst [51,](#page-60-0) [52](#page-61-0) HP Sure Recover [59](#page-68-0) HP TechPulse [47](#page-56-0) HP-resurser [1](#page-10-0) HP-återställningsmedier återställning [58](#page-67-0) HPs policy för hjälpmedel [63](#page-72-0) höger styrzon, identifiera [7,](#page-16-0) [8](#page-17-0) högtalare ansluta [22](#page-31-0) högtalarens volym, åtgärdstangenter [13](#page-22-0) hörlurar, ansluta [22](#page-31-0)

#### I

Ikonen Energi, använda [34](#page-43-0)

IMEI-nummer [18](#page-27-0) ineffekt [61](#page-70-0) initiera strömsparläge och viloläge [32](#page-41-0) installera valfri säkerhetskabel [47](#page-56-0) installerad programvara hitta [3](#page-12-0) Inställningar för Remote HP PC Hardware Diagnostics UEFI anpassa [55](#page-64-0) använda [55](#page-64-0) integrerad numerisk knappsats, identifiera [12](#page-21-0) interna mikrofoner, identifiera [6](#page-15-0) International Association of Accessibility Professionals [64](#page-73-0)

#### K

kamera använda [22](#page-31-0) identifiera [6](#page-15-0) kameralampa, identifiera [7](#page-16-0) kamerans sekretessknapp, använda [22](#page-31-0) knapp för trådlöst [17](#page-26-0) knappar höger på styrplattan [7](#page-16-0) ström [10](#page-19-0), [11](#page-20-0) vänster på styrplattan [7](#page-16-0) komponenter bildskärm [6](#page-15-0) höger sida [3](#page-12-0) lampor [8](#page-17-0) styrplatta [7](#page-16-0), [8](#page-17-0) tangentbordsområde [7](#page-16-0) undersidan [13](#page-22-0) vänster sida [4](#page-13-0) komponenter på höger sida [3](#page-12-0) komponenter på undersidan [13](#page-22-0) komponenter på vänster sida [4](#page-13-0) kontakter ström [4,](#page-13-0) [5](#page-14-0) kontroller för trådlöst knapp [17](#page-26-0) operativsystem [17](#page-26-0) kritisk batteriladdning [35](#page-44-0) kundsupport, tillgänglighet [67](#page-76-0)

#### L

lampa för avstängt ljud, identifiera [9](#page-18-0) lampa för trådlöst [17](#page-26-0)

lampor caps lock [9](#page-18-0) kamera [7](#page-16-0) nätadapter- och batteri- [3](#page-12-0) ström [9](#page-18-0) styrplatta [7](#page-16-0) stäng av [9](#page-18-0) ljud [22](#page-31-0) HDMI-ljud [25,](#page-34-0) [26](#page-35-0) headset [23](#page-32-0) högtalare [22](#page-31-0) hörlurar [22](#page-31-0) justerar volym [13](#page-22-0) *Se* ljud ljudinställningar [23](#page-32-0) ljudavstängning, åtgärdstangent [13](#page-22-0) ljudinställningar, använda [23](#page-32-0) låg batteriladdningsnivå [35](#page-44-0) läget för svagt blåljus [6](#page-15-0) lösenord Setup Utility (BIOS) [45](#page-54-0) Windows [44](#page-53-0)

#### M

maskinvara, hitta [3](#page-12-0) MEID-nummer [18](#page-27-0) minska bildskärmens ljusstyrka, åtgärdstangent [12](#page-21-0) Miracast [26](#page-35-0) mobilt bredband aktivera [18](#page-27-0) IMEI-nummer [18](#page-27-0) MEID-nummer [18](#page-27-0)

#### N

navigera på skärmen [28](#page-37-0) num lock-tangent, hitta [11](#page-20-0) numerisk knappsats, inbyggd [12](#page-21-0) nästa spår, åtgärdstangent [13](#page-22-0) nätadapter- och batterilampa, identifiera [3](#page-12-0)

## O

operativsystemskontroller [17](#page-26-0)

## P

paustangent [13](#page-22-0) pekskärmsgester dra [31](#page-40-0) enfingersdragning [31](#page-40-0) trycka [28](#page-37-0) tvåfingerszoom [28](#page-37-0)

portar HDMI [4](#page-13-0), [5,](#page-14-0) [24](#page-33-0), [25](#page-34-0) USB SuperSpeed [3,](#page-12-0) [5](#page-14-0) USB Type-C [26](#page-35-0) USB Type-C SuperSpeed-port och DisplayPort-anslutning [24](#page-33-0) USB Type-C-strömuttag och 10 Gbit/s SuperSpeed-port med DisplayPort-utgång [4](#page-13-0), [5](#page-14-0) precisionsstyrplatta använda [28](#page-37-0) produktnamn och nummer, dator [14](#page-23-0) programvara Diskdefragmenteraren [38](#page-47-0) Diskrensning [38](#page-47-0) hitta [3](#page-12-0) programvara för internetsäkerhet, använda [46](#page-55-0) programvaruuppdateringar, installera [47](#page-56-0) publikt WLAN, anslutning [18](#page-27-0)

# R

rengöra datorn [40](#page-49-0) desinfektion [41](#page-50-0) HP Easy Clean [40](#page-49-0) ta bort smuts och skräp [40](#page-49-0) ta hand om träfaneret [42](#page-51-0) resa med datorn [14](#page-23-0), [42](#page-51-0) resurser, tillgänglighet [66](#page-75-0)

# S

sekretesskärmens åtgärdstangent [12](#page-21-0) serienummer, dator [14](#page-23-0) serviceetiketter, hitta [14](#page-23-0) Setup Utility (BIOS), lösenord [45](#page-54-0) skärm navigera [28](#page-37-0) sköta om datorn [40](#page-49-0) specialtangenter använda [10](#page-19-0) identifiera [10](#page-19-0) specifikationer [61](#page-70-0) standarder och lagstiftning, tillgänglighet [65](#page-74-0) startordning, ändra [59](#page-68-0) ström batteri [34](#page-43-0) extern [36](#page-45-0) strömhantering [32](#page-41-0) strömknapp, identifiera [10](#page-19-0), [11](#page-20-0) strömlampa, identifiera [9](#page-18-0)

Strömsparläge avsluta [32](#page-41-0) initiera [32](#page-41-0) strömsparläge och viloläge, initiera [32](#page-41-0) strömuttag identifiera [4](#page-13-0), [5](#page-14-0) styrplatta använda [28](#page-37-0) inställningar [7](#page-16-0) styrplattans inställningar, justera [7](#page-16-0) styrplattans komponenter [7](#page-16-0) styrplattans zon, identifiera [7](#page-16-0), [8](#page-17-0) styrplatte- och pekskärmsgester trycka [28](#page-37-0) tvåfingerszoom [28](#page-37-0) styrplattegester fyrfingerssvep [30](#page-39-0) fyrfingerstryckning [30](#page-39-0) trefingerssvep [30](#page-39-0) trefingerstryckning [29](#page-38-0) tvåfingersdragning [29](#page-38-0) tvåfingerstryckning [29](#page-38-0) styrplatteknappar identifiera [7](#page-16-0) styrplattelampa, identifiera [7](#page-16-0) styrplattetangent [13](#page-22-0) styrzon [7](#page-16-0) stänga av datorn [33](#page-42-0) SuperSpeed-port och DisplayPortanslutning ansluta USB Type-C [24](#page-33-0) systemet svarar inte [33](#page-42-0) systemreparation [58](#page-67-0) systemåterställningspunkt, skapa [57](#page-66-0) säkerhetskabel, installera [47](#page-56-0) säkerhetskopia, skapa [57](#page-66-0) säkerhetskopiera programvara och information [47](#page-56-0) säkerhetskopior [57](#page-66-0)

#### T

tangent för flygplansläge [13,](#page-22-0) [17](#page-26-0) tangentbord och en mus (tillval) använda [31](#page-40-0) tangentbord på skärmen [31](#page-40-0) tangentbordets bakgrundsbelysning, åtgärdstangent [13](#page-22-0) tangenter esc [11](#page-20-0) flygplansläge [13](#page-22-0) fn [11](#page-20-0) num lock [11](#page-20-0)

styrplatta [13](#page-22-0) Windows [11](#page-20-0) åtgärd [11](#page-20-0) tillgänglighet [63](#page-72-0), [66,](#page-75-0) [67](#page-76-0) tillgänglighet kräver bedömning [64](#page-73-0) transport av datorn [42](#page-51-0) trefingerssvep på styrplattan [30](#page-39-0) trefingerstryckning på styrplattan [29](#page-38-0) trycka, styrplatte- och pekskärmsgest [28](#page-37-0) trådbundet nätverk (LAN) [20](#page-29-0) trådlösa antenner, identifiera [6](#page-15-0) trådlöst nätverk (WLAN) ansluta [18](#page-27-0) företags-WLAN, anslutning [18](#page-27-0) publikt WLAN, anslutning [18](#page-27-0) räckvidd [18](#page-27-0) trådlöst nätverk, skydda [47](#page-56-0) trådlöst, certifieringsetikett [14](#page-23-0) tvåfingersdragning på styrplatta [29](#page-38-0) tvåfingerstryckning på styrplatta [29](#page-38-0) tvåfingerszoom, styrplatte- och pekskärmsgest [28](#page-37-0)

#### U

underhåll Diskdefragmenteraren [38](#page-47-0) Diskrensning [38](#page-47-0) uppdatera program och drivrutiner [39](#page-48-0) uppdatera drivrutiner [39](#page-48-0) uppdatera program [39](#page-48-0) uppdatera program och drivrutiner [39](#page-48-0) uppspelningstangent [13](#page-22-0) USB Type-C-port, ansluta [24](#page-33-0), [26](#page-35-0) USB Type-C-strömuttag, 10 Gbit/s SuperSpeed-port med DisplayPort-utgång, identifierar [4,](#page-13-0)5

#### V

video DisplayPort-enhet [24](#page-33-0) HDMI-port [24](#page-33-0), [25](#page-34-0) trådlösa skärmar [26](#page-35-0) USB Type-C [26](#page-35-0) video, använda [23](#page-32-0) Viloläge avsluta [33](#page-42-0)

initiera [33](#page-42-0) initieras vid kritiskt låg batteriladdning [35](#page-44-0) visningslägen [24](#page-33-0), [25](#page-34-0) volym justera [13](#page-22-0) vänster styrzon, identifiera [7,](#page-16-0) [8](#page-17-0)

### W

Windows systemåterställningspunkt [57](#page-66-0) säkerhetskopia [57](#page-66-0) återställningsmedier [57](#page-66-0) Windows Hello [22](#page-31-0) använda [45](#page-54-0) Windows-lösenord [44](#page-53-0) Windows-tangent, identifiera [11](#page-20-0) Windows-verktyg, använda [57](#page-66-0) WLAN-antenner, identifiera [6](#page-15-0) WLAN-enhet [14](#page-23-0) WLAN-etikett [14](#page-23-0) WWAN-enhet [18](#page-27-0)

# Å

återställa [57](#page-66-0) återställning [57](#page-66-0), [58](#page-67-0) medier [58](#page-67-0) skivor [58](#page-67-0) USB-flashenhet [58](#page-67-0) återställningsmedier [57](#page-66-0) skapa med hjälp av Windowsverktygen [57](#page-66-0) skapa med HP Cloud Recovery Download Tool [57](#page-66-0) återställningsmetoder [58](#page-67-0) åtgärdstangent för att växla skärmbild [12](#page-21-0) åtgärdstangent för mikrofonavstängning [13](#page-22-0) åtgärdstangent, identifierar [11](#page-20-0) åtgärdstangenter använda [12](#page-21-0) flygplansläge [13](#page-22-0) föregående spår [13](#page-22-0) hjälp [12](#page-21-0) högtalarvolym [13](#page-22-0) identifiera [12](#page-21-0) mikrofonavstängning [13](#page-22-0) minska bildskärmens ljusstyrka [12](#page-21-0) nästa spår [13](#page-22-0) pausa [13](#page-22-0) sekretesskärm [12](#page-21-0) spela [13](#page-22-0)

styrplatta [13](#page-22-0) stäng av ljud [13](#page-22-0) tangentbordets bakgrundsbelysning [13](#page-22-0) volym stäng av [13](#page-22-0) växla bildskärm [12](#page-21-0) öka bildskärmens ljusstyrka [12](#page-21-0)

## Ö

öka bildskärmens ljusstyrka, åtgärdstangent [12](#page-21-0) överföra data [26](#page-35-0)